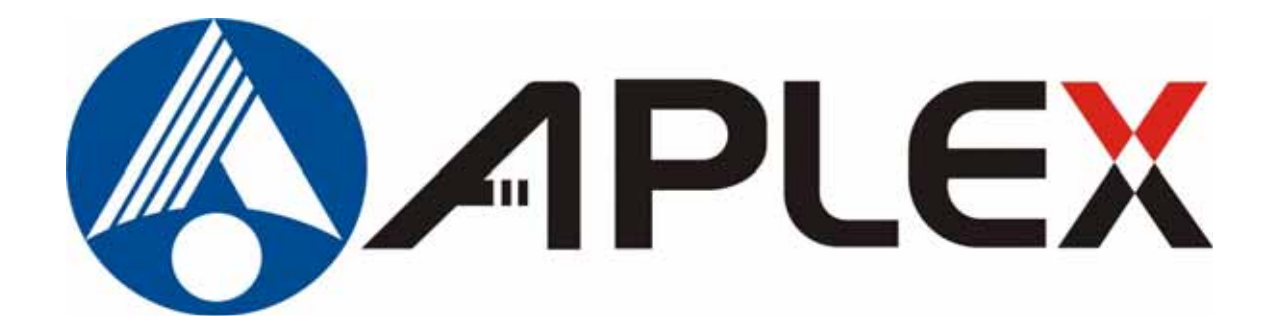

# **APC-3580/3581 Panel PC User Manual**

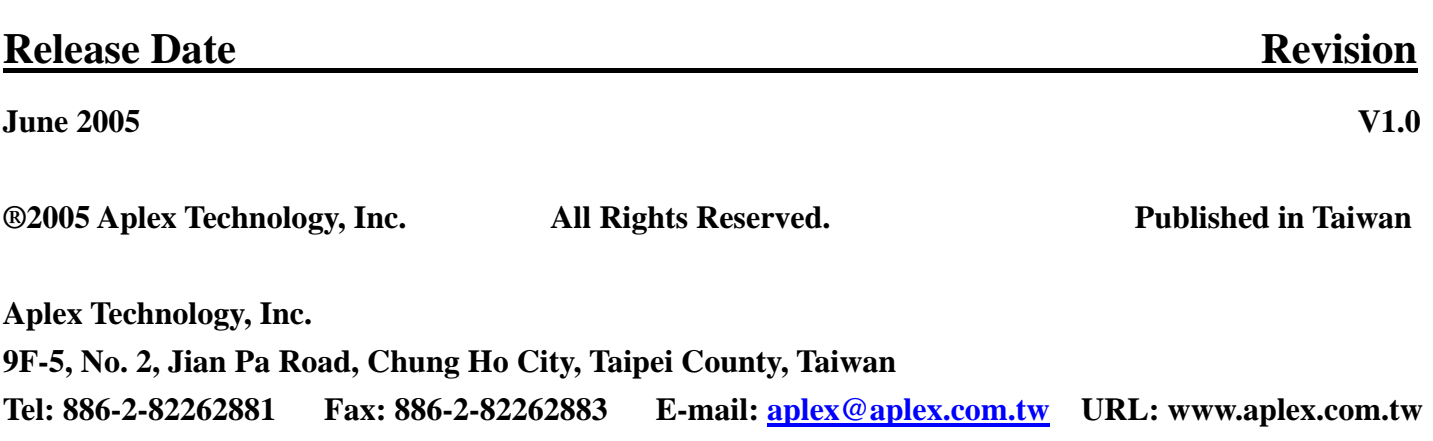

This equipment generates, uses and can radiate radio frequency energy and if not installed and used in accordance with the instructions manual, it may cause interference to radio communications. It has been tested and found to comply with the limits for a Class A computing device pursuant to FCC Rules, which are designed to provide reasonable protection against such interference when operated in a commercial environment. Operation of this equipment in a residential area is likely to cause interference in which case the user at his own expense will be required to take whatever measures may be required to correct the interference.

Electric Shock Hazard – Do not operate the machine with its back cover removed. There are dangerous high voltages inside.

### **Disclaimer**

**This information in this document is subject to change without notice. In no event shall Aplex Technology Inc. be liable for damages of any kind, whether incidental or consequential, arising from either the use or misuse of information in this document or in any related materials.** 

# **Table of Contents\_\_\_\_\_\_\_\_\_\_\_\_\_\_\_\_\_\_\_\_\_\_**

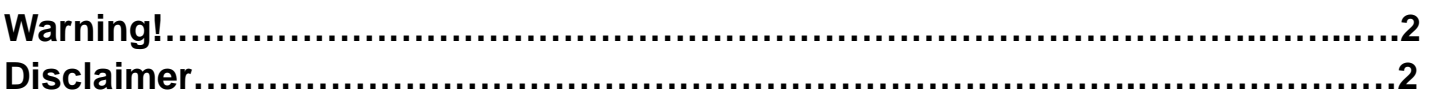

# **Chapter 1** Getting Started

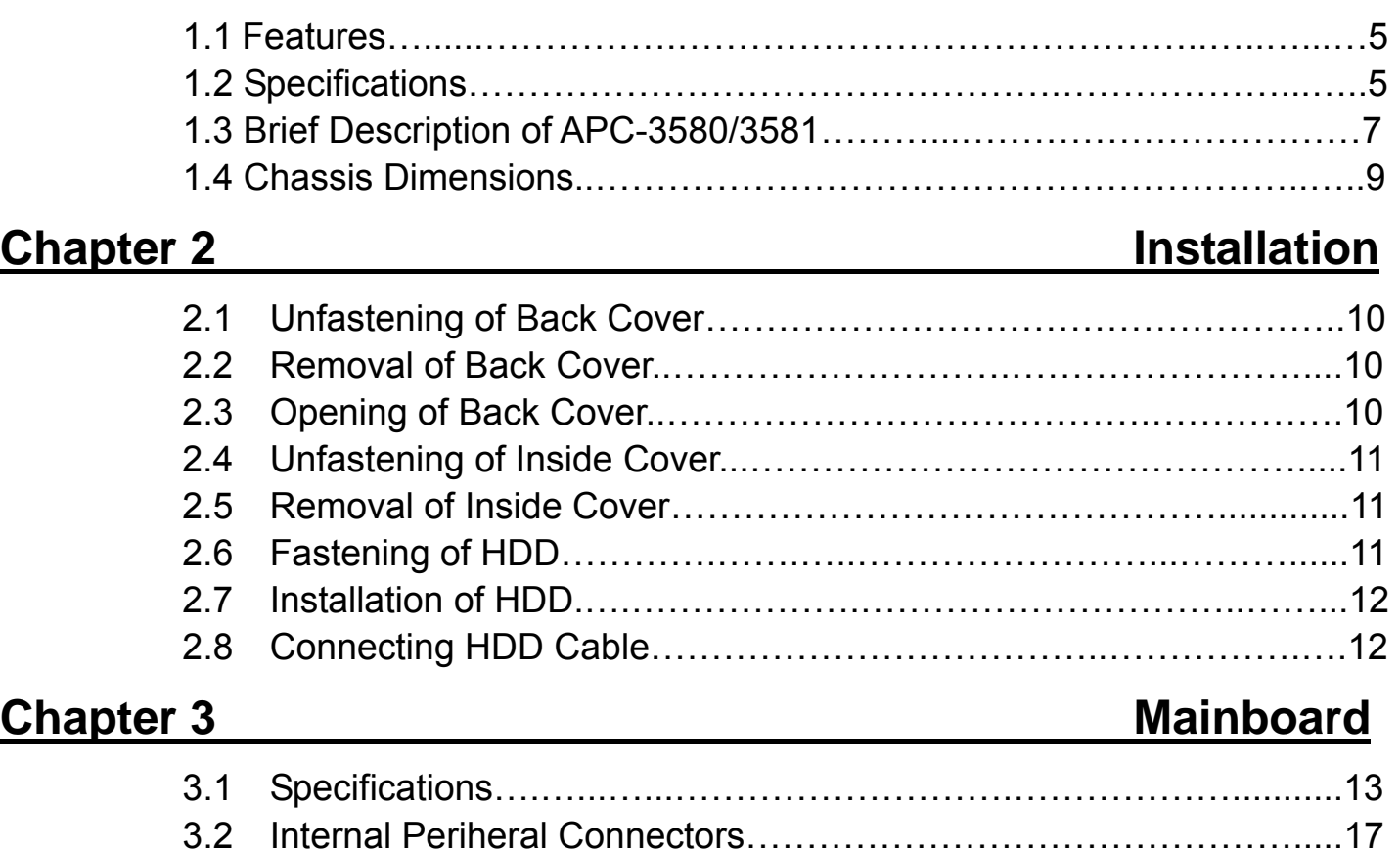

 3.3 External (Rear Panel) Connectors…………………….…….…….......32 3.4 Onboard Jumper …………………….…….…..……………..…….......36

# **Chapter 4 AMI BIOS Setup**

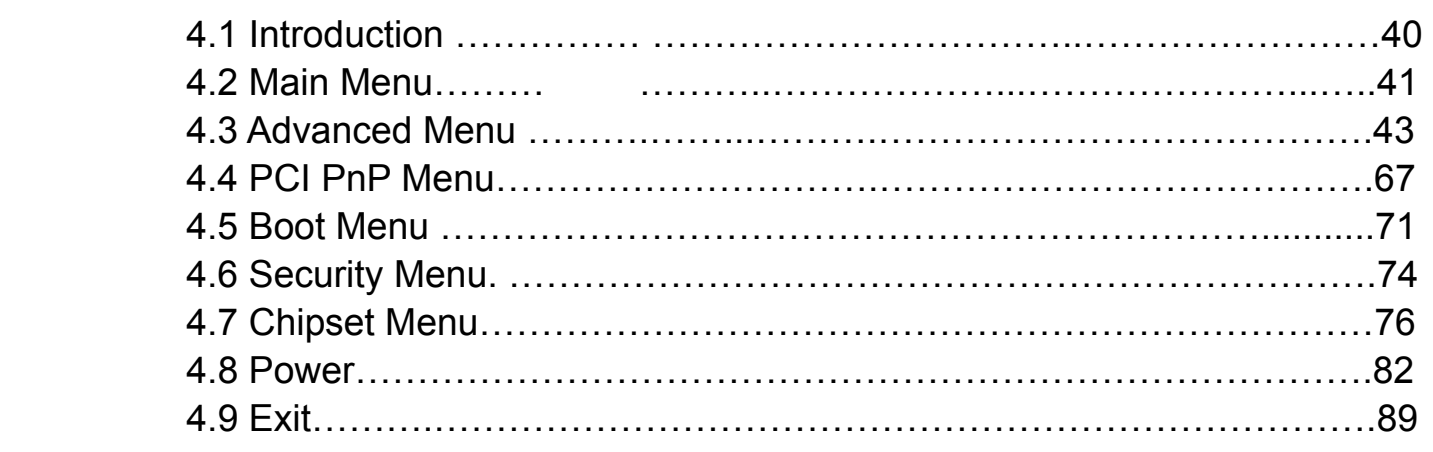

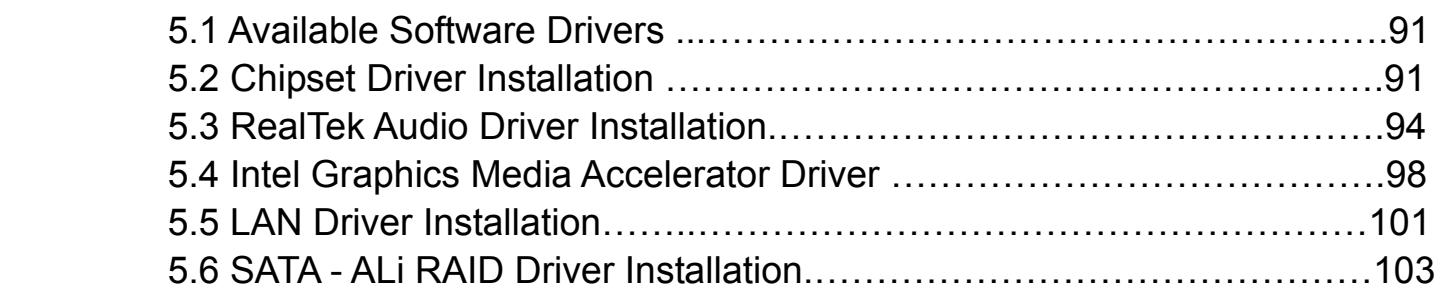

# **Chapter 6 Touch Driver Installation**

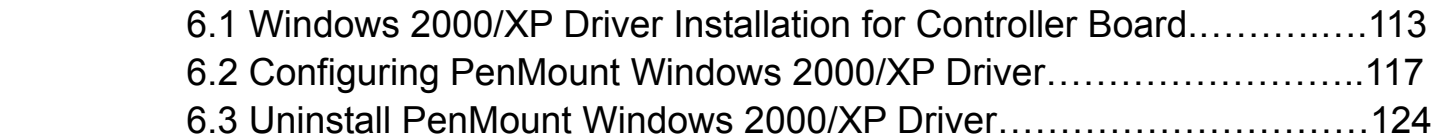

## **Appendix**

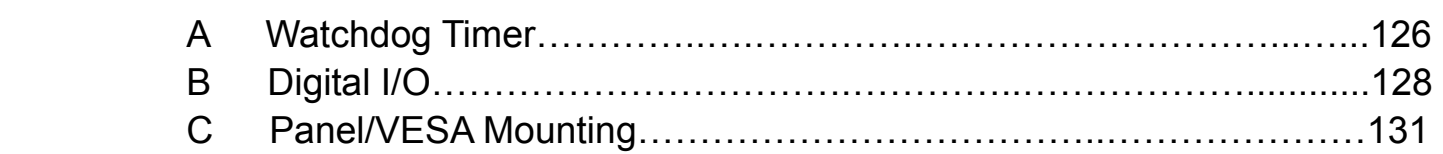

## **Figures**

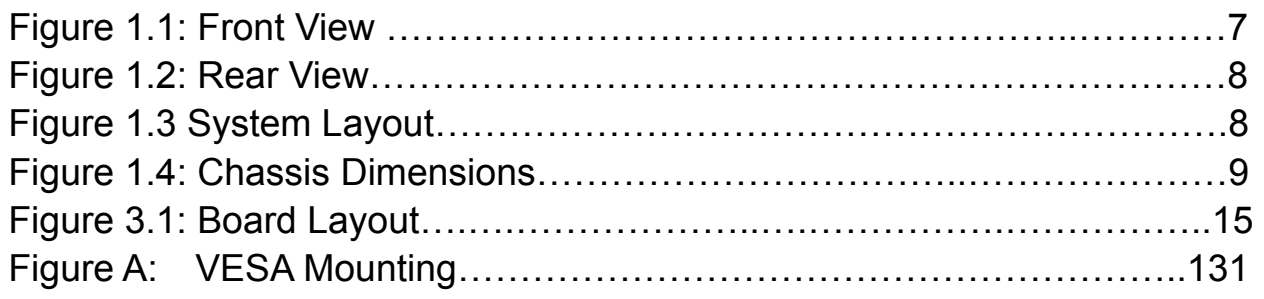

# **Chapter 1\_\_\_\_\_\_\_\_\_\_\_\_\_\_\_\_\_\_\_\_\_\_\_\_\_\_\_\_\_**

# **1.1 Features**

- $\bullet$  Ultra slim stainless steel sealed enclosure
- Fanless thermal solution
- Intel® Celeron® M ULV 800MHz CPU up to PentiumM 1.8GHz
- 15" high-brightness (380nits) TFT LCD display
- NEMA 4/IP65 compliant front panel
- VESA 75 Mounting support
- Space for one 2.5" HDD
- Optional resistive touch screen
- DC 11~28V wide range power input

# **1.2 Specifications**

#### **System**

#### **CPU:**

Intel® Celeron® M ULV 800MHz CPU, Intel® Pentium M CPU Max. Up to 1.8GHz **Chipset:**  Intel® 855GM+ICH4 **System Memory:**  1 x 200-pin DDR SODIMM **HDD Drive:**  1 x 2.5" slim type **Watchdog:**  1~255 secs watchdog timer w/reset and NMI **I/O Ports:**  2 x COM, 2 x USB, 1 x 100 base-T LAN port, 1 x PS/2 keyboard and mouse port **VGA:** Built-in Intel 852GM **Compact Flash:**  1 x compact flash connector **Touch Screen (optional) :**  Resistive

### **Mechanical Specifications**

#### **Construction:**

APC-3580: Sealed stainless steel chassis, NEMA 4X/IP65 rated front panel APC-3581: Sealed painting metal chassis, NEMA 4X/IP65 rated front panel

#### **Mounting:**

VESA 75 mounting holes

#### **Operating Temperature:**

0~50 degrees C

#### **Storage Temperature:**

-10~75 degrees C

#### **Vibration:**

5~17Hz, 0.1" double amplitude peak to peak

#### **Shock:**

10G acceleration peak to peak (11ms)

#### **EMC:**

FCC, CE Class A

#### **Dimensions**:

383(W) x 52(D) x 316mm(H)

#### **Weight:**

6.5kgs

# **1.3 Brief Description of the APC-3580/3581**

Out of the ordinary, the chassis of the APC-3580 is made of stainless steel with an ultra slim profile. It is built around the Intel® Celeron® M processor with a clock rate of 600MHz yet it is fanless. The model comes with a 15-inch high-brightness (380 nits) TFT LCD display, a NEMA 4/IP65 compliant front panel, space for one 2.5-inch HDD, an optional resistive touch screen, a DC 11~28V wide range power input. This industrial panel PC also features 2 COM ports (1 reserved for touch), 4 USB ports, one 100 base-T LAN port, and 1 PS/2 keyboard and mouse ports. It is ideal for use as a PC-based controller for Automotive, Logistic Process, Materials Handling, and Kiosk applications.

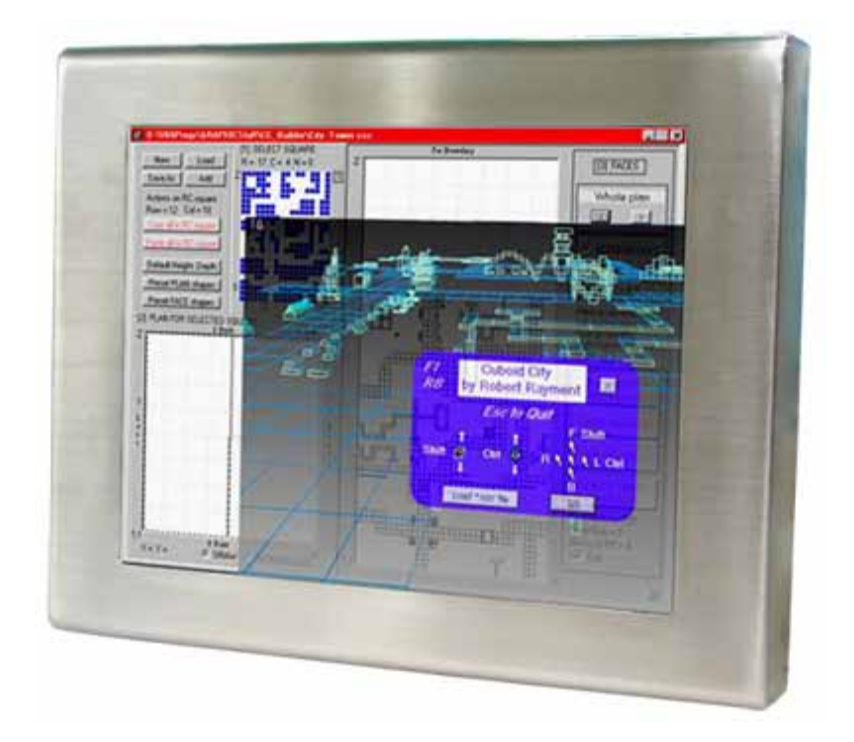

Figure 1.1: Front View of APC-3580/3581

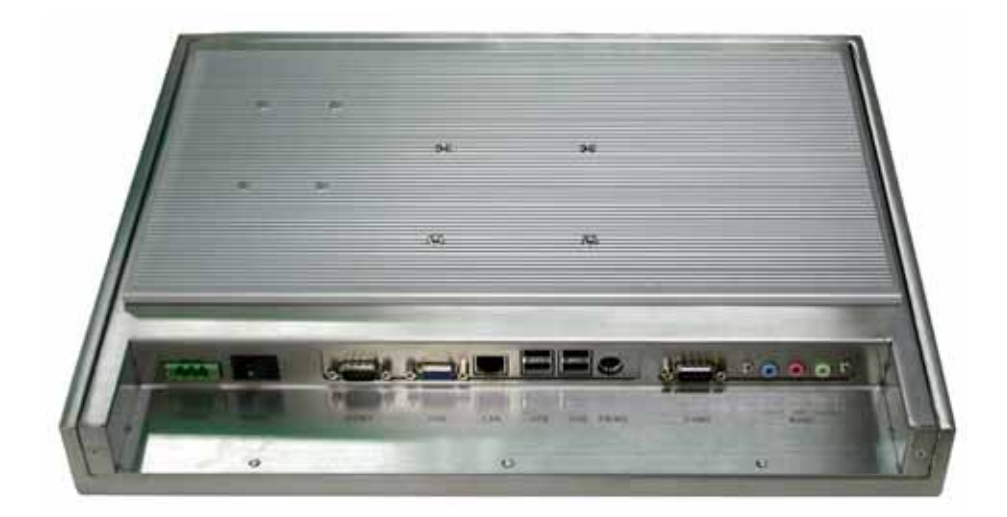

Figure 1.2: Rear View of APC-3580/3581

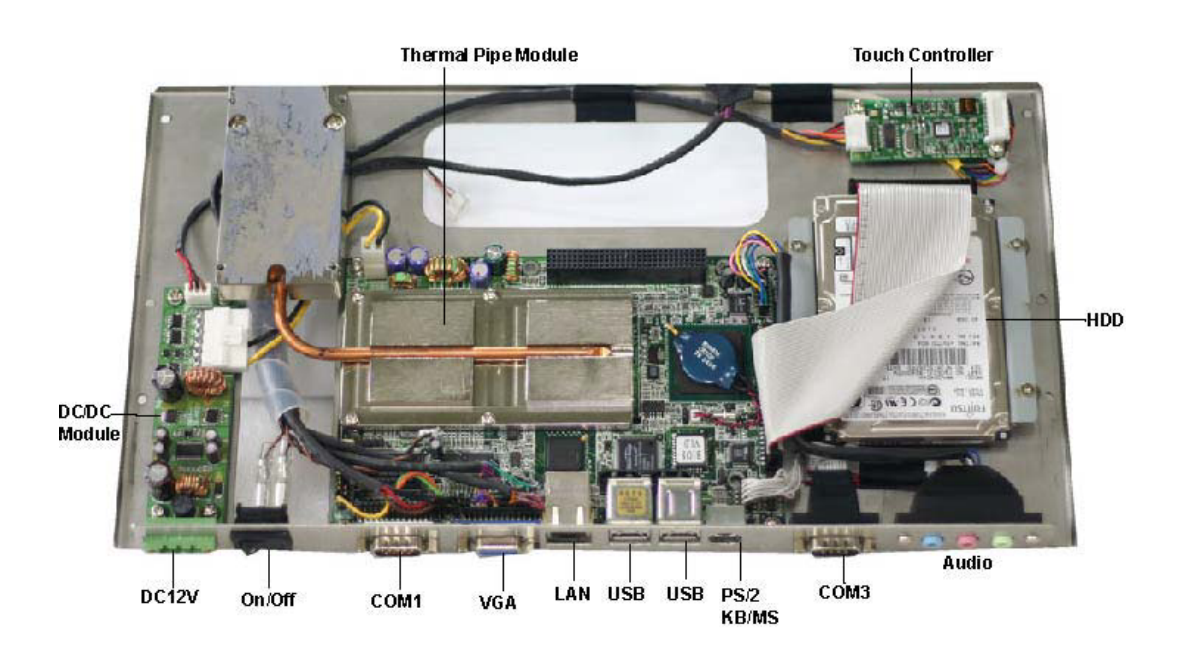

Figure 1.3: System Layout

# **1.4 Chassis Dimensions**

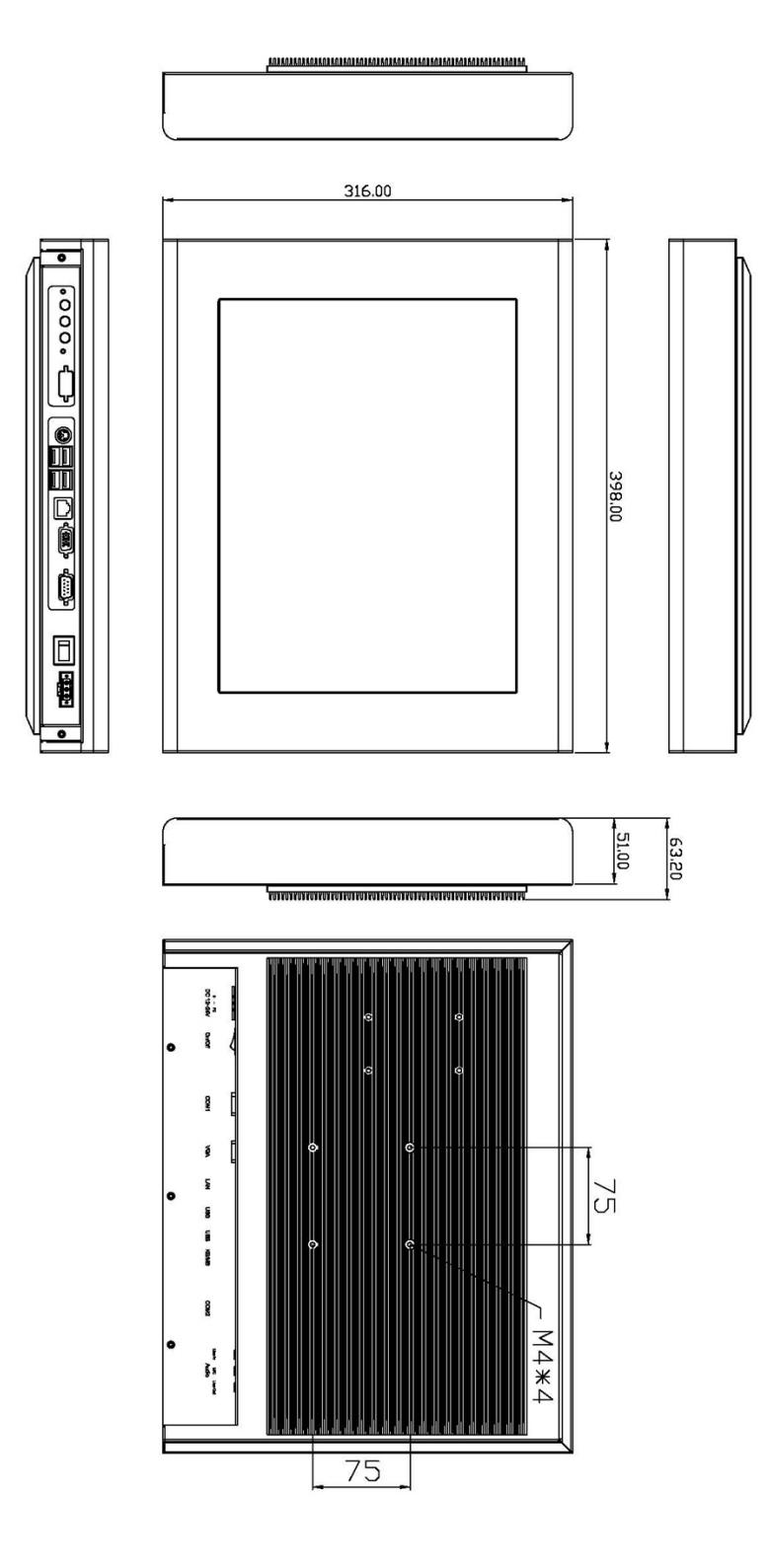

Figure 1.4: Dimensions of the APC-3580/3581

# **Chapter 2\_\_\_\_\_\_\_\_\_\_\_\_\_\_\_\_\_\_\_\_\_\_\_\_\_\_\_\_\_**

# **2 Installation**

### **2.1 Unfastening of Back Cover**

First remove the back cover by loosening the 9 screws as circled in the picture.

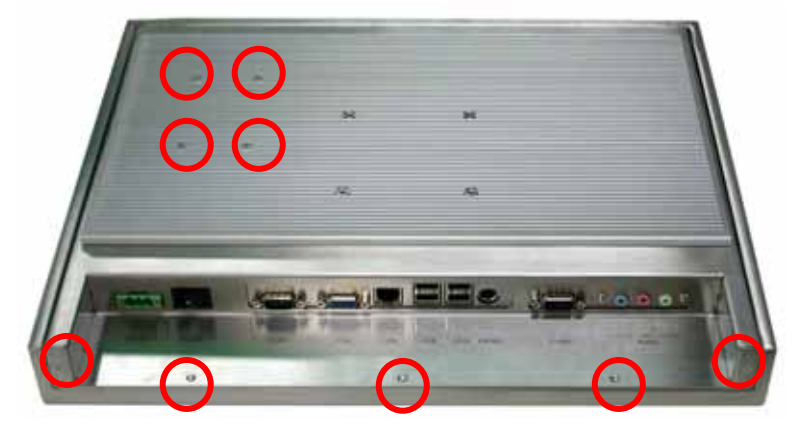

#### **2.2 Removal of Back Cover**

To get the back cover opened up, slightly pull it inward as shown in the picture with your hands and lift it up slowly.

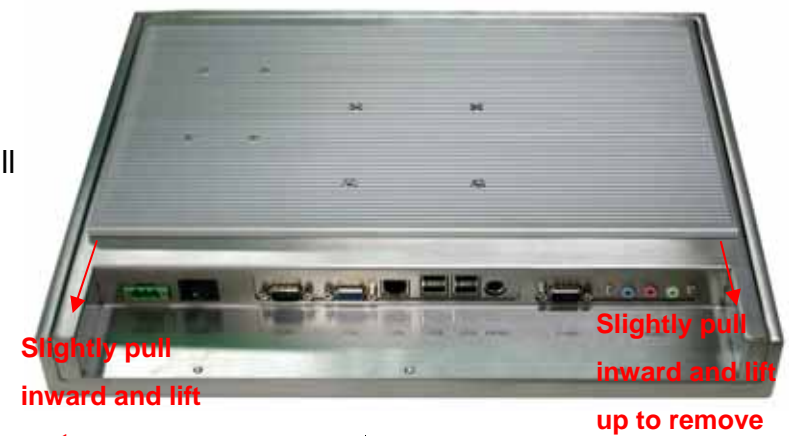

**up to remove** 

#### **2.3 Opening of Back Cover**

Please open, with care, the back cover at 45 degrees, making sure the cables inside the enclosure are intact. If the back cover is swiftly opened at 90 degrees, the cables might be ripped apart. To totally remove the back cover from the enclosure, disconnect the three cables as circled.

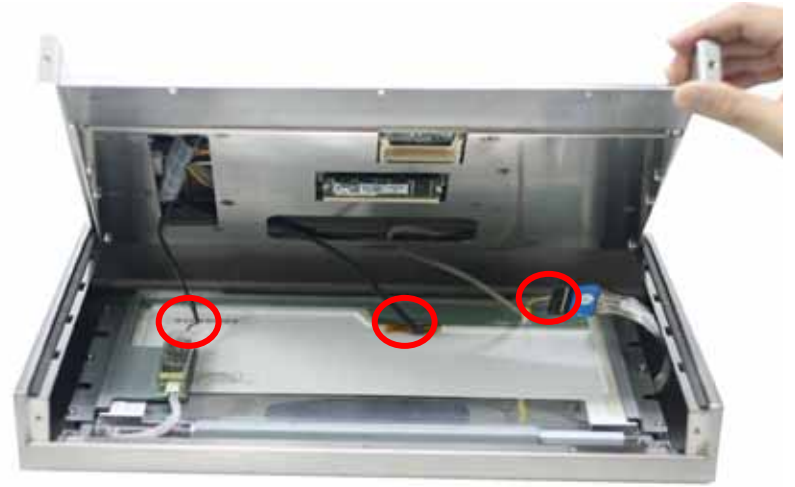

### **2.4 Unfastening of Inside Cover**

Unfasten the 6 screws as circled in the picture to open the inside cover where the system board is.

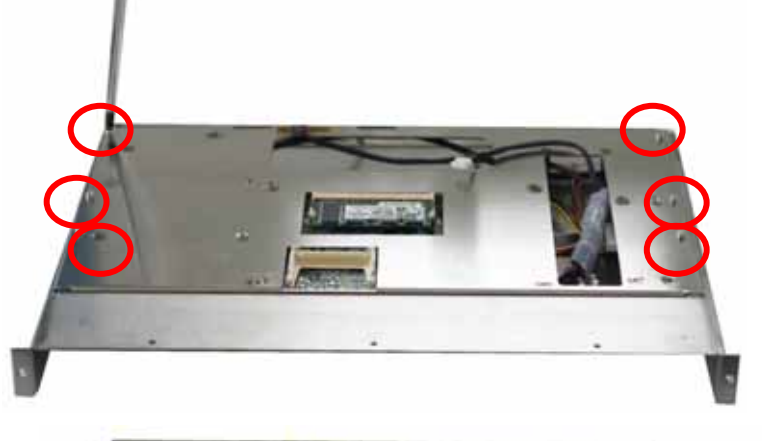

#### **2.5 Removal of Inside Cover**

To totally remove the inside cover, place one hand at one corner of the cover as shown by the circle in the picture, and place the other at the other corner, and give it a push in the direction of the arrow as shown in the picture.

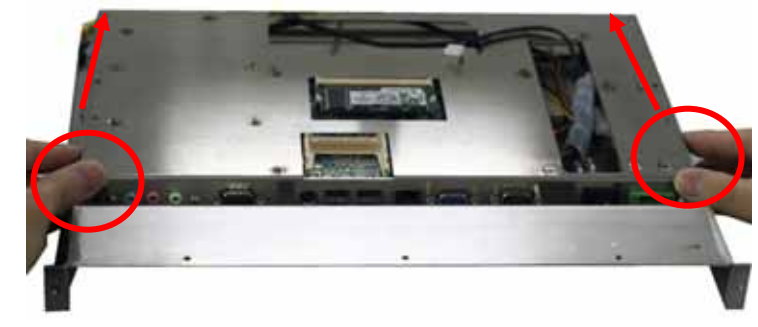

#### **2.6 Fastening of HDD**

Circled in the picture are two HDD brackets used to mount the HDD on the system board. Before doing the mounting, place the brackets by the sides of the HDD and tighten them with the screws as shown by the arrows in the picture.

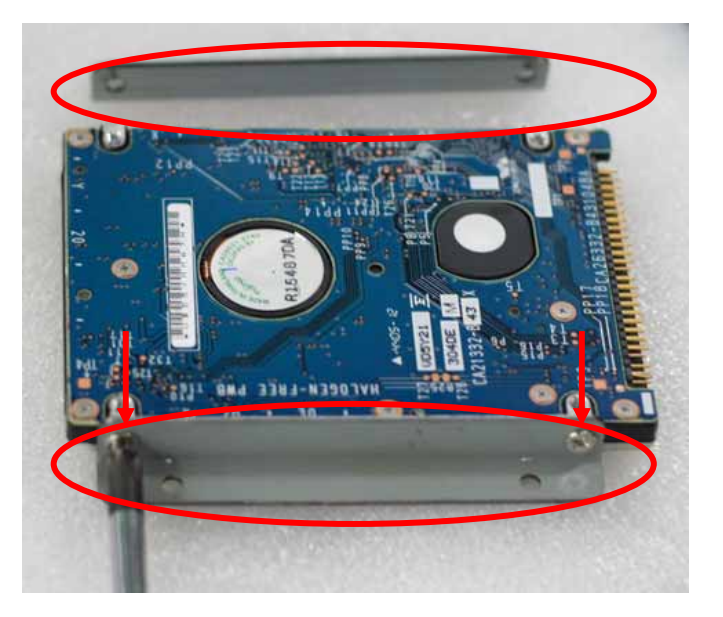

#### **2.7 Installation of HDD**

Now mount the HDD with each bracket tightened by its side on the space found in the system board. To put the HDD in place, fasten the four screws as shown in the picture.

#### **2.8 Connecting HDD Cable**

Lastly, connect one end of the HDD cable to the IDE socket while the other end is connected to the HDD interface, making sure the red stripe found on the cable is correctly connected to Pin 1.

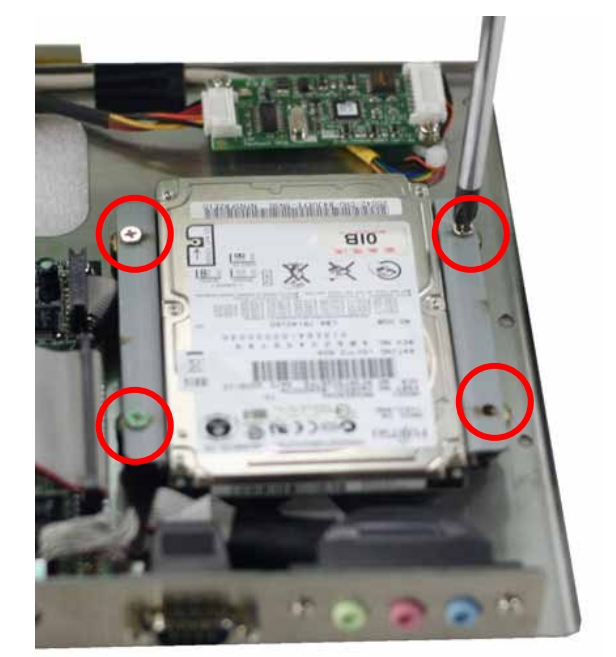

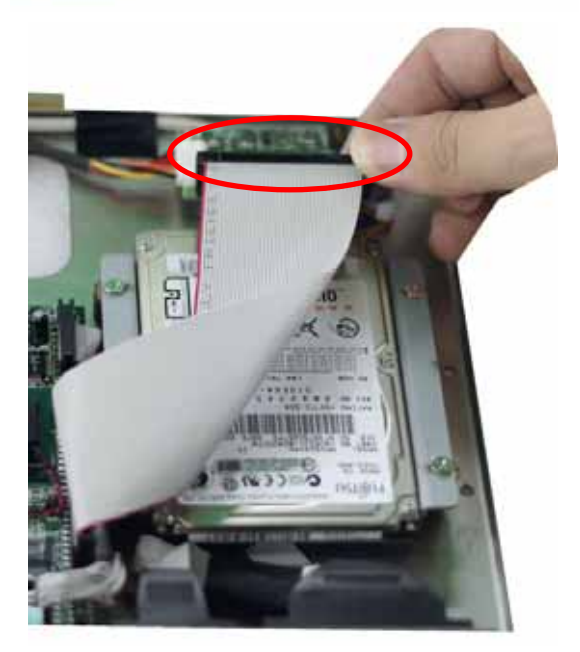

**\*\*\* Please note that to close the back cover of the Panel PC, please follow Steps 2.5, 2.4, 2.3, 2.2 and 2.1 as shown above.** 

### **Location of DIMM Slot**

The location of the DIMM slot as circled in the picture is found on the reverse side of the board.

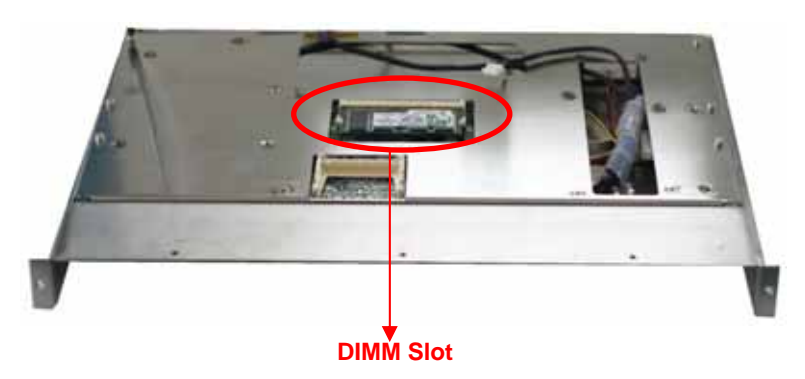

# **Chapter 3\_\_\_\_\_\_\_\_\_\_\_\_\_\_\_\_\_\_\_\_\_\_\_\_\_\_\_\_\_**

# **Mainboard**

Thank you for choosing the socket 479 (mobile) Pentium M single board computer. The mainboard is equipped with a high-performance processor and multi-mode I/O designed for the system manufacturers and integrators.

In addition, the VGA controller of the board's built-in AGP4X VGA (Intel 852GM) has 3D graphics capability, which provides up to 2048 x 1536 x 32-color resolution. The onboard VGA shares 32MB (max.) system DDR-SDRAM.

An advanced high-performance super AT I/O chip -- Winbond W83627HF and Fintek F81216D are used in the mainboard. On-chip UARTs are compatible with the NS16C550. The parallel port and IDE interface are compatible with IBM PC/AT architecture.

It has the 82551/541 LAN controller. They are fully integrated 10 base-T, 100 base-TX LAN, or 1000 base-TX solutions with high-performance networking functions and low-power consumption.

The board uses Intel® 852GM chipset, which are 100% software compatible and are of PCI 2.2 standard.

# **3.1 Specifications**

#### **CPU:**

Socket 479 for Intel® Pentium® M CPU with 333/400MHz FSB, Max. up to 1.7GHz Onboard ULV Intel® Celeron® M 800MHz with 512KB L2 cache

**Chipset:**  Intel® 852GM + ICH4

**System Memory:**  One 200-pin DDR SO-DIMM supporting DDR266 SDRAM up to 1GB

**Display:**  Display controller Intel GMCH integrated graphics controller Integrated AGP 4X 2D/3D engine One VGA port for CRT monitor 1600x1200@8bpp, 1280x1024@16bpp 48-bit LVDS port Dual independent displays Shared system memory of up to 32MB (DVMT)

#### **Ethernet:**

Intel 82541ER for 10/100/1000Mbps Ethernet or Intel 82551ER for 10/100Mbps Ethernet

#### **I/O Ports:**

1 x IDE port 1 x parallel port 1 x PS/2 keyboard/mouse support 1 x RS-232 serial port 1 x RS-232/422/485 port 2 x SATA port 6 x USB 2.0 port (4 by connector, 2 by pin header)

#### **Audio:**

AC' 97 CODEC

**Digital I/O:**  4 input and 4 output (by pin header)

#### **WDT:**

Software programmable support 1~255 sec system reset

#### **Hardware Monitoring:**

CPU voltage/temperature/fan speed monitor

#### **Power Control Function:**

Meeting ACPI 1.1 specifications Single voltage +12V only

# **Operating Temperature:**

 $0^{\circ}$   $\sim$  60 or 32 $^{\circ}$   $\sim$  140

#### **Relative Humidity:**  5~95%, non-condensing

#### **3.1 Peripheral Interface Connectors**

The locations of the peripheral interface connectors are shown in **Section 3.1.1**. A complete list of all the peripheral interface connectors can be seen in **Section 3.1.2**.

#### **3.1.1 MOTHERBOARD Board Layout**

Figure 3-1 and Figure 3-2 shows the onboard peripheral connectors, rear panel peripheral connectors and onboard jumpers.

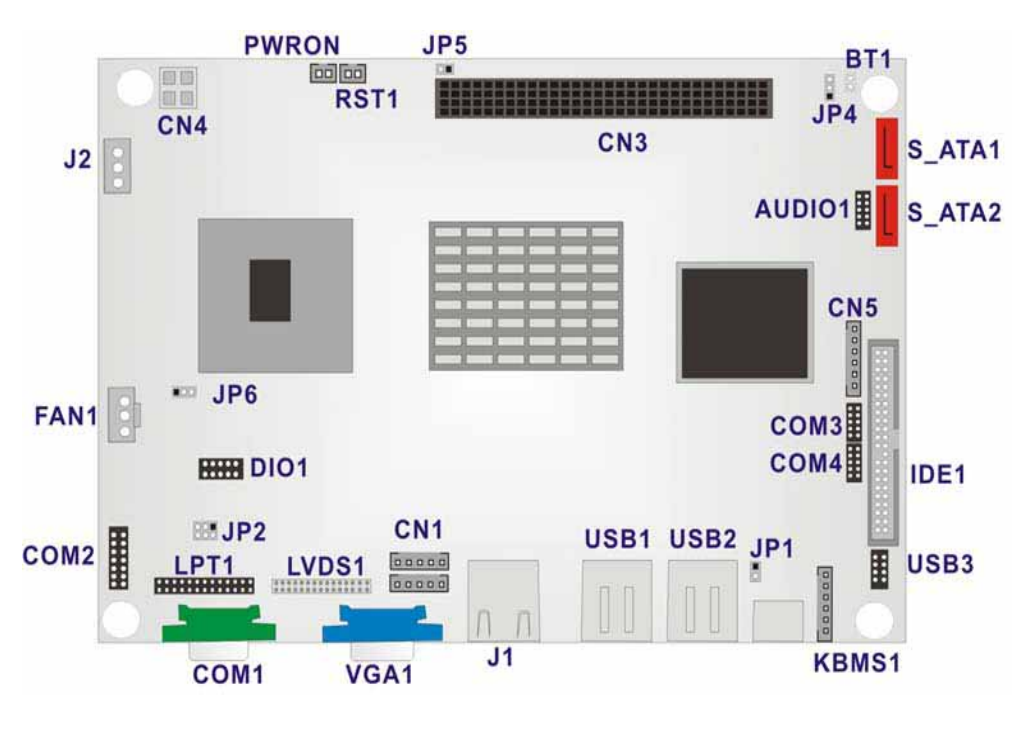

Figure 3.1: Board Layout

#### **3.1.2 Peripheral Interface Connectors 3.1.3 Rear Panel Connectors**

**Table 3-1** shows a list of the peripheral interface connectors on the MOTHERBOARD board. Detailed descriptions of these connectors can be found in **section 3.2** on **page 41**.

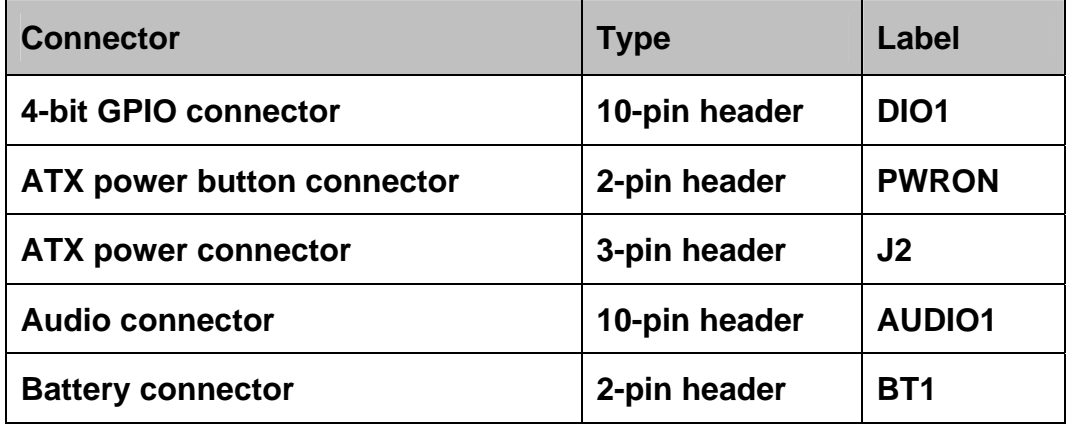

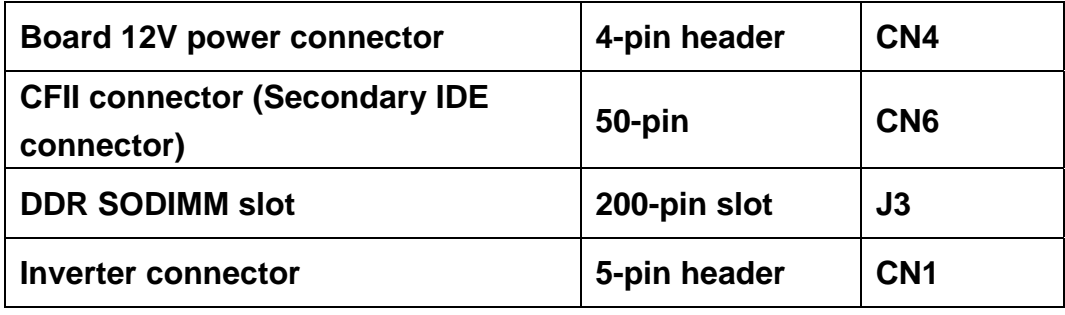

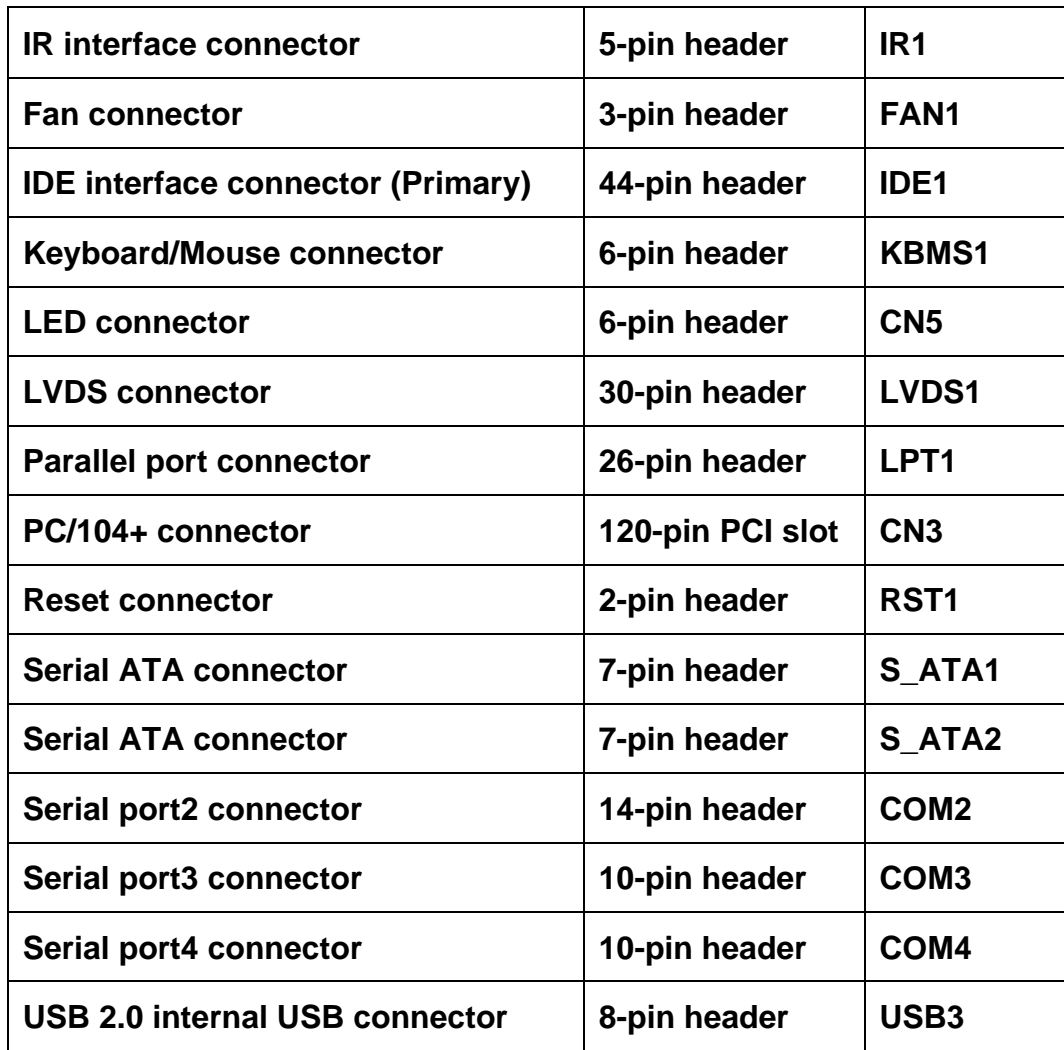

#### **Table 3-1: Peripheral Interface Connectors**

**Table 3-2** lists the rear panel connectors on the MOTHERBOARD board. Detailed descriptions of these connectors can be found in **Section 3.3**on **page 66**.

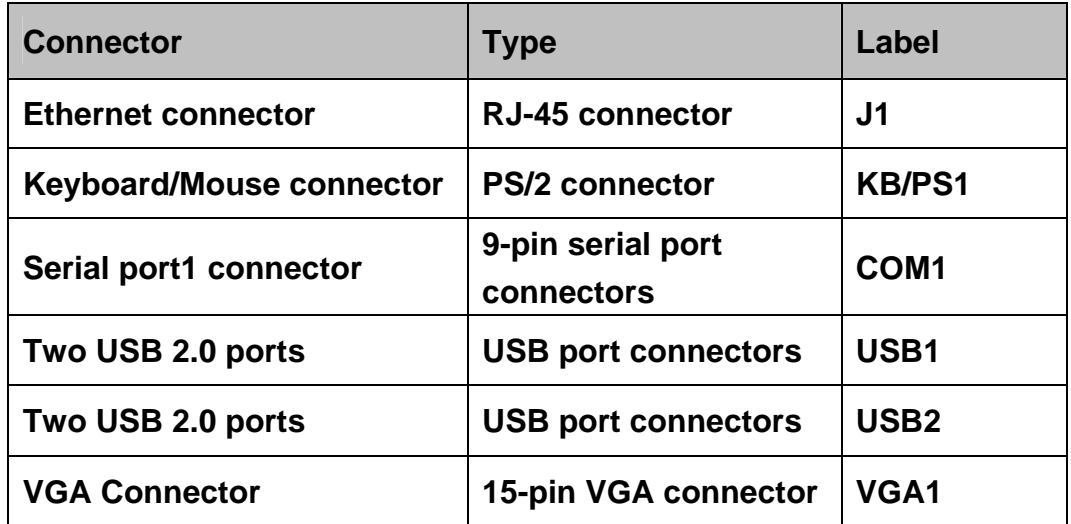

#### **Table 3-2: Peripheral Interface Connectors**

#### **3.1.3 Onboard Jumpers**

Table 3-3 lists the onboard jumpers. Detailed descriptions of these jumpers can be found in **Section 3.4** on **page 70**.

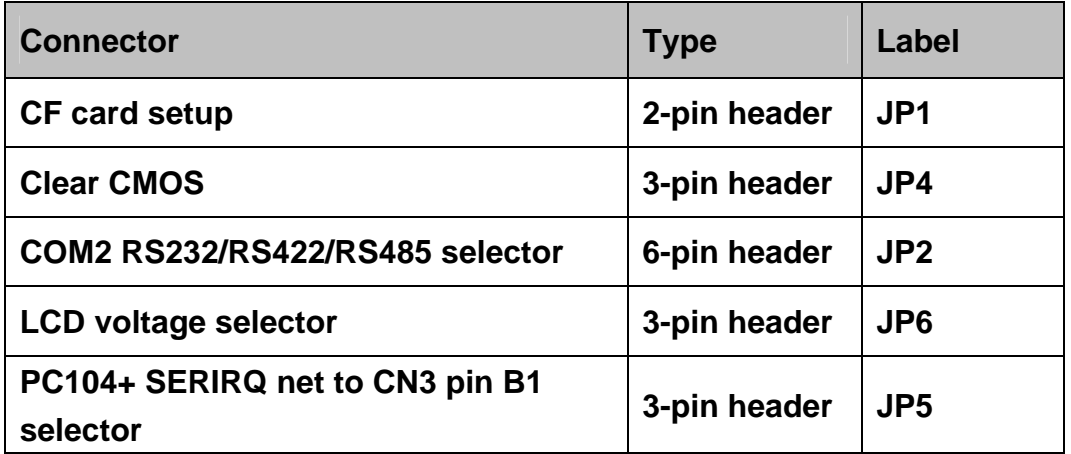

**Table 3-3: Onboard Jumpers** 

# **3.2 Internal Peripheral Connectors**

Internal peripheral connectors are found on the board and are only accessible when the board is outside of the chassis. This section has complete descriptions of all the internal, peripheral connectors on the MOTHERBOARD board.

#### **3.2.1-bit GPIO Connector**

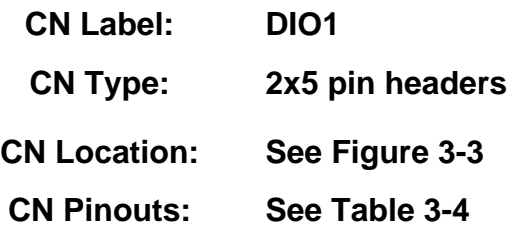

The General Purpose Input/Output (GPIO) connector connects external devices. The GPIO connector provides a set of configurable IO ports for either input or output.

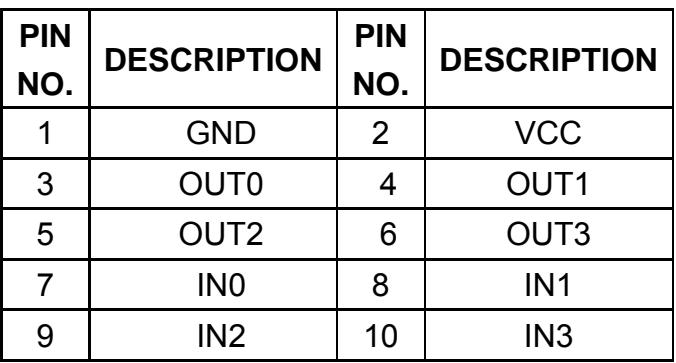

**Table 3-4: 4-bit GPIO Connector Pinouts** 

#### **3.2.2 ATX Power Button Connector**

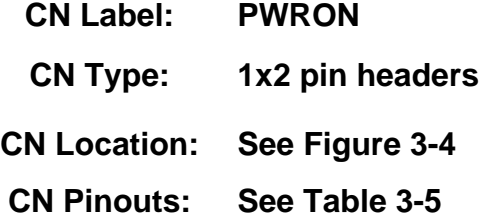

The ATX power button connector supports ATX power switch and enables power on/off from the chassis.

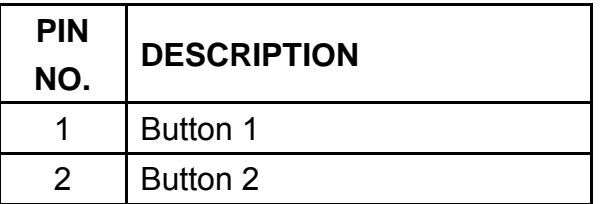

**Table 3-5: Power Button Connector Pinouts** 

#### **3.2.3 ATX Power Connector**

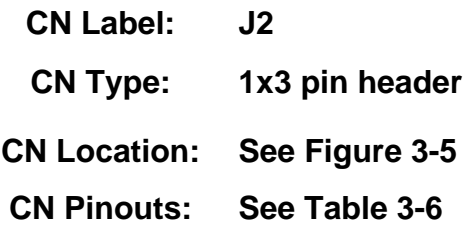

This connector supports the ATX power supply.

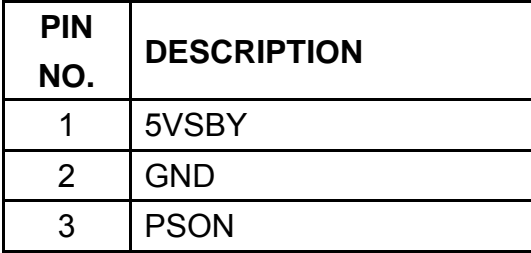

**Table 3-6: Power Connector Pinouts** 

#### **3.2.4 Audio Connector**

- **CN Label: AUDIO1**
- **CN Type: 2x5 pin headers**
- **CN Location: See Figure 3-6**
- **CN Pinouts: See Table 3-7**

The MOTHERBOARD has a built-in AC '97 AUDIO CODEC connector directly connected to the MIC-IN, LINE-IN and LINE-OUT.

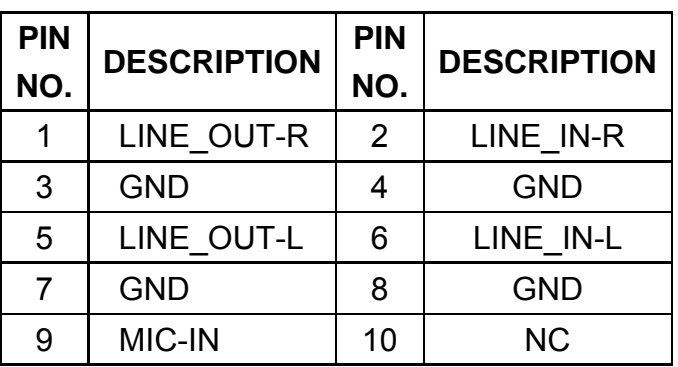

#### **Table 3-7: Audio Connector Pinouts**

#### **3.2.5 Battery Connector CN Label: BT1**

**CN Type: 1x2 pin heade**r

**CN Location: See Figure 3-**7

The battery connector is connected to a preinstalled VARTA CR2032 3V battery

#### **3.2.6 12V Power Connector**

- **CN Label: CN4 CN Type: 1x4 pin header**
- **CN Location: See Figure 3-8**
- **CN Pinouts: See Table 3-8**

Connects a power source from a power supply unit (PSU) to the MOTHERBOARD.

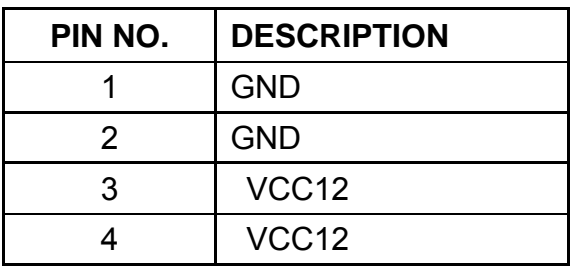

#### **Table 3-8: 12V Power Connector Pinouts**

**3.2.6 Compact Flash Type 2 Socket** 

**CN Label: CN6** 

**CN Type: 50-pin** 

**CN Location: See Figure 3-9** 

#### **CN Pinouts: See Table 3-9**

APC-3580 User Manual 20 A CFII (compact flash type II connector) is located on the solder side of the MOTHERBOARD. The CFII connector is for applications without external storage. The Compact Flash socket provides an alternative to hard disk drives in applications where hard disk drives may consume too much space and storage capacity is not a requirement. The CF card behaves like a secondary IDE master disk drive.

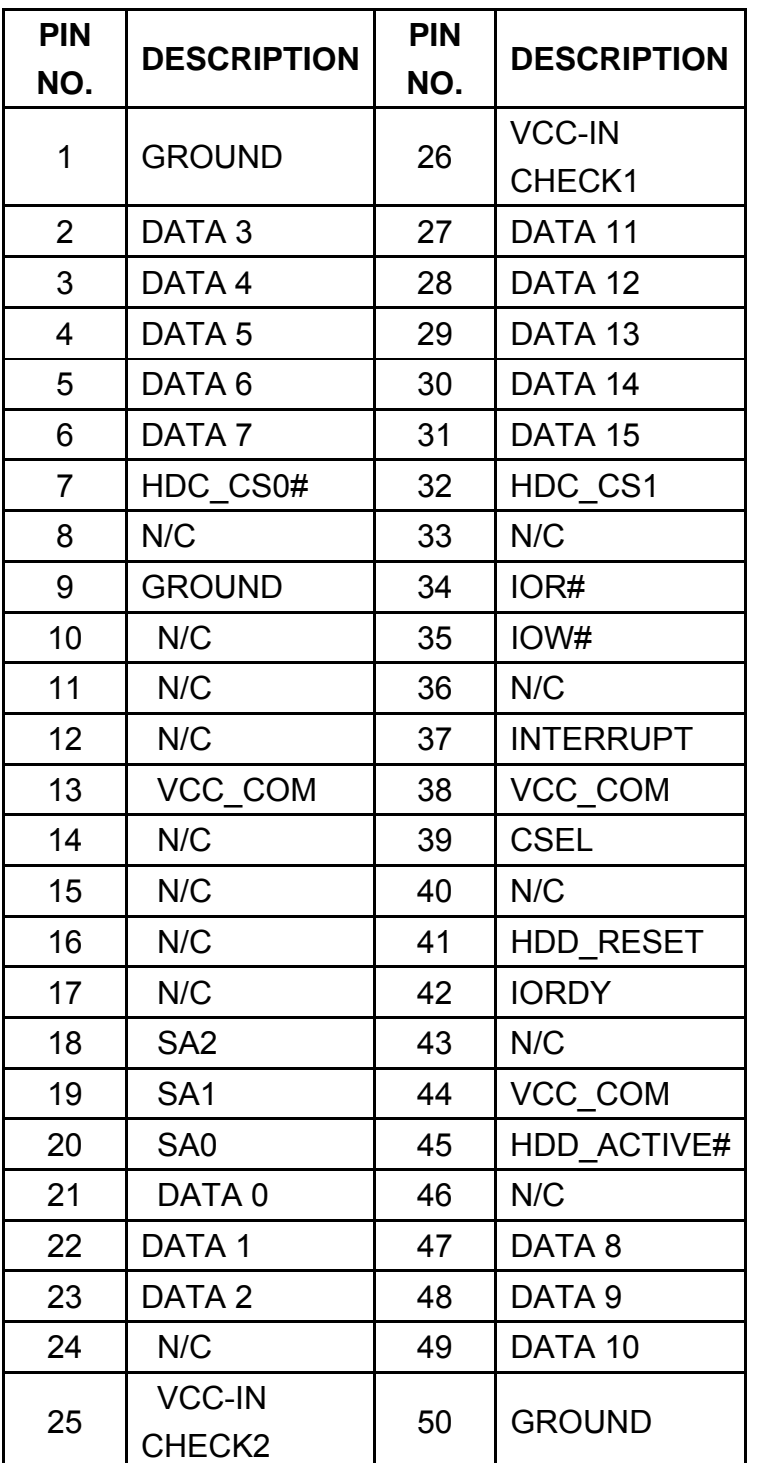

#### **3.2.7 DDR SODIMM Socket**

**CN Label: J3** 

#### **CN Type: 200 Pin DDR-SDRAM SODIMM Socket**

**CN Location: See Figure 3-10** 

#### **3.2.8 Fan Connector**

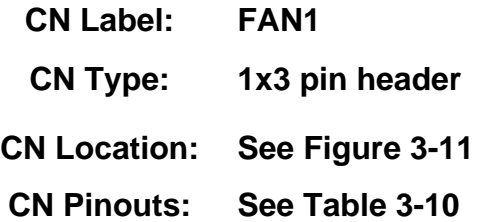

The cooling fan connector provides a 12V, 500mA current to a system cooling fan. The connector has a "rotation" pin to get rotation signals from fans and notify the system so the

system BIOS can recognize the fan speed. Please note that only specified fans can issue the rotation signals.

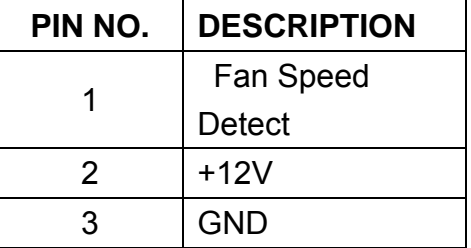

**Table 3-10: Fan Connector Pinouts** 

**3.2.9 IDE Interface Connector** 

- **CN Label: IDE1**
- **CN Type: 2x22 pin header**
- **CN Location: See Figure 3-12**
- **CN Pinouts: See Table 3-11**

One IDE connector provides connectivity to two IDE devices.

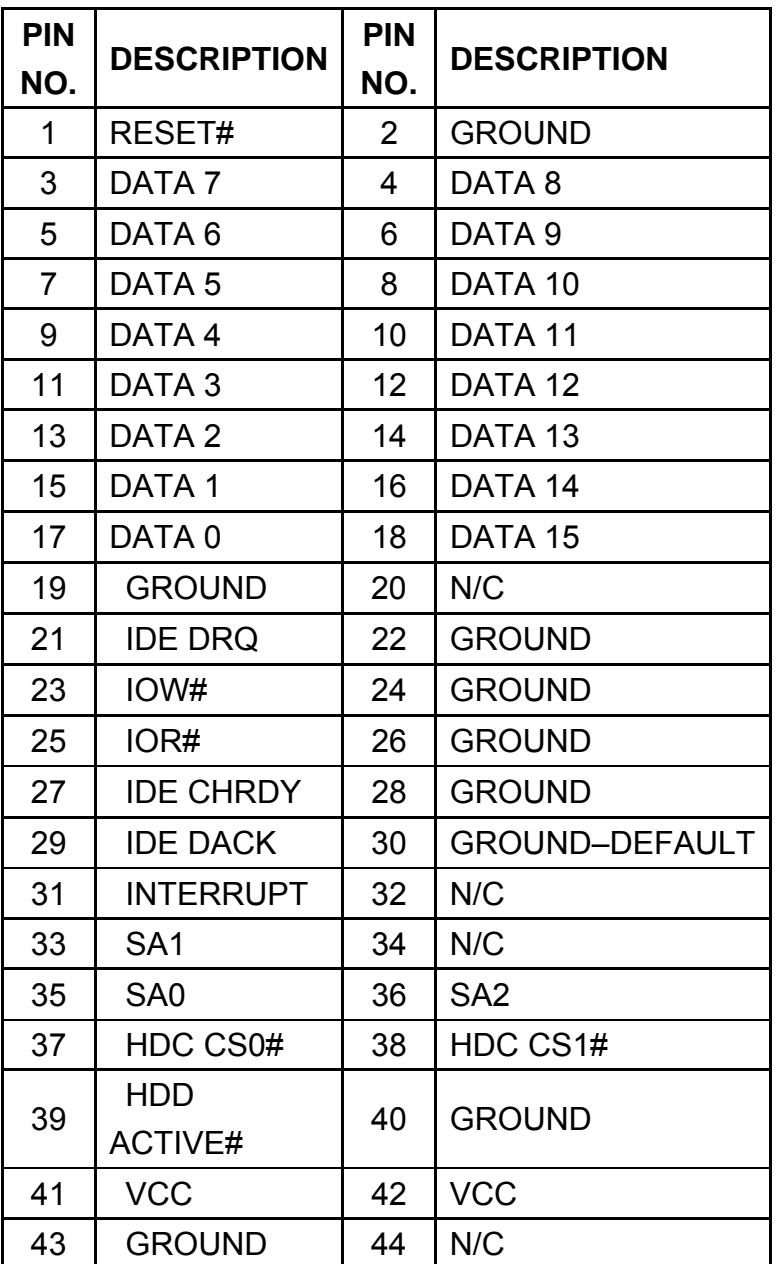

#### **Table 3-11: IDE Connector Pinouts**

#### **3.2.10 Inverter Connector**

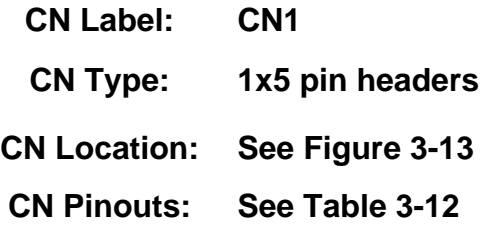

The inverter connector connects to the LCD backlight inverter.

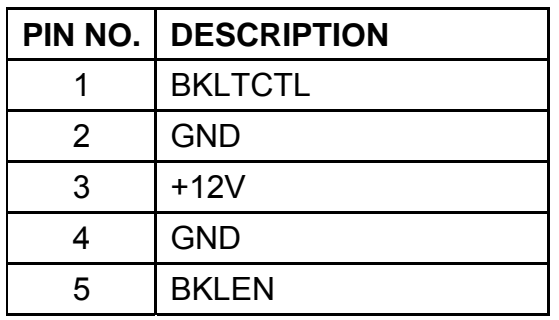

**Table 3-12: Inverter Connector Pinouts** 

#### **3.2.11 IR Interface Connector**

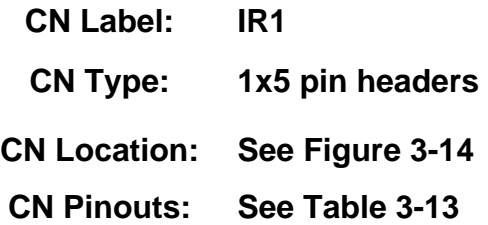

The integrated infrared (IrDA) connector supports both Serial Infrared (SIR) and Amplitude Shift Key Infrared (ASKIR) interfaces.

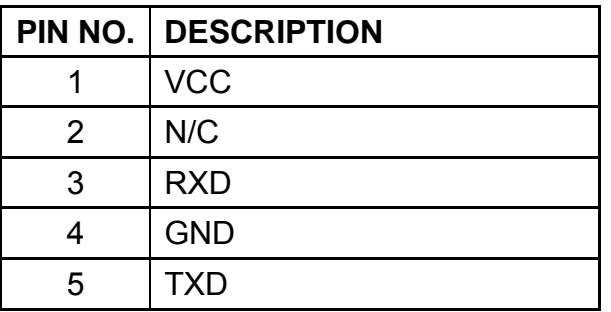

**Table 3-13: IR Interface Connector Pinouts** 

#### **3.2.12 Keyboard/Mouse Connector**

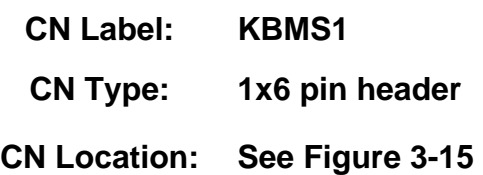

**CN Pinouts: See Table 3-14** 

The Keyboard/PS2 mouse cable shipped with the MOTHERBOARD board is connected to the keyoard/mouse connector.

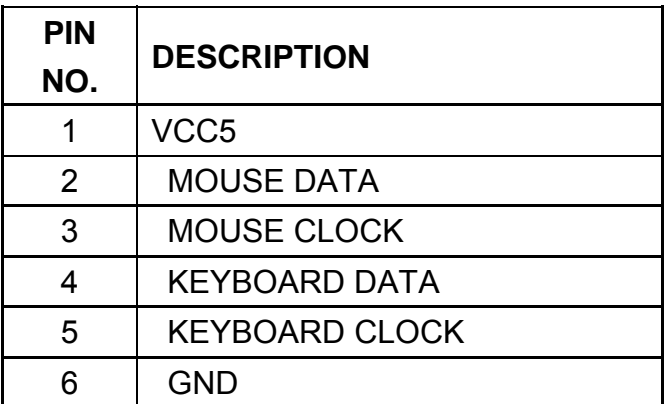

#### **Table 3-14: Keyboard/Mouse Connector Pinouts**

#### **3.2.13 LED Connector**

**CN Label: CN5 CN Type: 1x6 pin header CN Location: See Figure 3-16 CN Pinouts: See Table 3-15** 

This connector connects to the LED lights indicating the hard drive activity and the power status.

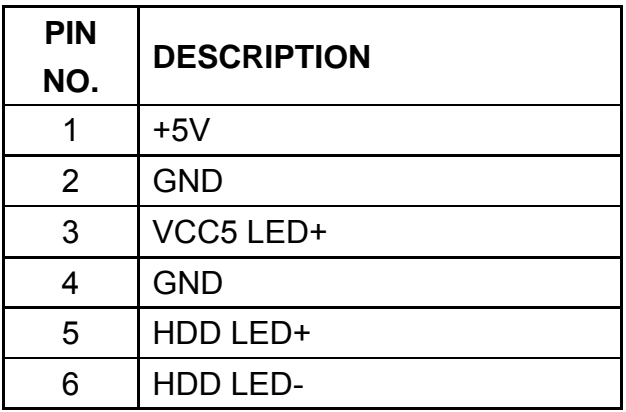

**Table 3-15: LED Connector Pinouts** 

#### **3.2.14 LVDS Connector**

**CN Label: LVDS1 CN Type: DF 13 CN Location: See Figure 3-17 CN Pinouts: See Table 3-16** 

LVDS (Low Voltage Differential Signaling) is a low noise, low power, and low amplitude method for high-speed data transmission over a copper wire. The LVDS connector is typically connected to an LCD screen.

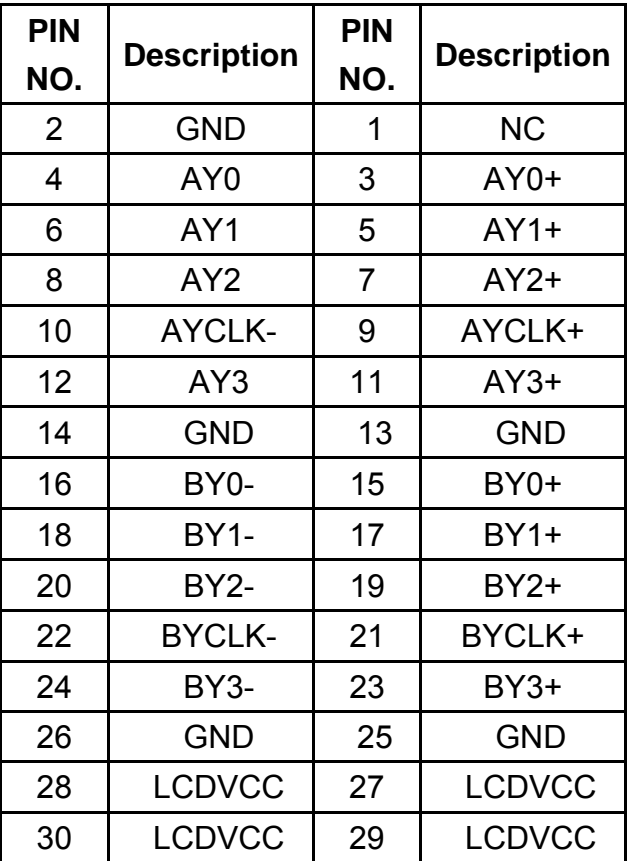

#### **Table 3-16: LVDS Connector Pinouts**

**3.2.15 Parallel Port Connector** 

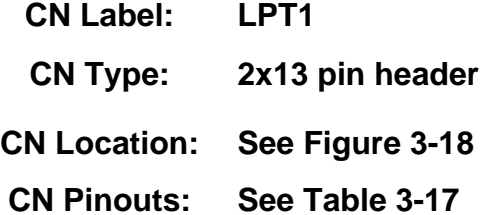

APC-3580 User Manual 26

The parallel port connector is usually connected to a printer. A 26-pin flat-cable connector is used to connect the parallel port with a printer or other parallel communication devices.

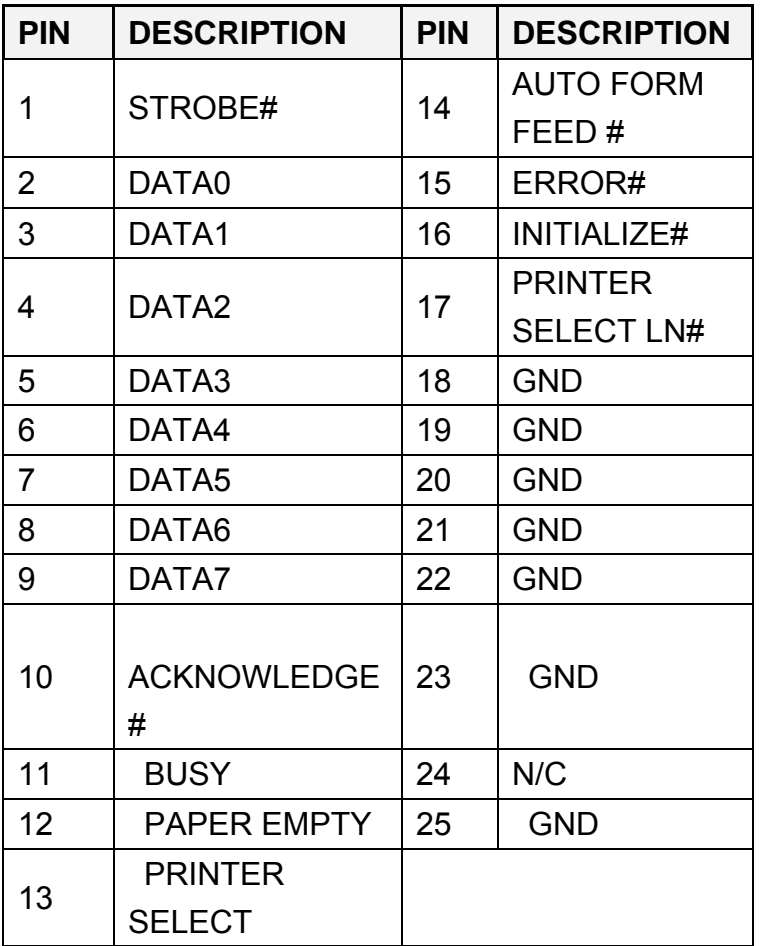

#### **Table 3-17: Parallel Port Connector Pinouts**

#### **3.2.16 PC/104+ Connector**

- **CN Label: CN3**
- **CN Type: 4x30 pin PCI slot**
- **CN Location: See Figure 3-19**
- **CN Pinouts: See Table 3-18**

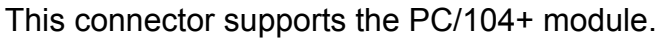

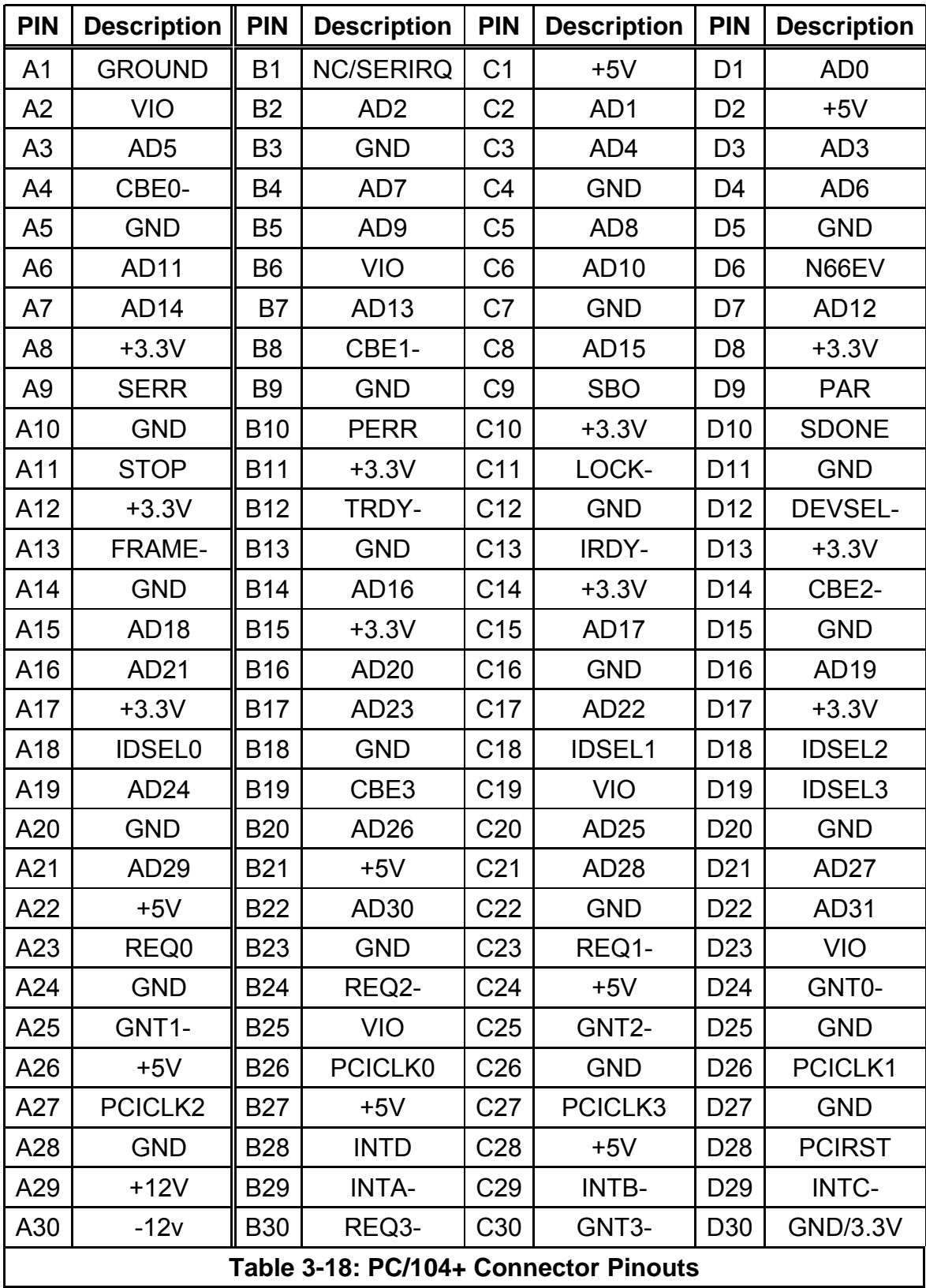

#### **3.2.17 Reset Connector**

**CN Label: RST1 CN Type: 1x2 pin header** 

**CN Location: See Figure 3-20** 

**CN Pinouts: See Table 3-19** 

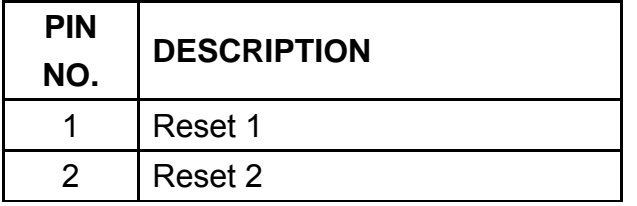

**Table 3-19: Reset Connector Pinouts** 

#### **3.2.18 SATA Connectors**

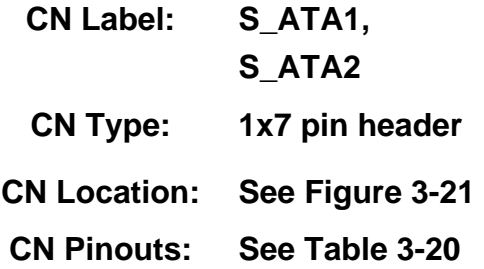

The MOTHERBOARD provides two first-generation SATA ports to connect with SATA drives. The SATA drives transmit data at speeds up to 150MB/s.

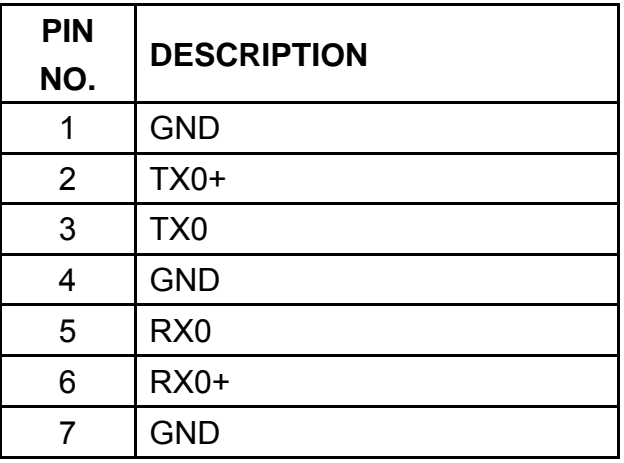

**Table 3-20: SATA Connector Pinouts** 

#### **3.2.19 Serial Port2 Connector**

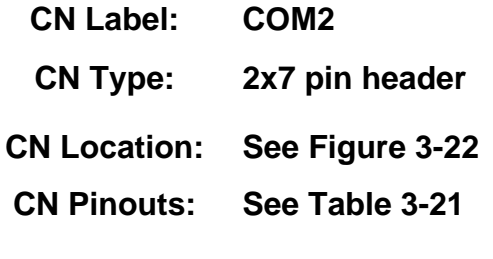

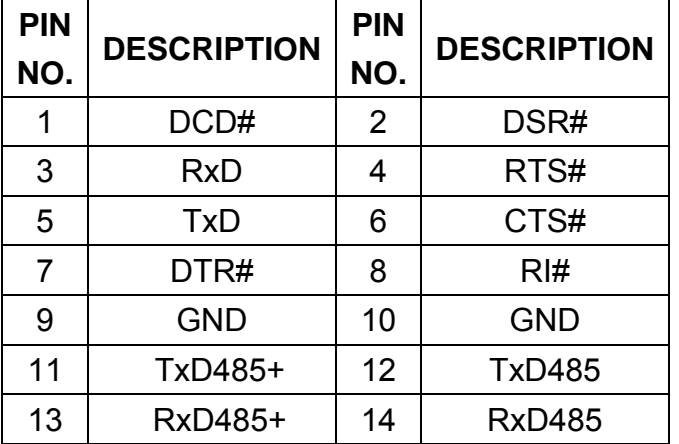

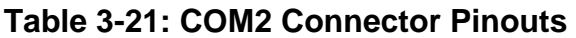

#### **3.2.20 Serial Port3 Connector 3.2.22 Serial Port4 Connector**

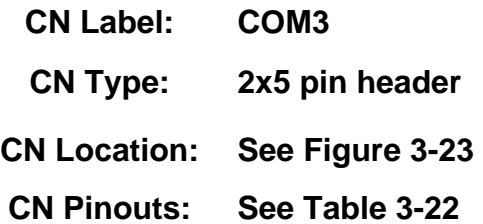

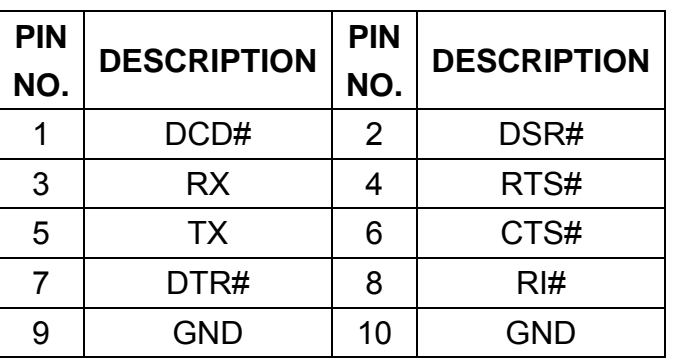

#### **Table 3-22: COM3 Connector Pinouts**

**CN Label: COM4** 

**CN Type: 2x5 pin header** 

**CN Location: See Figure 3-24** 

**CN Pinouts: See Table 3-23** 

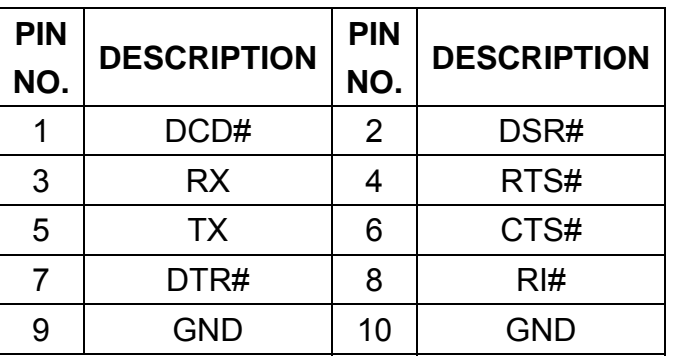

#### **Table 3-23: COM4 Connector Pinouts**

#### **3.2.21 USB Connector**

- **CN Label: USB3**
- **CN Type: 2x4 pin header**
- **CN Location: See Figure 3-25**
- **CN Pinouts: See Table 3-24**

Two USB devices can be connected directly to the onboard USB connector. The onboard USB connector is USB 2.0 compliant.

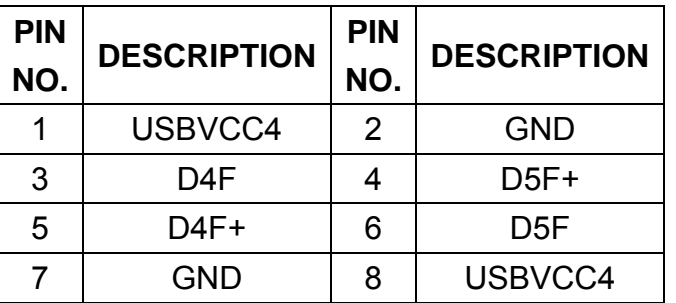

#### **Table 3-24: USB Connector Pinouts**

# **3.3 External (Rear Panel) Connectors**

**Figure 3-26** shows the MOTHERBOARD board rear panel. The peripheral connectors on the back panel can be connected to devices externally when the MOTHERBOARD is installed in a chassis. The peripheral connectors on the rear panel are:

- .1 x RJ-45 Ethernet connector
- .1 x PS/2 keyboard/mouse connector
- .1 x Serial port connector
- .4 x USB2.0 connectors
- .1 x VGA connector

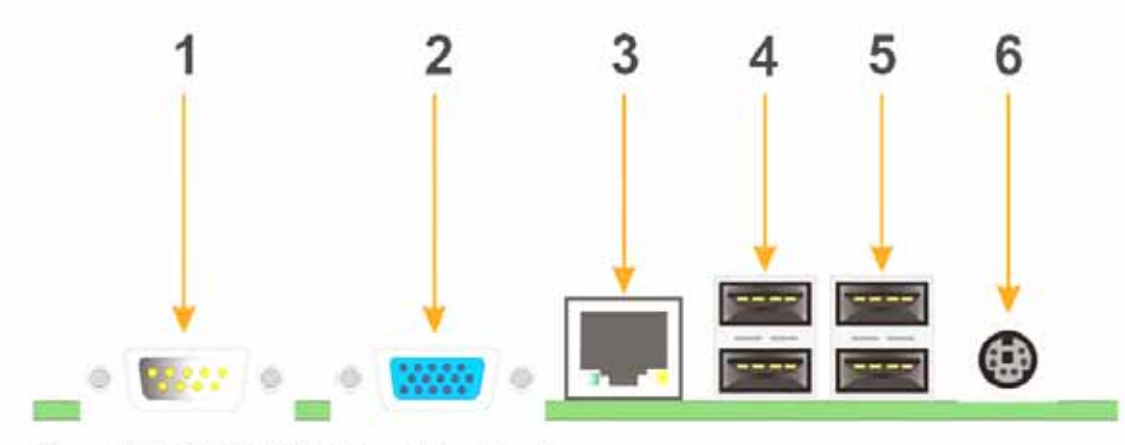

Figure 3-26: NANO-8522 Board Rear Panel

- **3.3.1 Ethernet Connector** 
	- **CN Label: J**1

**CN Type: RJ-4**5

**CN Location: See Figure 3-26 (labeled number 3**)

**CN Pinouts: See Table 3-2**5

The MOTHERBOARD is equipped with LAN 10/100/1000-TX Ethernet controller. The Ethernet connector can be directly connected to a Local Area Network (LAN) through a network hub. An RJ-45 Ethernet connector is shown in **Figure 3-27**.

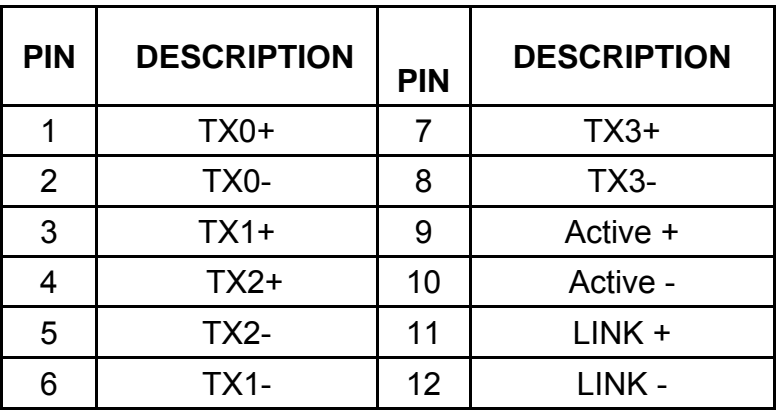

#### **Table 3-25: RJ-45 Ethernet Connector Pinouts**

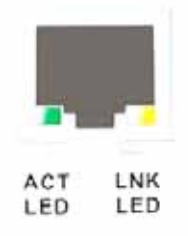

Figure 3-27: RJ-45 Ethemet Connector

The RJ-45 Ethernet connector has two status LEDs, one green and one yellow. The green LED indicates activity on the port and the yellow LED indicates the port is linked. See **Table 3-26**.

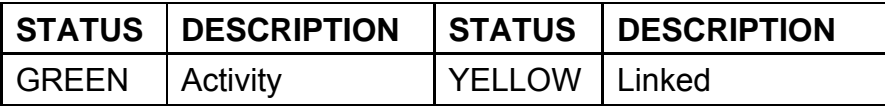

**Table 3-26: RJ-45 Ethernet Connector LEDs** 

#### **3.3.2 Keyboard/Mouse Connector CN Label: KB/PS1**

**CN Type: PS/2 connecto**r

**CN Location: See Figure 3-26 (labeled number 6**)

**3.3.3 Serial Port Connectors CN Label: COM1 CN Type: DB-9** 

**CN Location: See Figure 3-26 (labeled number 1**)

**CN Pinouts: See Table 3-2**7

The serial ports (COM1) can be connected to a serial communications device directly.

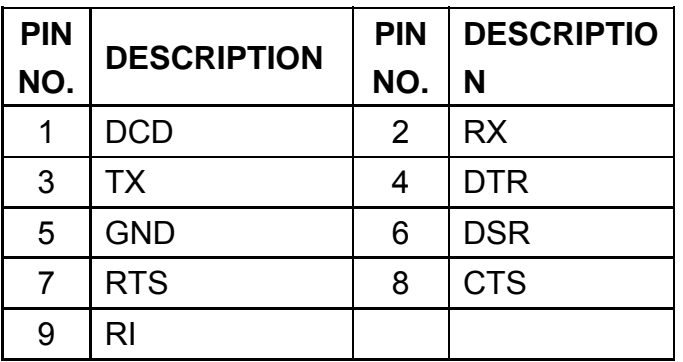

#### **Table 3-27: Serial Port Pinouts**

#### **3.3.4 USB Connectors**

**CN Label: USB1, USB2** 

**CN Type: USB port** 

#### **CN Location: See Figure 3-26 (labeled number 4 & 5)**

#### **CN Pinouts: See Table 3-28, Table 3-29**

USB devices can be connected directly to the USB connectors on the rear panel.

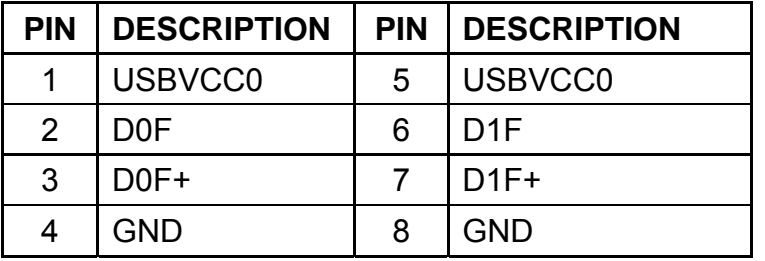

#### **Table 3-28: USB1 Connector Pinouts**

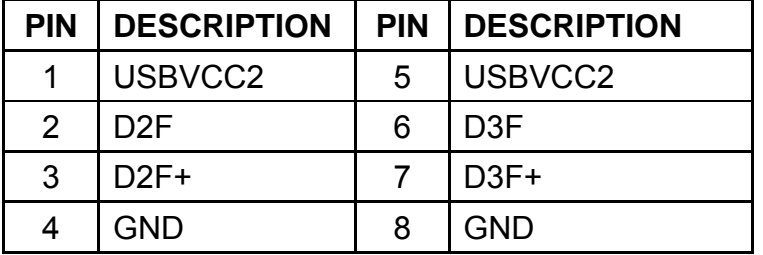

**Table 3-29: USB2 Connector Pinouts** 

#### **3.3.5 VGA Connector**

**CN Label: VGA1 CN Type: 15-pin CN Location: See Figure 3-26 (labeled number 2)** 

#### **N Pinouts: See Table 3-30**

The standard 15-pin VGA connector connects to a CRT or LCD display monitor.

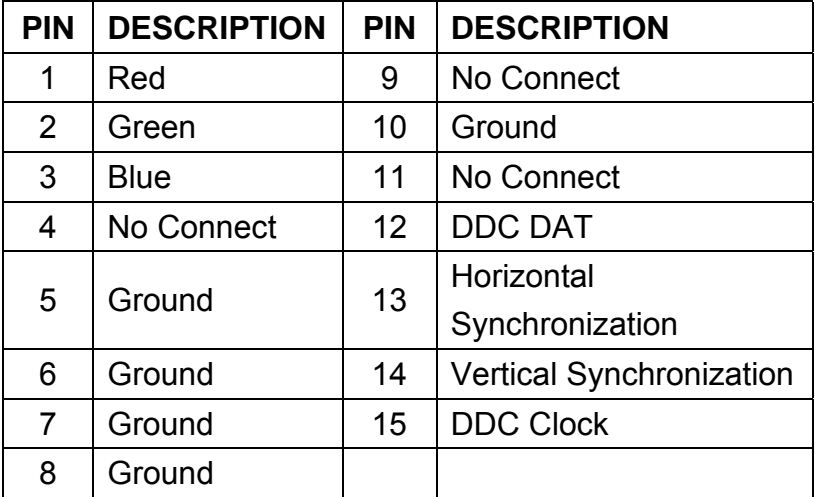

**Table 3-30: VGA Connector Pinouts** 

# **3.4 Onboard Jumpers**

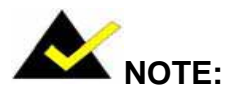

A jumper is a metal bridge that is used to close an electrical circuit. It consists of two metal pins and a small metal clip (often protected by a plastic cover) that slides over the pins to connect them. To CLOSE/SHORT a jumper means connecting the pins of the jumper with the plastic clip and to OPEN a jumper means removing the plastic clip from a jumper.

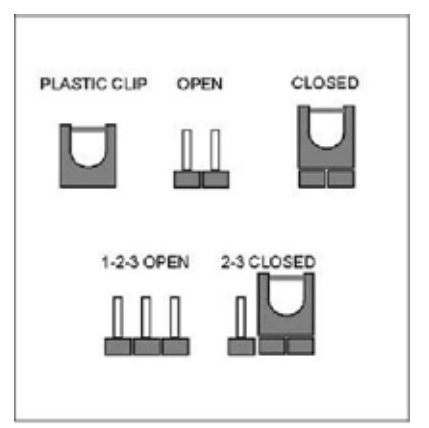

Figure 3-28 Jumper

The MOTHERBOARD board has the following four onboard jumpers:

- .CF card setup (JP1)
- Clear CMOS (JP4)
- COM2 RS232/RS422/RS485 selector (JP2)
- LCD Voltage selector (JP6)
- PC104+ SERIRQ net to CN3 pin B1 selector (JP5)
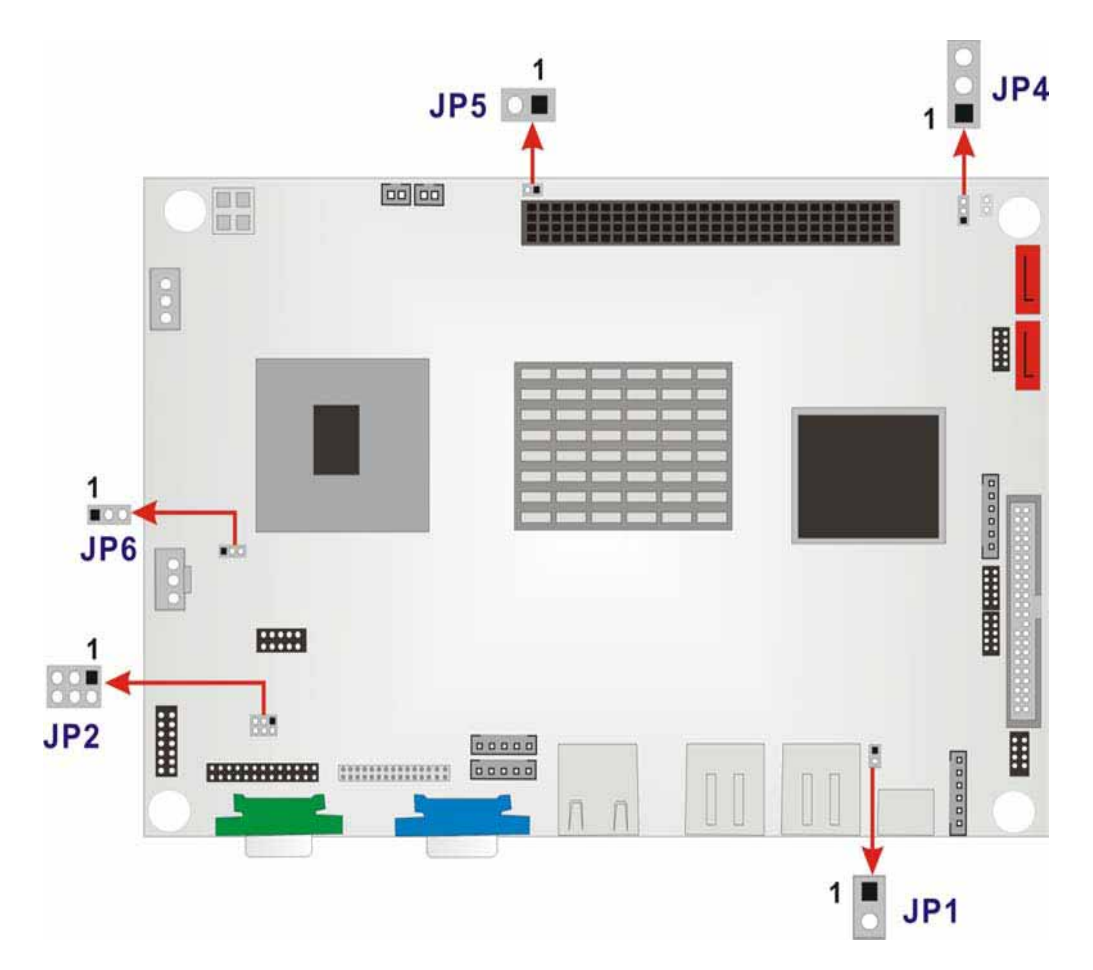

#### **3.4.1 CF Card Setup**

**Jumper Label: JP**1 **Jumper Type: 2-pin heade**r **Jumper Settings: See Table 3-3**1 **Jumper Location: See Figure 3-2**9

Use this jumper (JP1) to set a compact flash card as either the slave device or the master device.

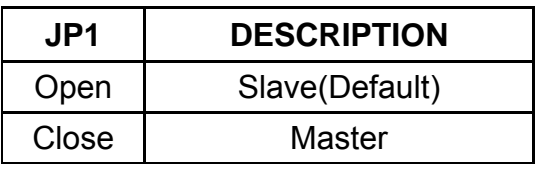

#### **Table 3-31: JP1 Jumper Settings**

**3.4.2 Clear CMOS Jumper Jumper Label: JP4 Jumper Type: 3-pin header Jumper Settings: See Table 3-3**2 **Jumper Location: See Figure 3-2**9

If the MOTHERBOARD fails to boot due to improper BIOS setting, use this jumper to clear the CMOS data and reset the system BIOS information. To do this, use the jumper cap to close pins 2 and 3 for a few seconds then reinstall the jumper clip back to pins 1 and 2.

If the "CMOS Settings Wrong" message displays during the boot up process, try to correct the fault by pressing the F1 to enter the CMOS Setup menu. Do one of the following:

Enter the correct CMOS setting

Load Optimal Defaults

Load Failsafe Defaults.

After done one of the above, save changes and exit the CMOS Setup menu.

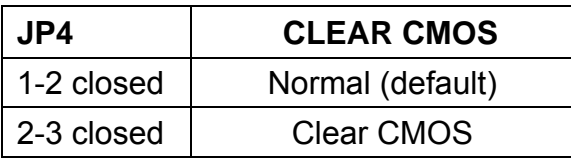

#### **Table 3-32: JP4 Jumper Settings 3.4.3 COM2 Selector**

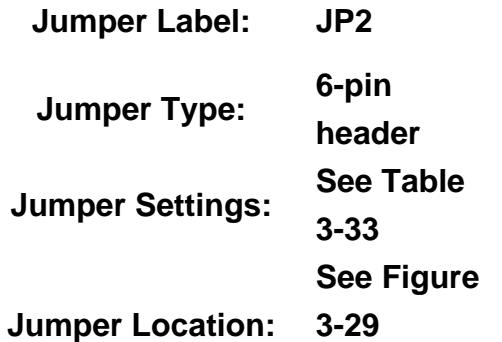

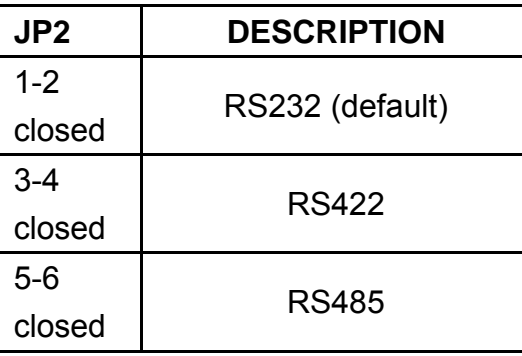

#### **Table 3-33: JP2 Jumper Settings 3.4.3 LCD Voltage Selector**

**Jumper Label: JP6** 

**Jumper Type: 3-pin header** 

**Jumper Settings: See Table 3-34** 

#### **Jumper Location: See Figure 3-29**

This jumper allows the user to set the voltage for the LCD panel. Before setting this jumper please refer to the LCD panel user guide to determine the required voltage. After the required voltage is known, make the necessary jumper setting in accordance with the settings shown in **Table 3-34**  (LCDVCC signal indicates pin 27-30 defined in **Table 3-16: LVDS Connector Pinouts**).

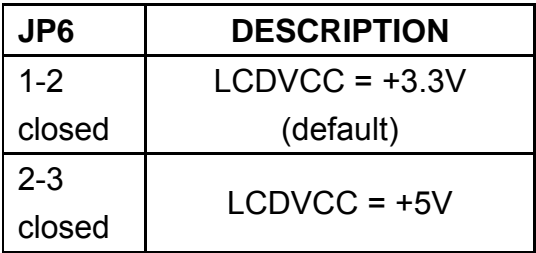

#### **Table 3-34: JP6 Jumper Settings**

**3.4.4 PC/104+ Selector Jumper Label: JP5 Jumper Type: 2-pin header Jumper Settings: See Table 3-35 Jumper Location: See Figure 3-29** 

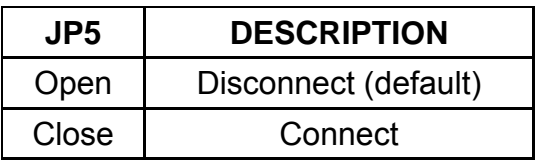

**Table 3-35: JP5 Jumper Settings** 

# **Chapter 4\_\_\_\_\_\_\_\_\_\_\_\_\_\_\_\_\_\_\_\_\_\_\_\_\_\_\_\_\_**

# **AMI BIOS Setup**

# **4.1 Introduction**

A licensed copy of AMI BIOS is preprogrammed into the ROM BIOS. The BIOS setup program allows users to modify the basic system configuration. This chapter describes how to access the BIOS setup program and the configuration options that may be changed.

#### **4.1.1 Starting Setup**

The AMI BIOS is activated when the computer is turned on. The setup program can be activated in one of two ways.

- 1 Press the **DELETE** key as soon as the system is turned on or
- 2 Press the **DELETE** key when the "**Press Del to enter SETUP**" message appears on the screen.

If the message disappears before the **DELETE** key is pressed, restart the computer and try again.

#### **4.1.2 Using Setup**

Use the arrow keys to highlight items, press **ENTER** to select, use the PageUp and PageDown keys to change entries, press **F1** for help and press **ESC** to quit. Navigation keys are shown in.

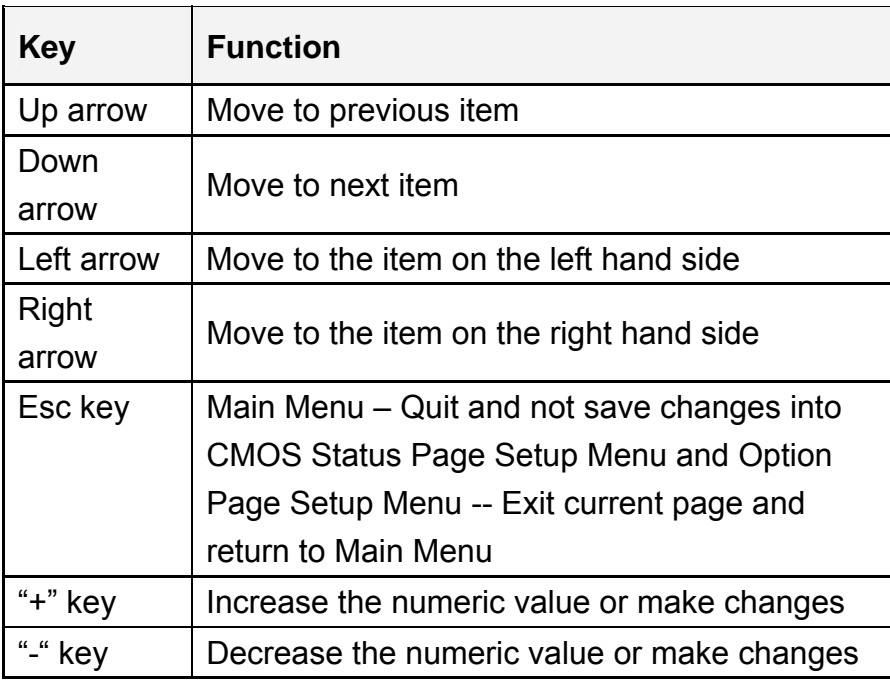

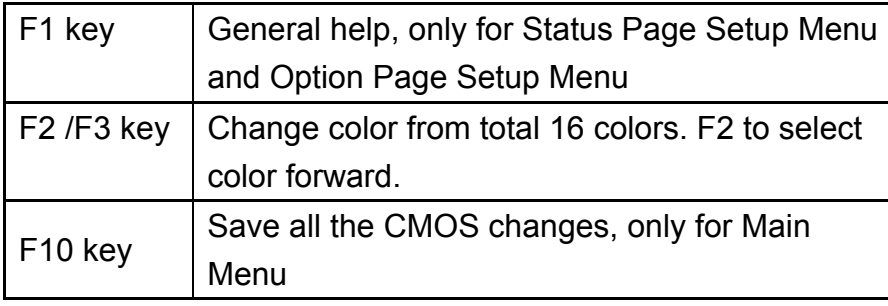

#### **Table 5-1: BIOS Navigation Keys 4.1.3 Getting Help**

When **F1** is pressed a small help window describing the appropriate keys to use and the possible selections for the highlighted item appears. To exit the Help Window press **ESC** or the **F1** key again.

#### **4.1.4 Unable to Reboot After Configuration Changes**

If the computer cannot boot after changes to the system configuration is made, CMOS defaults. Use the jumper described in Chapter **Chapter 3**, **Section 3.4.2.** 

#### **4.1.5 BIOS Menu Bar**

The **menu bar** on top of the BIOS screen has the following main items:

- **Main Changes the basic system configuration.**
- **Advanced** Changes the advanced system settings.
- **PCIPnP** Changes the advanced PCI/PnP Settings
- **Boot** Changes the system boot configuration.
- **Security** Sets User and Supervisor Passwords.
- **Chipset** Changes the chipset settings.
- **Power** Changes power management settings.
- **Exit** Selects exit options and loads default settings

The following sections completely describe the configuration options found in the menu items at the top of the BIOS screen and listed above.

### **4.2 Main**

The **Main** BIOS menu (**BIOS Menu 1**) appears when the **BIOS Setup** program is entered. The **Main** menu gives an overview of the basic system information.

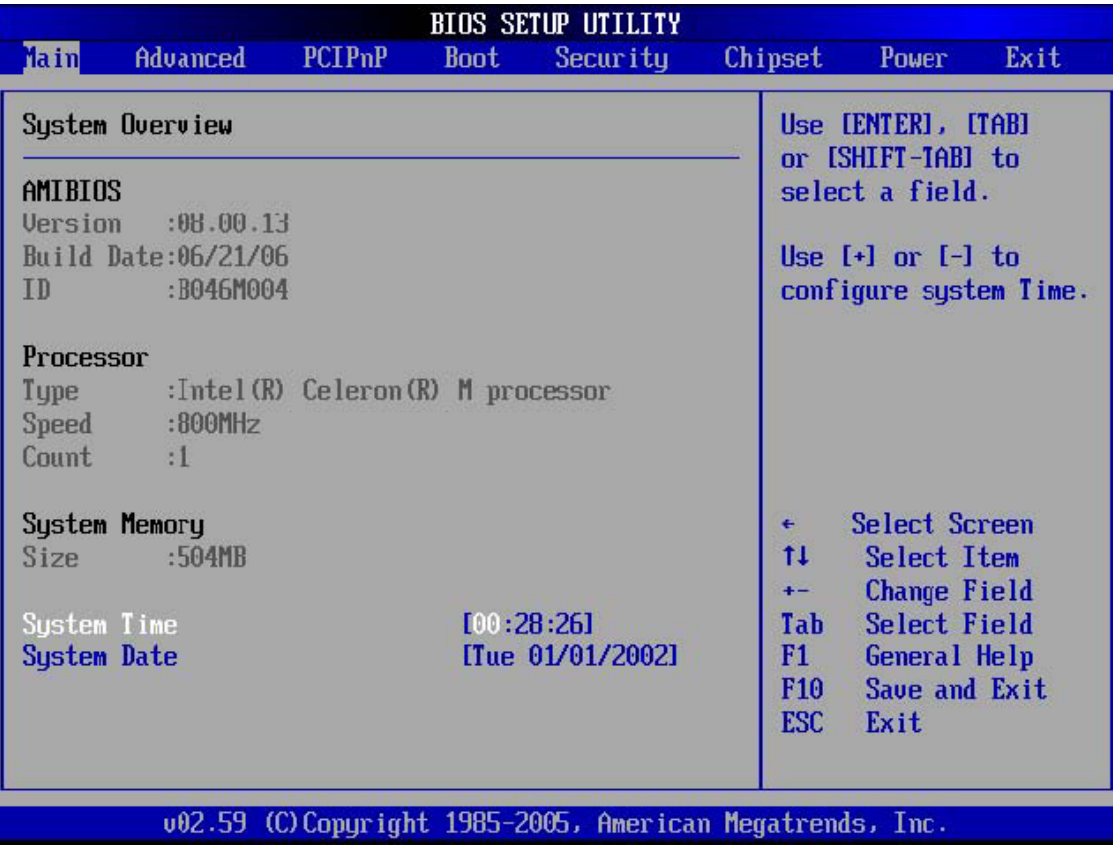

#### **BIOS Menu 1: Main**

#### **System Overview**

The **System Overview** lists a brief summary of different system components. The fields in **System Overview** cannot be changed. The items shown in the system overview include:

- **AMI BIOS**: Displays auto-detected BIOS information
	- o **Version**: Current BIOS version
	- o **Build Date**: Date the current BIOS version was made
	- o **ID**: Installed BIOS ID
	- o **Processor**: Displays auto-detected CPU specifications
	- o **Type**: Names the currently installed processor
	- o **Speed**: Lists the processor speed
	- o **Count**: The number of CPUs on the motherboard

**System Memory**: Displays the auto-detected system memory.

o **Size**: Lists memory size

The **System Overview** field also has two user configurable fields:

#### **System Time [xx:xx:xx]**

Use the **System Time** option to set the system time. Manually enter the hours, minutes and seconds.

#### **System Date [xx/xx/xx]**

Use the **System Date** option to set the system date. Manually enter the day, month and year.

# **4.3 Advanced**

Use the **Advanced** menu (**BIOS Menu 2**) to configure the CPU and peripheral devices through the following sub-menus:

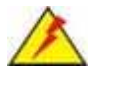

#### **WARNING:**

Setting the wrong values in the sections below may cause the system to malfunction. Make sure that the settings made are compatible with the hardware.

- CPU Configuration (see Section 5.3.1)
- IDE Configuration (see Section 5.3.2)
- Floppy Configuration (see Section 5.3.3)
- SuperIO Configuration (see Section 5.3.4)
- Hardware Health Configuration (see Section 5.3.5)
- ACPI Configuration (see Section 5.3.6)
- MPS Configuration (see Section 5.3.7)
- Smbios Configuration (see Section 5.3.8)
- USB Configuration (see Section 5.3.9)

| <b>BIOS SETUP UTILITY</b>                                                                                                    |          |               |             |                                                           |  |       |      |
|----------------------------------------------------------------------------------------------------|----------|---------------|-------------|-----------------------------------------------------------|--|-------|------|
| Main                                                                                                    | Advanced | <b>PCIPnP</b> | <b>Boot</b> | Security                                                  |  | Power | Exit |
| Chipset<br>Configure CPU.<br>Advanced Settings<br>WARNING: Setting wrong values in below sections<br>may cause system to malfunction.<br>$\blacktriangleright$ CPU Configuration<br>$\blacktriangleright$ IDE Configuration<br><b>Floppy Configuration</b><br>SuperIO Configuration<br>Hardware Health Configuration<br>ACPI Configuration<br><b>MPS Configuration</b><br><b>Smbios Configuration</b><br>Select Screen<br><b>USB</b> Configuration<br>Select Item<br>tı<br>Enter Go to Sub Screen<br>F1<br>General Help<br>F10 Save and Exit<br><b>ESC</b><br>Exit |          |               |             |                                                           |  |       |      |
|                                                                                                    |          |               |             | 002.59 (C) Copyright 1985-2005, American Megatrends, Inc. |  |       |      |

**BIOS Menu 2: Advanced** 

### **4.3.1 CPU Configuration**

Use the **CPU Configuration** menu (**BIOS Menu 3**) to view detailed CPU specifications and configure the CPU.

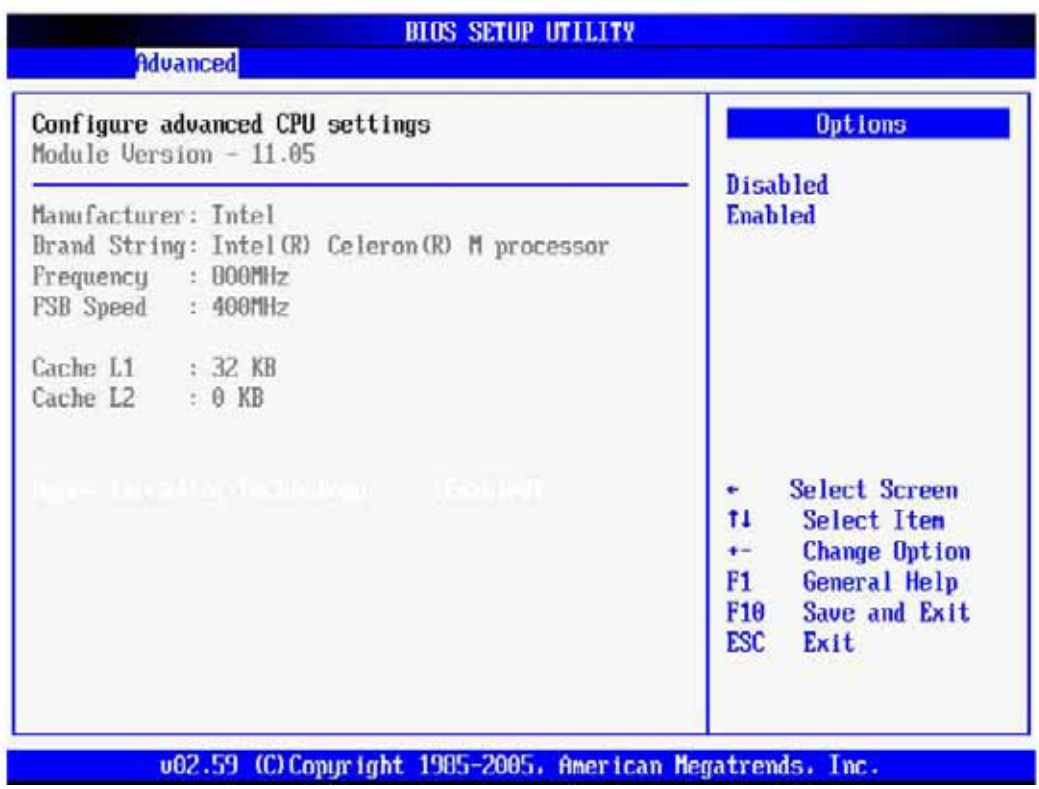

#### **BIOS Menu 3: CPU Configuration**

The CPU Configuration menu (**BIOS Menu 3**) lists the following CPU details:

- **Manufacturer**: Lists the name of the CPU manufacturer
- **Brand String**: Lists the brand name of the CPU being used
- **Frequency:** Lists the CPU processing speed
- **FSB Speed**: Lists the FSB speed
- **Cache L1**: Lists the CPU L1 cache size
- **Cache L2**: Lists the CPU L2 cache size
- Hyper Threading Technology

The following **CPU Configuration** menu item can be configured.

#### **Hyper Threading Technology [Enabled]**

**Disabled** Disables the use of hyper threading technology

**Enabled DEFAULT** Enables the use of hyper threading technology

#### **4.3.2 IDE Configuration**

Use the **IDE Configuration** menu (**BIOS Menu 4**) to change and/or set the configuration of the IDE devices installed in the system.

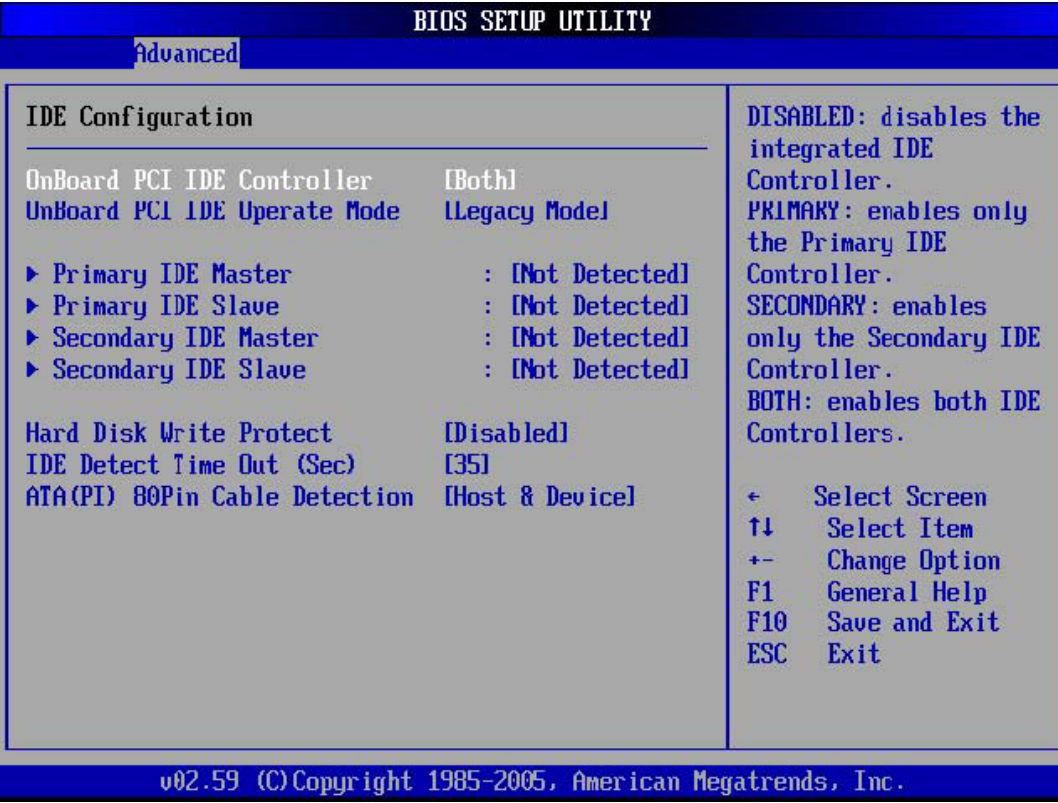

#### **BIOS Menu 4: IDE Configuration**

#### **OnBoard PCI IDE Controller [Both]**

Use the **OnBoard PCI IDE Controller** BIOS option to specify the IDE channels used by the onboard PCI IDE controller. The following configuration options are available.

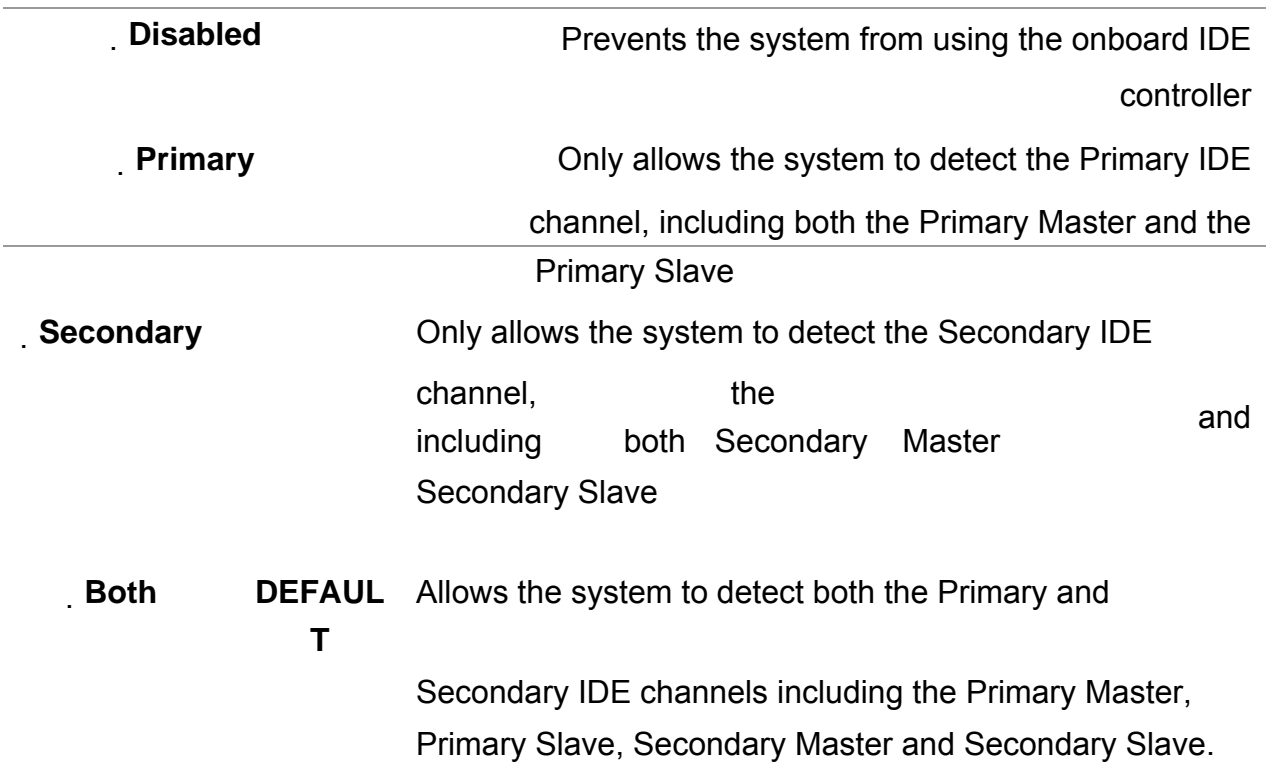

**Onboard PCI IDE Mode [Legacy Mode]** Use the **Onboard PCI IDE Mode** BIOS option to set the

running mode for the PCI IDE.

Legacy Mode DEFAULT The PCI IDE mode is the same as the IDE mode Native Mode The PCI IDE

mode is the native mode

#### **Hard Disk Write Protect [Disabled]**

The **Hard Disk Write Protect** BIOS option protects the hard disks from being overwritten. This menu item is only effective if the device is accessed through the BIOS.

**Disabled DEFAULT** Allows hard disks to be overwritten **Enabled** Prevents hard disks from being overwritten

#### **IDE Detect Time Out (Sec) [35]**

APC-3580 User Manual 46 The **IDE Detect Time Out (Sec)** BIOS option specifies the maximum time (in seconds) the AMI BIOS

will search for IDE devices. This allows fine-tunes the settings to allow for faster boot times. The following configuration options are available.

- 0 seconds
- 5 seconds
- 10 seconds
- 15 seconds
- 20 seconds
- 25 seconds
- 30 seconds
- 35 seconds (Default)

The best setting to use if the onboard IDE controllers are set to a specific IDE disk drive in the AMI BIOS is "0 seconds" and a large majority of ultra ATA hard disk drives can be detected well within "35 seconds" (the default setting).

#### **ATA (PI) 80Pin Cable Detection [Host & Device]**

When an Ultra ATA/66, an Ultra ATA/100 or an Ultra ATA/133 IDE hard disk drive is used, an 80-conductor ATA cable must be used. The 80-conductor ATA cable is plug compatible with the standard 40-conductor ATA cable. The system must detect the presence of correct cable so that the AMIBIOS can instruct the drive to run at the correct speed for the cable type detected.

The **ATA (PI) 80Pin Cable Detection** BIOS option determines how the IDE cable will be detected.

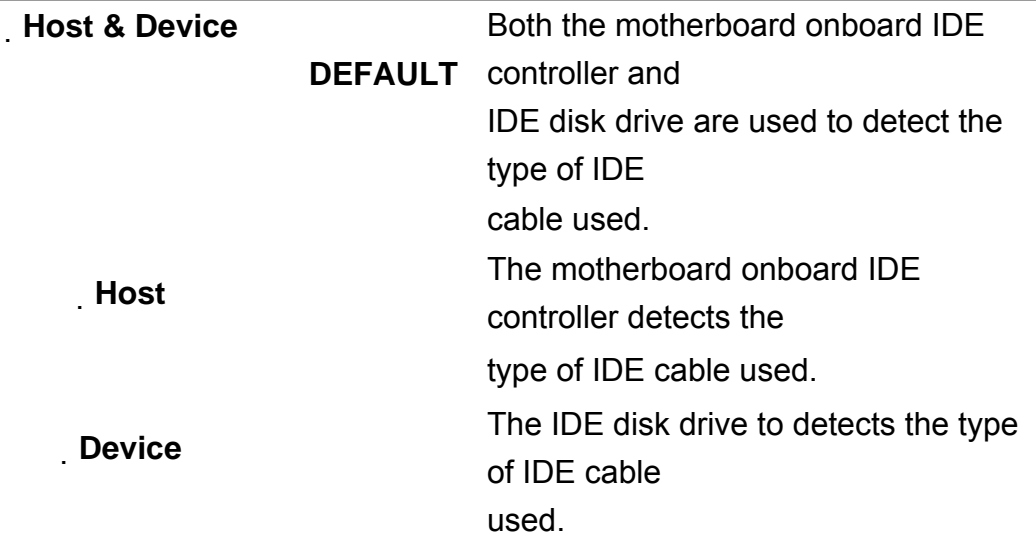

#### **IDE Master and IDE Slave**

APC-3580 User Manual 47 When entering setup, BIOS auto detects the presence of IDE devices. BIOS displays the status of the auto detected IDE devices. The following IDE devices are detected and are shown in the **IDE** 

- Primary IDE Master
- Primary IDE Slave
- Secondary IDE Master
- Secondary IDE Slave

The **IDE Configuration** menu (**BIOS Menu 4**) allows changes to the configurations for the IDE devices installed in the system. If an IDE device is detected, and one of the above listed four BIOS configuration options are selected, the IDE configuration options shown in **Section 5.3.2.1** appear.

#### **4.3.2.1 IDE Master, IDE Slave**

Use the **IDE Master** and **IDE Slave** configuration menu to view both primary and secondary IDE device details and configure the IDE devices connected to the system.

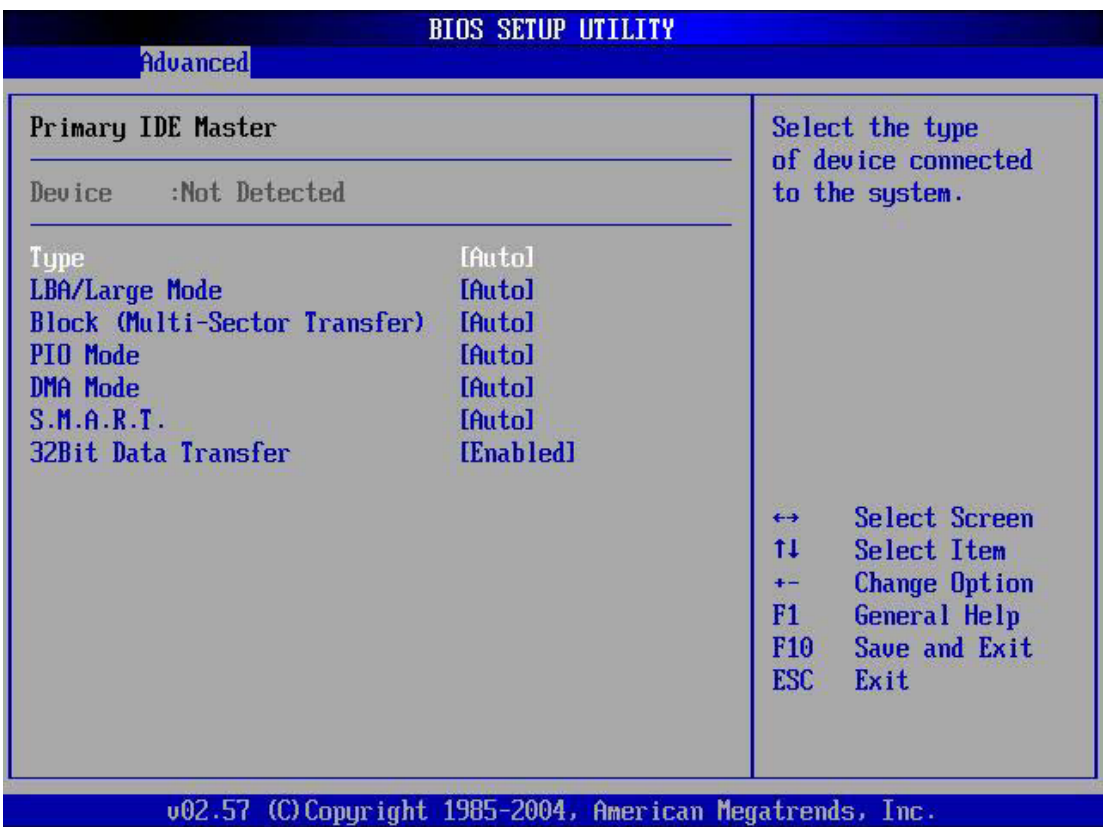

**BIOS Menu 5: IDE Master and IDE Slave Configuration** 

#### **Auto-Detected Drive Parameters**

The "grayed-out" items in the left frame are IDE disk drive parameters automatically detected from the

firmware of the selected IDE disk drive. The drive parameters are listed as follows:

**Type**: Lists the device type (e.g. hard disk, CD-ROM etc.)

**LBA Mode**: Indicates whether the LBA (Logical Block Addressing) is a method of addressing data on a disk drive is supported or not.

**Block Mode**: Block mode boosts IDE drive performance by increasing the amount of data transferred. Only 512 bytes of data can be transferred

per interrupt if block mode is not used. Block mode allows transfers of up to 64 KB per interrupt.

**PIO Mode**: Indicates the PIO mode of the installed device.

**DMA Mode**: Indicates the highest Asynchronous DMA Mode that is supported.

**S.M.A.R.T.**: Indicates whether or not the Self-Monitoring Analysis and Reporting Technology protocol is supported.

#### **Type [Auto]**

Use the **Type** BIOS option select the type of device the AMIBIOS attempts to boot from after the Power-On Self-Test (POST) is complete.

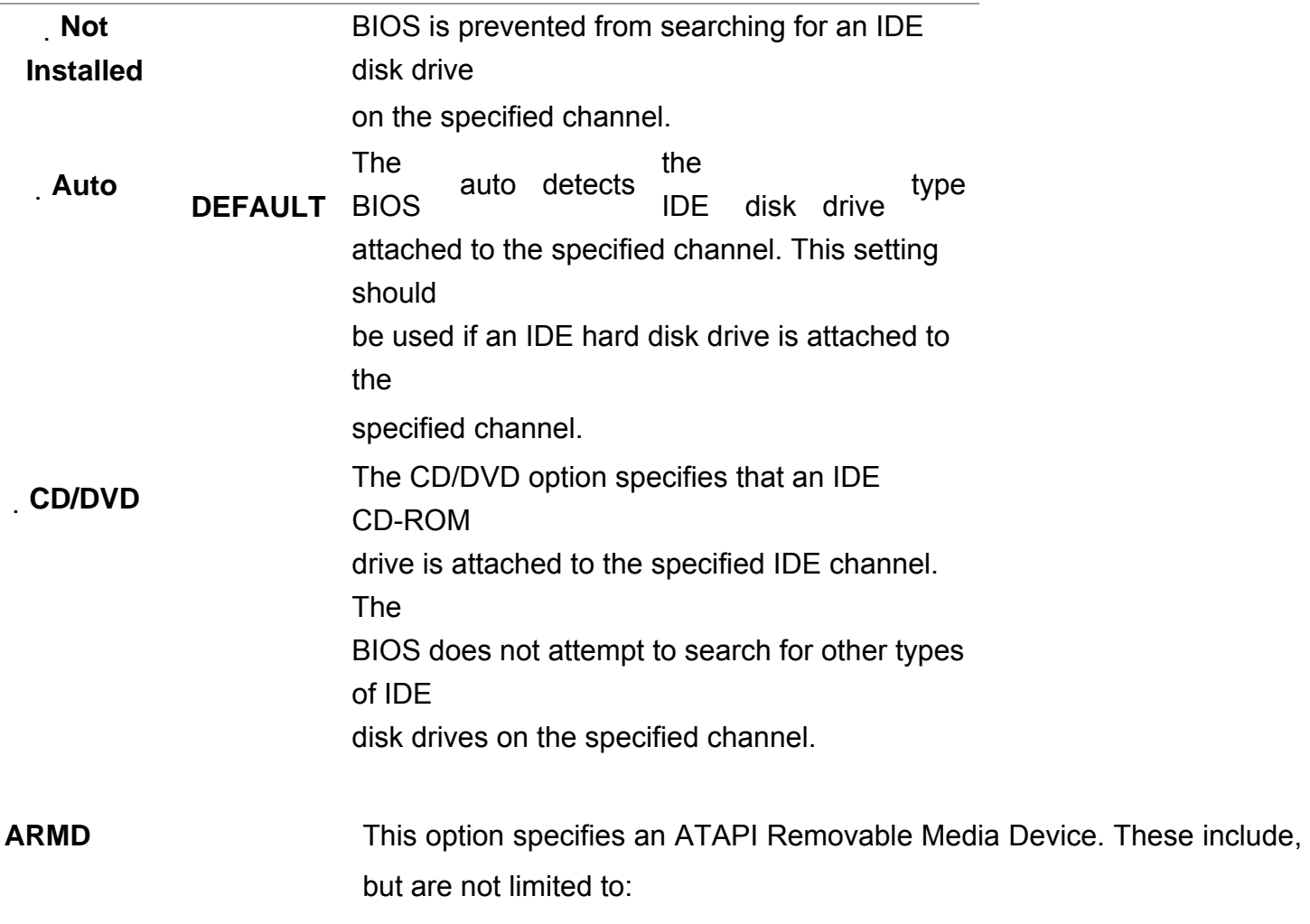

#### **LS-120 LBA/Large Mode [Auto]**

Use the **LBA/Large Mode** option to disable or enable BIOS to auto detects LBA (Logical Block Addressing). LBA is a method of addressing data on a disk drive. In LBA mode, the maximum drive capacity is 137 GB.

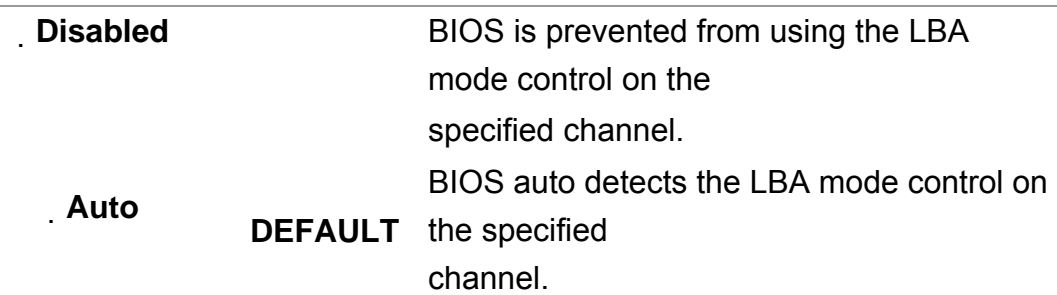

#### **Block (Multi Sector Transfer) [Auto]**

Use the **Block (Multi Sector Transfer)** to disable or enable BIOS to auto detect if the device supports multi-sector transfers.

**Disabled** BIOS is prevented from using Multi-Sector Transfer on the specified channel. The data to and from the device occurs one sector at a time. **Auto DEFAULT** BIOS auto detects Multi-Sector Transfer support on the drive on the specified channel. If supported the data transfer to and from the device occurs multiple sectors at a time.

#### **PIO Mode [Auto]**

Use the **PIO Mode** option to select the IDE PIO (Programmable I/O) mode program timing cycles between the IDE drive and the programmable IDE controller. As the PIO mode increases, the cycle time decreases.

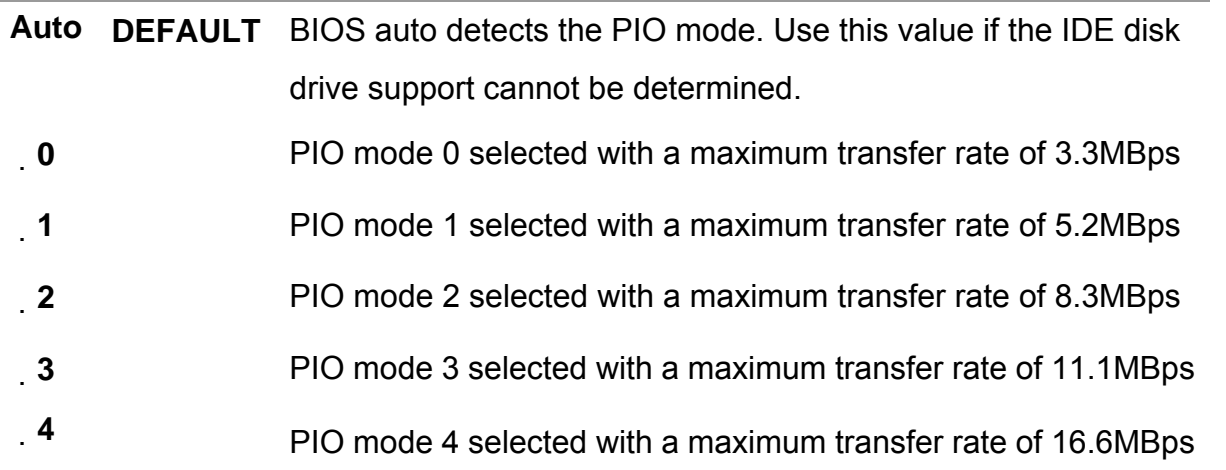

(This setting generally works with all hard disk drives manufactured after 1999. For other disk drives, such as IDE CD-ROM drives, check the specifications of the drive.)

**DMA Mode [Auto]** Use the **DMA Mode** BIOS selection to adjust the DMA mode options.

**Auto DEFAUL**T BIOS auto detects the DMA mode. Use this value if the IDE disk drive support cannot be determined.

#### **S.M.A.R.T [Auto]**

Use the **S.M.A.R.T** option to auto-detect, disable or enable Self-Monitoring Analysis and Reporting Technology (SMART) on the drive on the specified channel. **S.M.A.R.T** predicts impending drive failures. The **S.M.A.R.T** BIOS option enables or disables this function.

**Auto DEFAULT** BIOS auto detects HDD SMART support. **Disabled** Prevents BIOS from using the HDD SMART feature.

**Enabled** Allows BIOS to use the HDD SMART feature

**32Bit Data Transfer [Disabled]** Use the **32Bit Data Transfer** BIOS option to enables or disable

32-bit data transfers.

**Disabled DEFAULT** Prevents the BIOS from using 32-bit data transfers.

**Enabled** Allows BIOS to use 32-bit data transfers on supported hard disk drives.

#### **4.3.3 Floppy Configuration**

Use the **Floppy Configuration** menu (**BIOS Menu 6**) to set or change the configurations for floppy disk drives.

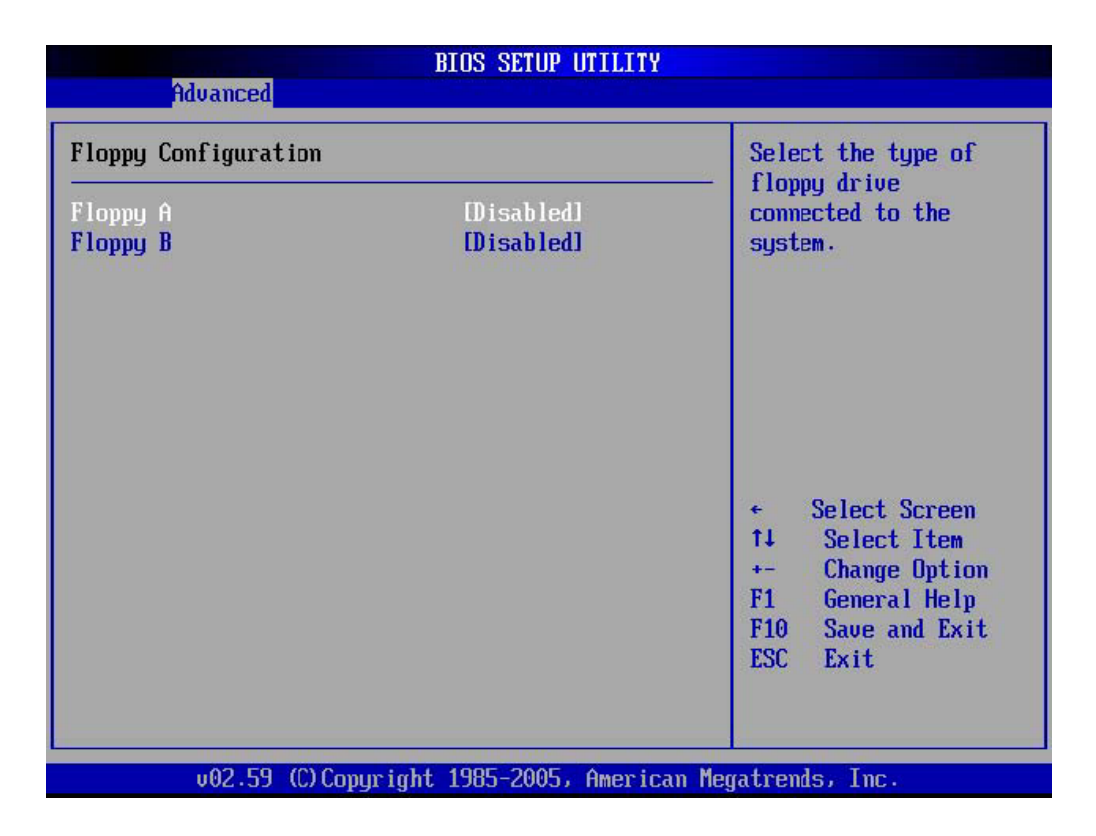

BIOS Menu 6: Floppy Configuration

#### **Floppy A [Disabled]**

The **Floppy A** configuration option determines the types of the floppy drive installed in the system. The following configuration options are available.

- Disabled (default)
- 360 KB 5¼"
- $1.2$  MB  $5\frac{1}{4}$ "
- 720 KB 3 ½"
- $1.44$  MB  $3\frac{1}{2}$ "
- 2.88 MB 3½"

#### **Floppy B [Disabled]**

The **Floppy B** configuration option determines the types of the floppy drive installed in the system. The following configuration options are available.

- Disabled (default)
- 360 KB 5¼"
- 1.2 MB 5¼"

 $720$  KB 3  $\frac{1}{2}$ " 1.44 MB 3½" 2.88 MB 3½"

#### **4.3.4 Super IO Configuration**

Use the **Super IO Configuration** menu (**BIOS Menu 7**) to set or change the

configurations for the FDD controllers, parallel ports and serial ports.

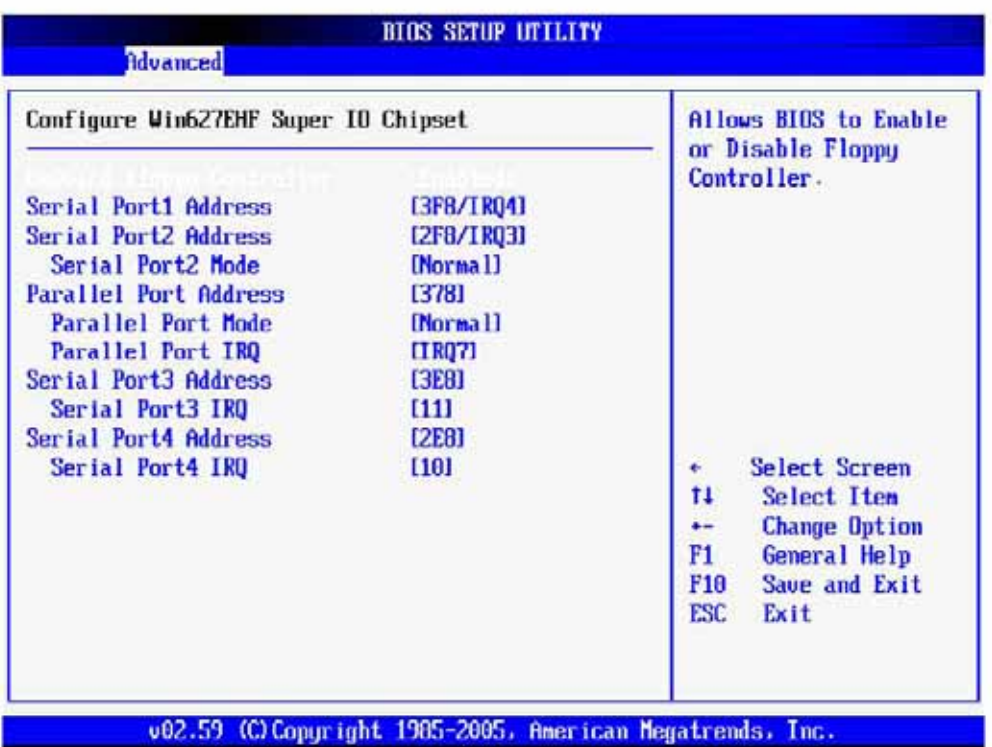

#### **BIOS Menu 7: Super IO Configuration**

**On Board Floppy Controller [Enabled] Disabled Allows BIOS to disable the floppy controller** 

**Enabled DEFAULT** Allows BIOS to enable the floppy controller

#### **Serial Port1 Address [3F8/IRQ4]** Use the **Serial Port1 Address** option to select the Serial Port 1

base address.

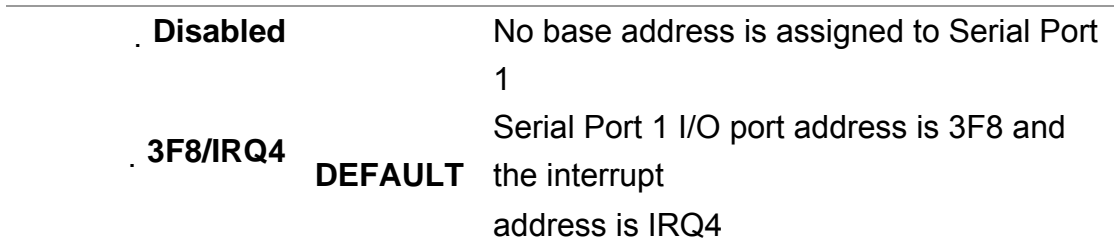

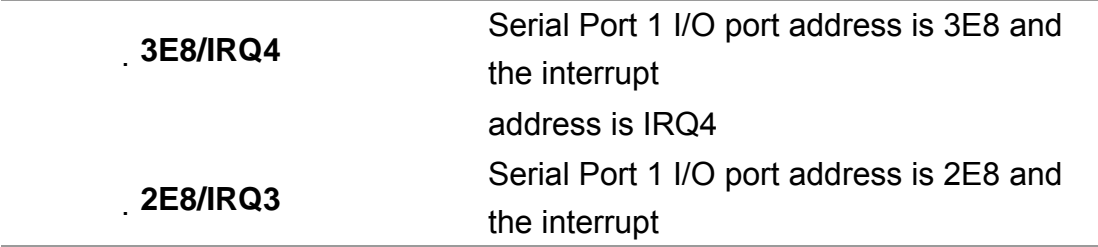

address is IRQ3

**Serial Port2 Address [2F8/IRQ3]** Use the **Serial Port2 Address** option to select the Serial Port 2

base address.

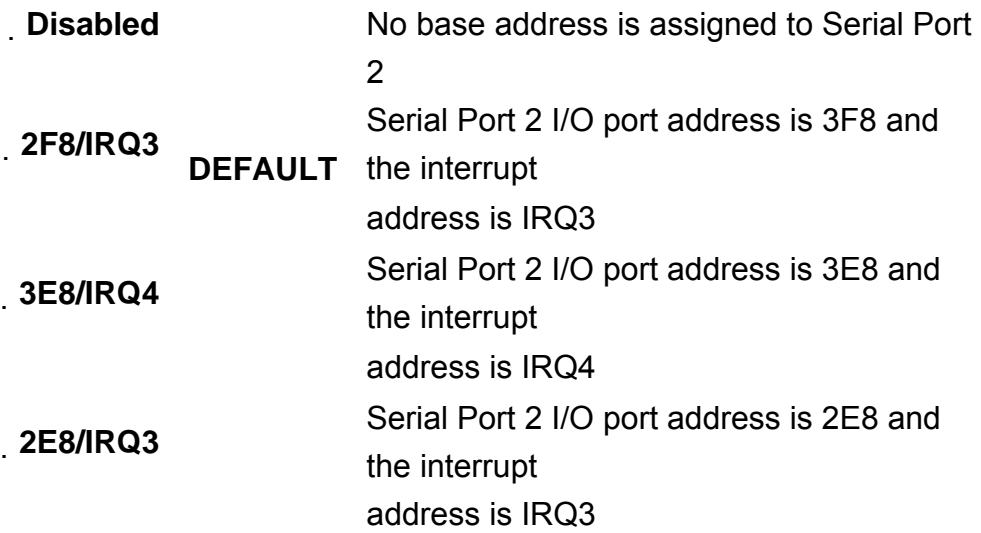

**Serial Port2 Mode [Normal]** Use the **Serial Port2 Mode** option to select the Serial Port2 operational mode.

**Normal DEFAULT** Serial Port 2 mode is normal IrDA Serial Port 2 mode is IrDA ASK IR Serial Port 2

mode is ASK IR

**Parallel Port Address [378]** Use the **Parallel Port Address** option to select the parallel port base address.

l **Disabled** No base address is assigned to the Parallel Port **378 DEFAULT** Parallel Port I/O port

address is 378 **<sup>278</sup>**Parallel Port I/O port address is 278 **3BC** Parallel Port I/O port address is 3BC

Use the **Parallel Port Mode** option to select the mode the parallel port operates in.

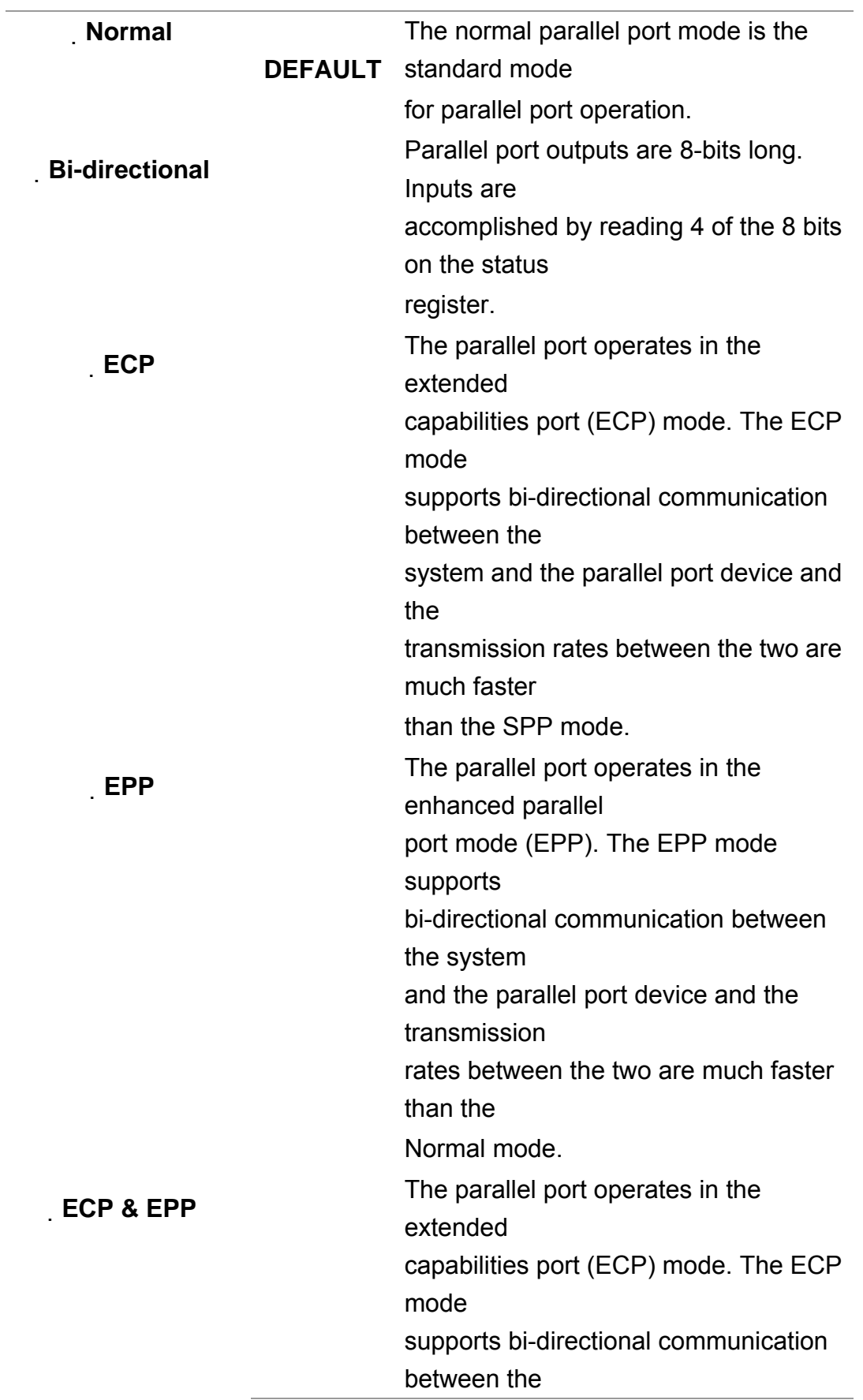

#### system and the parallel port device and the

 transmission rates between the two are much faster than the Normal mode

The parallel port is also be compatible with EPP devices described above

**Parallel Port IRQ [IRQ7]** Use the **Parallel Port IRQ** selection to set the parallel port interrupt address.

j **IRQ5** IRQ5 is assigned as the parallel port interrupt address **IRQ7 DEFAULT** IRQ7 is assigned as the parallel port interrupt address

**Serial Port3 Address [3E8]** Use the **Serial Port3 Address** option to select the base addresses for

serial port 3

**Disabled** No base address is assigned to serial port 3 **3E8 DEFAULT** Serial port 3 I/O port

address is 3E8 **2F8** Serial port 3 I/O port address is 2F8 **3E8** Serial port 3 I/O port address is

3E8 **2E8** Serial port 3 I/O port address is 2E8 **2F0** Serial port 3 I/O port address is 2F0 **2E0** 

Serial port 3 I/O port address is 2E0

**Serial Port3 IRQ [11]** Use the **Serial Port3 IRQ** option to select the interrupt address for serial port 3.

**4** Serial port 3 IRQ address is 4

**9** Serial port 3 IRQ address is 9

**10** Serial port 3 IRQ address is 10

**11 DEFAULT** Serial port 3 IRQ address is 11

**Serial Port4 Address [2E8]** Use the **Serial Port4 IRQ** option to select the interrupt address for serial port 4.

**Disabled** No base address is assigned to serial port 3

**3F8** Serial port 4 I/O port address is 3F8

**2F8** Serial port 4 I/O port address is 2F8

**3E8** Serial port 4 I/O port address is 3E8

**2E8 DEFAULT** Serial port 4 I/O port address is 2E8

**2F0** Serial port 4 I/O port address is 2F0

**2E0** Serial port 4 I/O port address is 2E0

**Serial Port4 IRQ [10]** Use the **Serial Port4 IRQ** option to select the interrupt address for serial port 4.

**3** Serial port 4 IRQ address is 3

**9** Serial port 4 IRQ address is 9

**10 DEFAULT** Serial port 4 IRQ address is 10

**11** Serial port 4 IRQ address is 11

#### **4.3.5 Hardware Health Configuration**

The **Hardware Health Configuration menu (BICS Menu 8)** shows the operating temperature, fan speeds and system voltages.

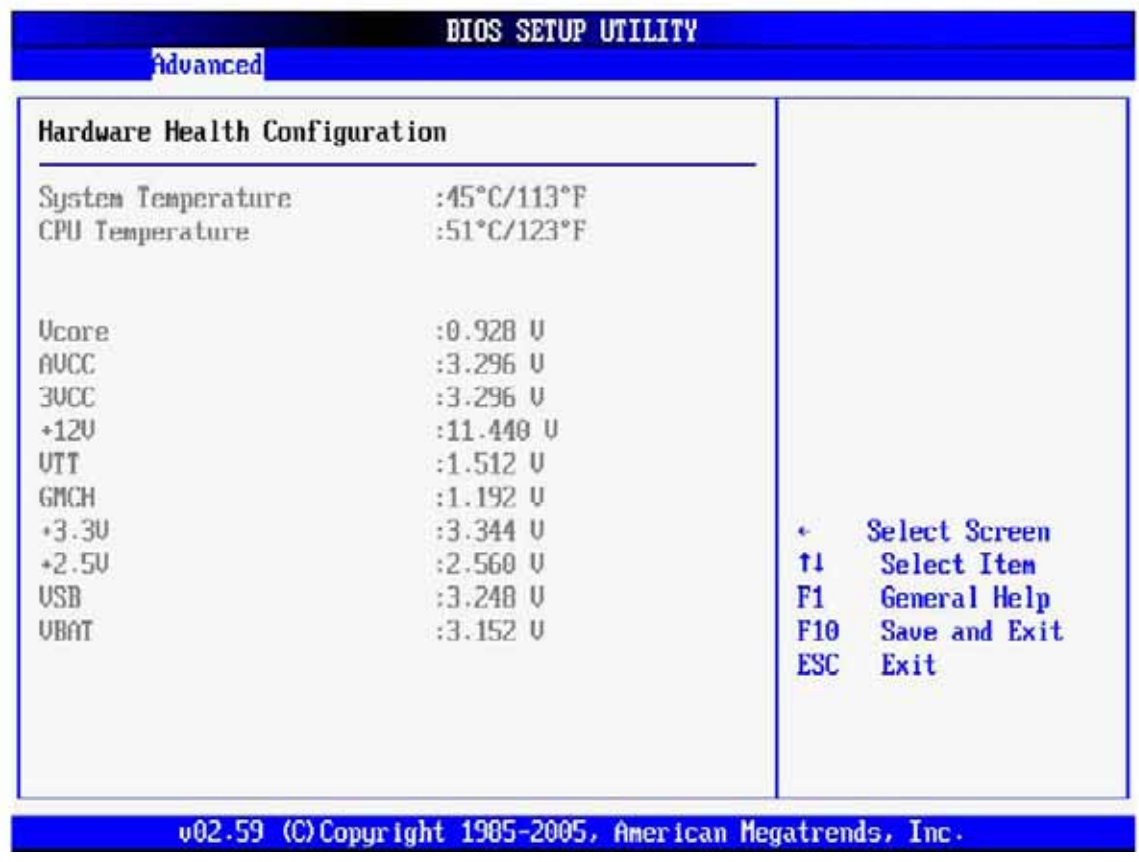

#### **BIOS Menu 8: Hardware Health Configuration**

The following system parameters and values are shown. The system parameters that are

monitored are:

**System Temperatures**: The following system temperatures are monitored

o System Temperature

o CPU Temperature

**Voltages**: The following system voltages are monitored

o Vcore

- o AVCC
- o 3VCC
- o +12V
- o VTT
- o GMCH
- o +3.3V
- o +2.5V
- o VSB
- o VBAT

#### **4.3.6 ACPI Configuration**

The **ACPI Configuration** menu (**BIOS Menu 9**) configures the Advanced Configuration and Power Interface (ACPI) and Power Management (APM) options.

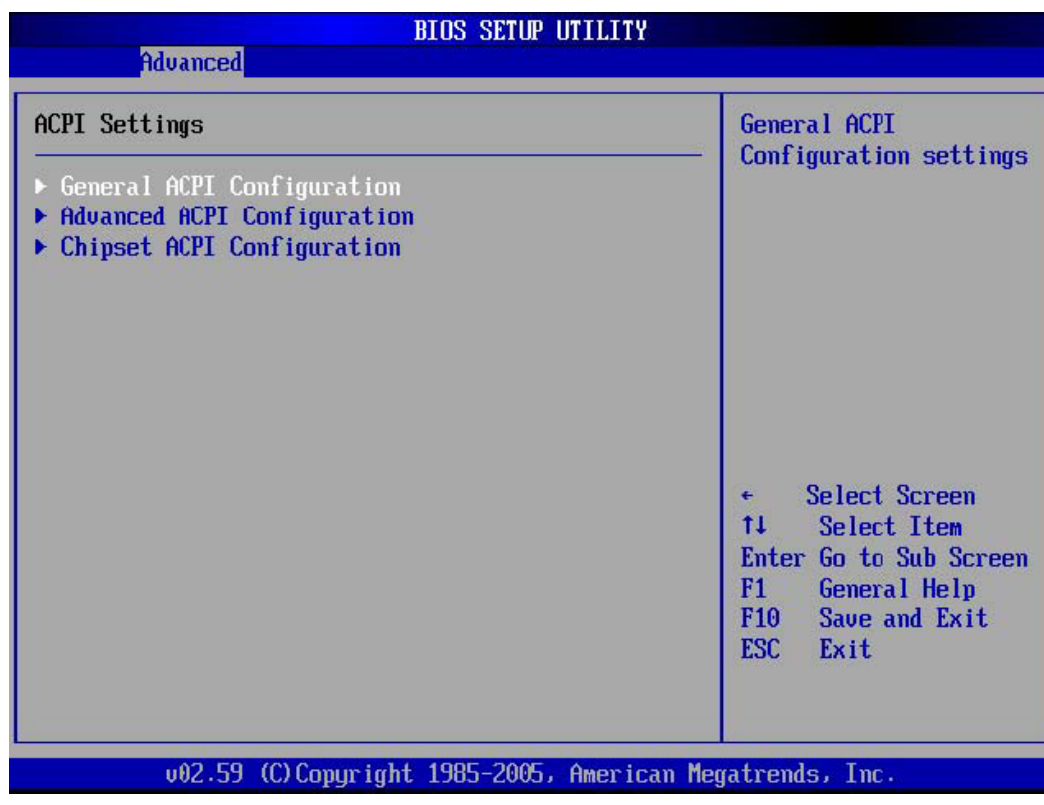

#### **BIOS Menu 9: ACPI Configuration**

#### **4.3.6.1 General ACPI Configuration**

Use the **General ACPI Configuration** menu (**BIOS Menu 10**) to select the ACPI state when the system is suspended.

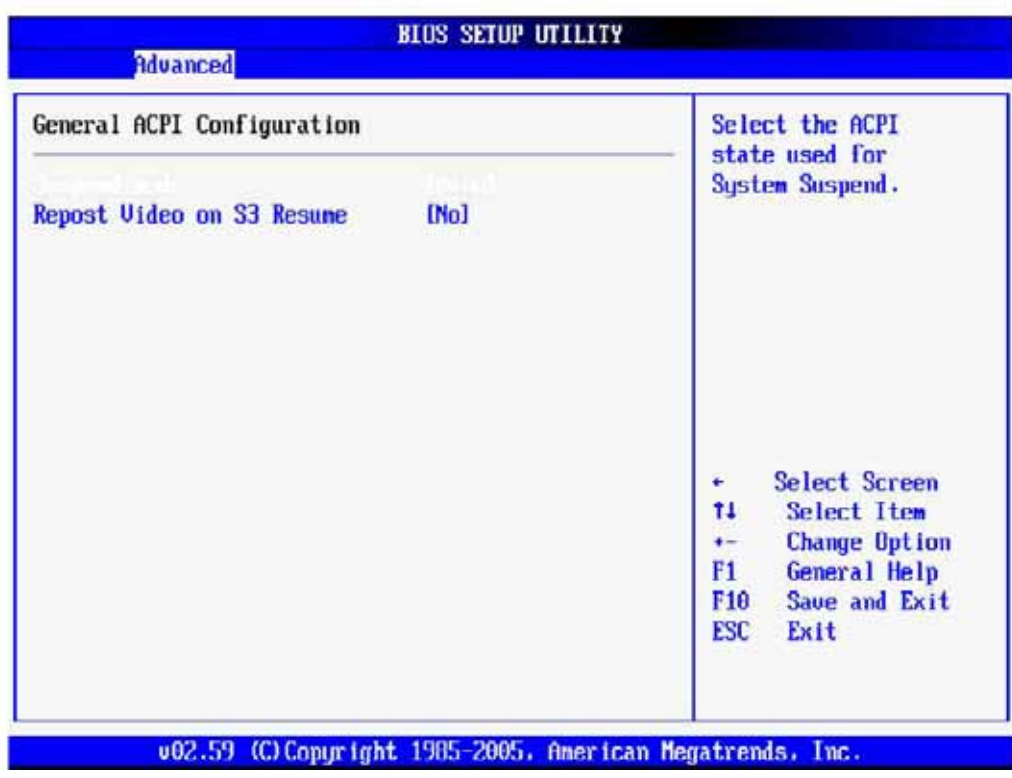

#### **BIOS Menu 10: General ACPI Configuration**

#### **Suspend Mode [Auto]**

Use the **Suspend Mode** option to specify the sleep state the system enters when it is not being used.

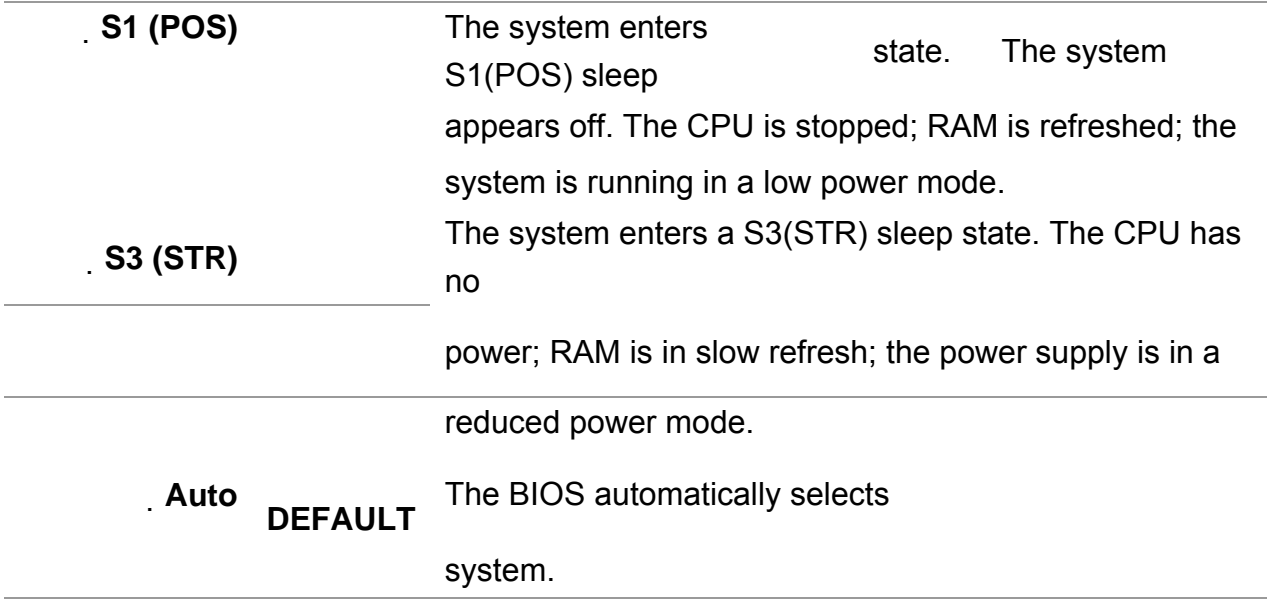

#### **Repost Video on S3 Resume [No]**

Use the **Repost Video on S3 Resume** to determine whether the VGA BIOS post will be invoked after the system is roused from an S3 (STR) suspend state.

#### **No DEFAULT** The VGA BIOS post is not invoked

 $\overline{a}$ **Yes** The VGA BIOS post is invoked

#### **4.3.6.2 Advanced ACPI Configuration**

Use the **Advanced ACPI Configuration** menu (**BIOS Menu 11**) to select the ACPI state when the system is suspended.

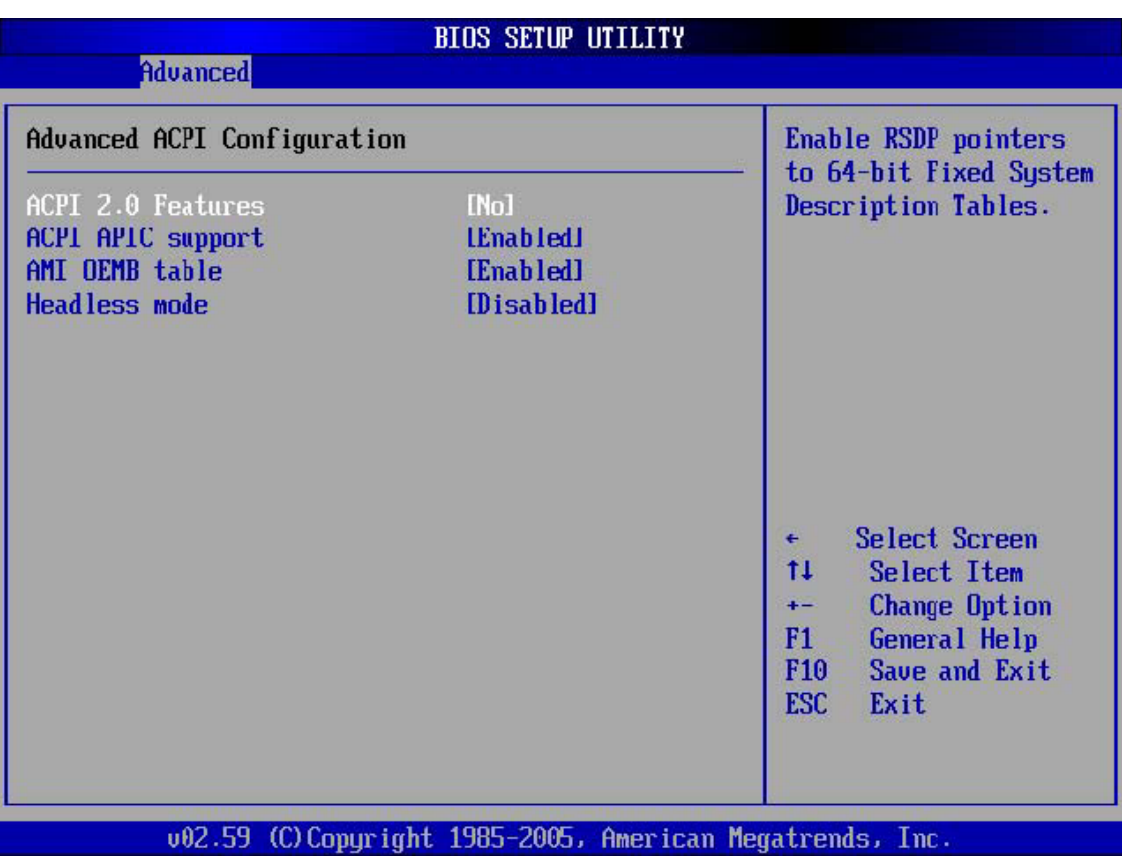

**BIOS Menu 11: Advanced ACPI Configuration** 

#### **ACPI 2.0 Features [No]**

Use the **ACPI 2.0 Features** option to enable the ACPI (Advanced Configuration and Power Interface) features. By enabling this feature the system RSDP (Root System Description Pointer) is able to obtain physical addresses for other 64-bit fixed system

description tables.

**No Yes DEFAULT** 

RSDP pointers to 64-bit fixed systems are not provided to the system RSDP pointers to 64-bit fixed systems are provided to the system

#### **ACPI APIC Support [Enabled]**

Use the **ACPI APIC Support** option to add a pointer to an ACPI APIC table in the RSDT (Root System Description Table). The RSDT is an array of pointers that direct the system to the physical addresses of other description tables. The RSDT is the main ACPI table. The RSDP is located in low memory space of the system and provides the physical address of the RSDT. The RSDT itself is identified in memory because it starts with the signature "RSDT."

**Disabled** Pointers to the APIC APIC table are not be provided in the RSDT

**Enabled DEFAUL**T Pointers to the APIC APIC table are provided in the RSDT

#### **AMI OEMB table [Enabled]**

Use the **AMI OEMB table** option to add a pointer to an OEMB table in the RSDT table and the Extended System Description Table (XSDT), which accommodates physical addresses of description headers that are larger than 32-bits. Notice that both the XSDT and the RSDT can be pointed to by the RSDP structure.

**Disabled** Pointers to the AMI OEMB table are not provided in the RSDT and the XSDT

**Enabled DEFAUL**T Pointers to the AMI OEMB table are provided in the RSDT and the XSDT

#### **Headless Mode [Disabled]**

Use the **Headless Mode** option to update the ACPI FACP (Fixed ACPI Description Table) to indicate headless operations, i.e. a computer without a monitor, keyboard and mouse.

ı **Disabled DEFAUL**T The FACP is not updated to indicate headless mode

ı **Enable**d The FACP is updated to indicate headless mode

#### **4.3.6.3 Chipset ACPI Configuration**

Use the **Advanced ACPI Configuration** menu (**BIOS Menu 12**) to select the ACPI state when

the system is suspended.

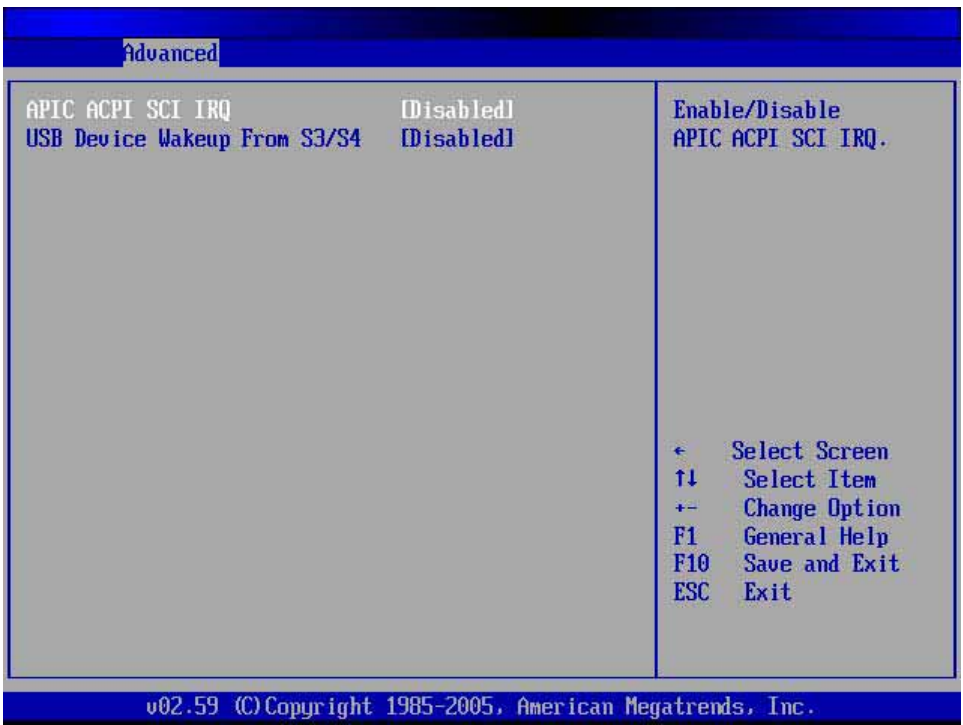

**BIOS Menu 12: Chipset ACPI Configuration** 

#### **APIC ACPI SCI IRQ [Disabled]**

Use **APIC ACPI SCI IRQ** option to enable the system to send a flag report to the ACPI OS if a SCI IRQ interrupt event is made via the APIC.

> ı **Disabled DEFAULT** No flag report is sent to the ACPI OS when

> > there is a "SCI IRQ" interrupt event. **Enabled** Flag report is sent to the ACPI OS when there is a "SCI IRQ" interrupt event is made via the APIC.

#### **USB Device Wakeup From S3/S4 [Disabled]**

The **USB Device Wakeup From S3/S4** BIOS function enables activity on the specified USB device to rouse the system from a sleep state.

i **Disabled DEFAULT** Activity on the USB cannot rouse the system

i **Enabled** Activity on the USB can rouse the system

**4.3.7 MPS Configuration Use the MPS Configuration menu (BIOS Menu 13) to select `he multi-processor table.** 

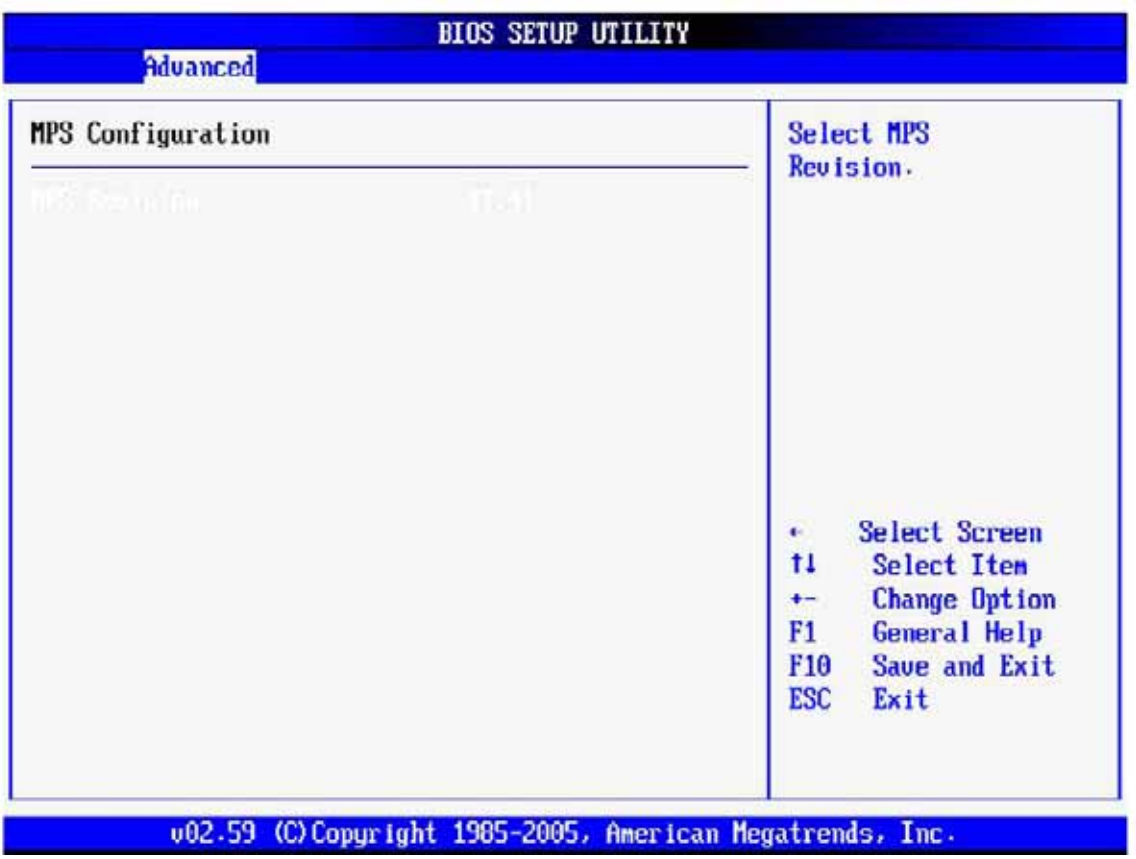

#### **BIOS Menu 13: MPS Configuration**

#### **MPS Revision [1.4]**

Use the **Multiprocessor Specification (MPS) for OS** option to specify the MPS version to be used.

- **1.1** MPS version 1.1 is used
- **1.4 DEFAULT** MPS version 1.4 is used
- **4.3.8 Smbios Configuration** Use the **Smbios Configuration** menu (**BIOS Menu 14**) to configure SMBIOS parameters.

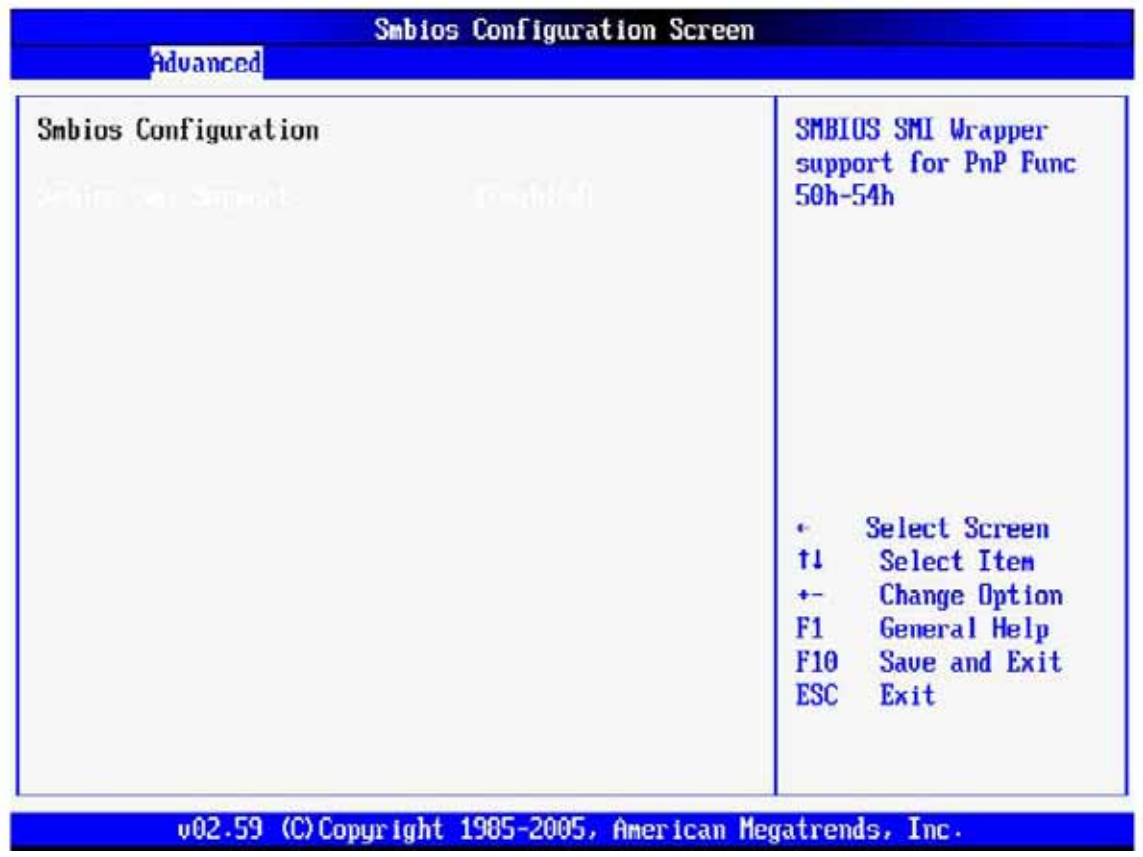

#### **BIOS Menu 14: Smbios Configuration**

#### **Smbios Smi Support [Enabled]**

Use the **Smbios Smi Support** to enable the system to support the SMBIOS SMI wrapper for the PnP function 50h – 54h.

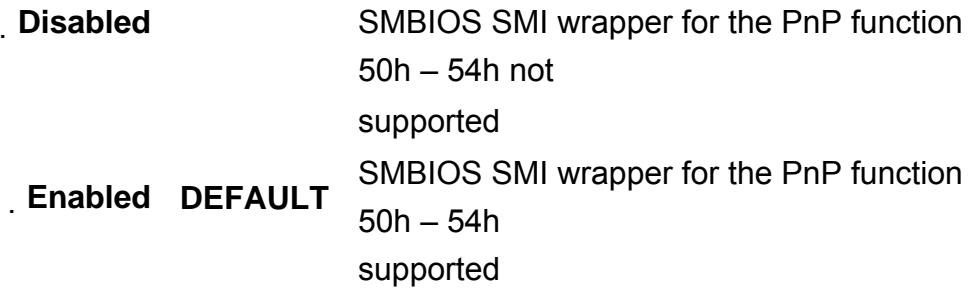

#### **4.3.9 USB Configuration**

Use the **USB Configuration** menu (**BIOS Menu 15**) to read USB configuration information and configure the USB settings.

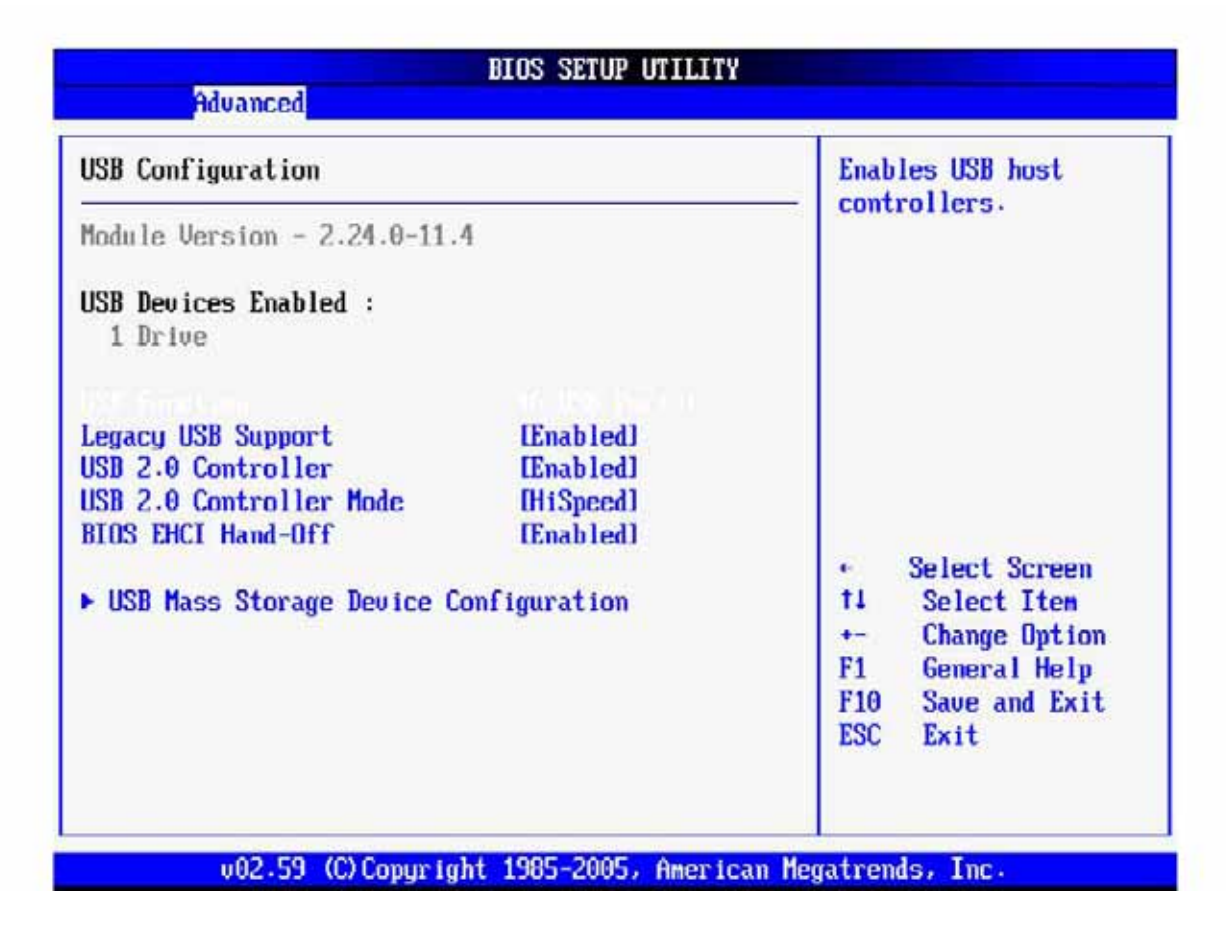

**BIOS Menu 15: USB Configuration** 

**USB Configuration** The **USB Configuration** field shows the system USB configuration. The items

listed are:

Module Version: 2.24.0-11.4

**USB Devices Enabled** The **USB Devices Enabled** field lists the USB devices that are enabled on

the system

#### **USB Function [6 USB Ports**]

Use the **USB Function** BIOS option to enable USB host controllers.

**Disabled** USB function support disabled **2 USB Ports** The USB controller activates 2 USB ports

**4 USB Ports** The USB controller activates 4 USB ports

**6 USB Ports DEFAULT** The USB controller activates 6 USB ports

#### **Legacy USB Support [Enabled]**

APC-3580 User Manual 65

Use the **Legacy USB Support** BIOS option to enable USB mouse and USB keyboard support.

Normally if this option is not enabled, any attached USB mouse or USB keyboard does not become available until a USB compatible operating system is fully booted with all USB drivers loaded. When this option is enabled, any attached USB mouse or USB keyboard can control the system even when there is no USB driver loaded onto the system.

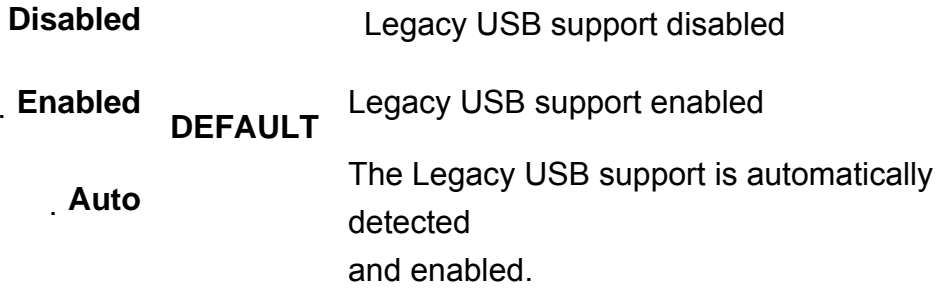

**USB 2.0 Controller [Enabled]** Use the **USB 2.0 Controller** BIOS option to enable or disable the USB

2.0 controller

l **Enabled DEFAULT** USB 2.0 controller enabled **Disabled** USB 2.0 controller disabled

**USB2.0 Controller Mode [HiSpeed]** Use the **USB2.0 Controller Mode** option to set the speed of the

USB2.0 controller.

**FullSpeed** The controller is capable of operating at 12Mb/s **HiSpeed DEFAULT** The controller is capable of operating at 480Mb/s

#### **BIOS EHCI Handoff [Enable]**

Use the **BIOS EHCI Handoff** option for systems running OSes that do not have EHCI hand-off support. The EHCI ownership change is managed by the EHCI driver.

**Disabled** Systems with OSes that do not support EHCI can use the

EHCI handoff functionality. **Enabled DEFAULT** Systems with OSes that do not support EHCI cannot use the EHCI handoff functionality.

#### **USB Mass Storage Device Configuration**

The **USB Mass Storage Device Configuration** field appears if a USB drive is connected to one of the USB ports or connectors. If this option is selected a menu appears.

# **4.4 PCI/PnP**

Use the **PCI/PnP** menu (**BIOS Menu 16**) to configure advanced PCI and PnP settings.

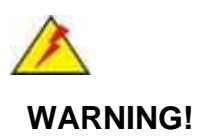

Setting wrong values for the BIOS selections in the PCIPnP BIOS menu may cause the system to malfunction.

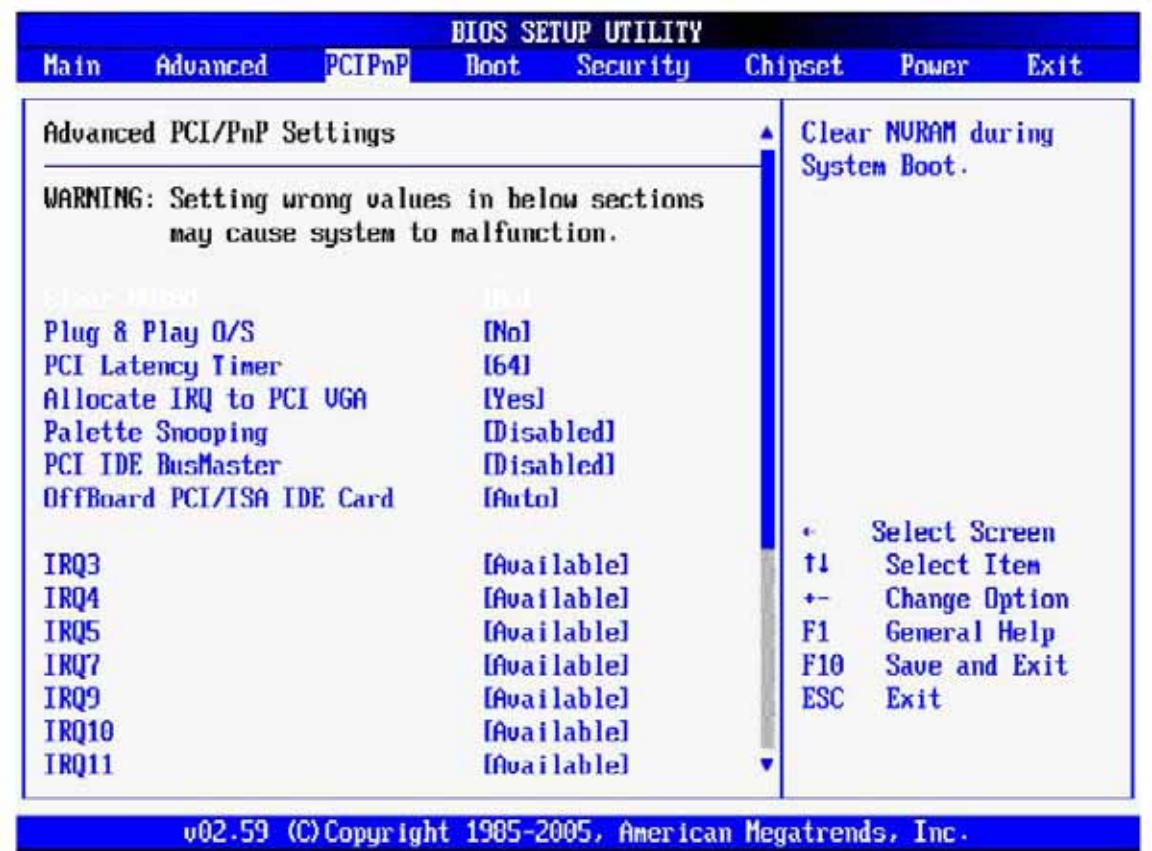

#### **BIOS Menu 16: PCI/PnP Configuration**

**Clear NVRAM [No]** Use the **Clear NVRAM** option to specify if the NVRAM (Non-Volatile RAM) is

cleared

when the power is turned off. No DEFAULT System does not clear NVRAM during system boot

l **Yes** System clears NVRAM during system boot

#### **Plug & Play O/S [No]** Use the **Plug & Play O/S** BIOS option to

specify whether system plug and play devices are configured by the operating system or the BIOS. **No DEFAULT** If the operating system does not meet the Plug and Play

> specifications, this option allows the BIOS to configure all the devices in the system.

j **Yes This setting allows the operating system to change the interrupt, I/O, and DMA settings. Set this option if the system is running Plug and Play aware operating systems.** 

#### **PCI Latency Timer [64]**

Use the **PCI Latency Timer** option to specify the PCI latency time. The latency time is measured in units of PCI clock cycles for the PCI device latency timer register. Configuration options are:

#### **Allocate IRQ to PCI VGA [Yes]**

Use the **Allocate IRQ to PCI VGA** option to restrict the system from giving the VGA adapter card an interrupt address.

j **Yes DEFAULT** Assigns an IRQ to a PCI VGA card if card requests IRQ

l, **No Does not assign IRQ to a PCI VGA card even if the card requests an IRQ** 

#### **Palette Snooping [Disabled]**

Use the **Palette Snooping** option to enable or disable the palette snooping function.

j **Disabled DEFAULT** Unless the VGA card manufacturer requires palette snooping to be enabled, this option should be disabled.

l **Enabled** PCI devices are informed that an ISA based Graphics device is installed in the system so the ISA based Graphics card functions correctly. This does not necessarily indicate a physical ISA adapter card. The graphics chipset can be mounted on a PCI card. Always check with the adapter card manual first, before modifying the default settings in the BIOS.

#### **PCI IDE BusMaster [Disabled]**

Use the **PCI IDE BusMaster** BIOS option to enable or prevent PCI IDE busmastering.

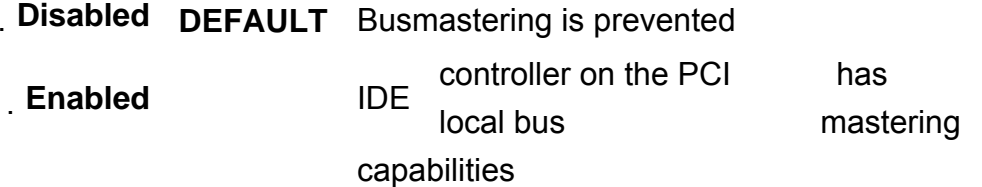

#### **OffBoard PCI/ISA IDE Card [Auto]**

Use the **OffBoard PCI/ISA IDE Card** BIOS option to select the **OffBoard PCI/ISA IDE Card**.

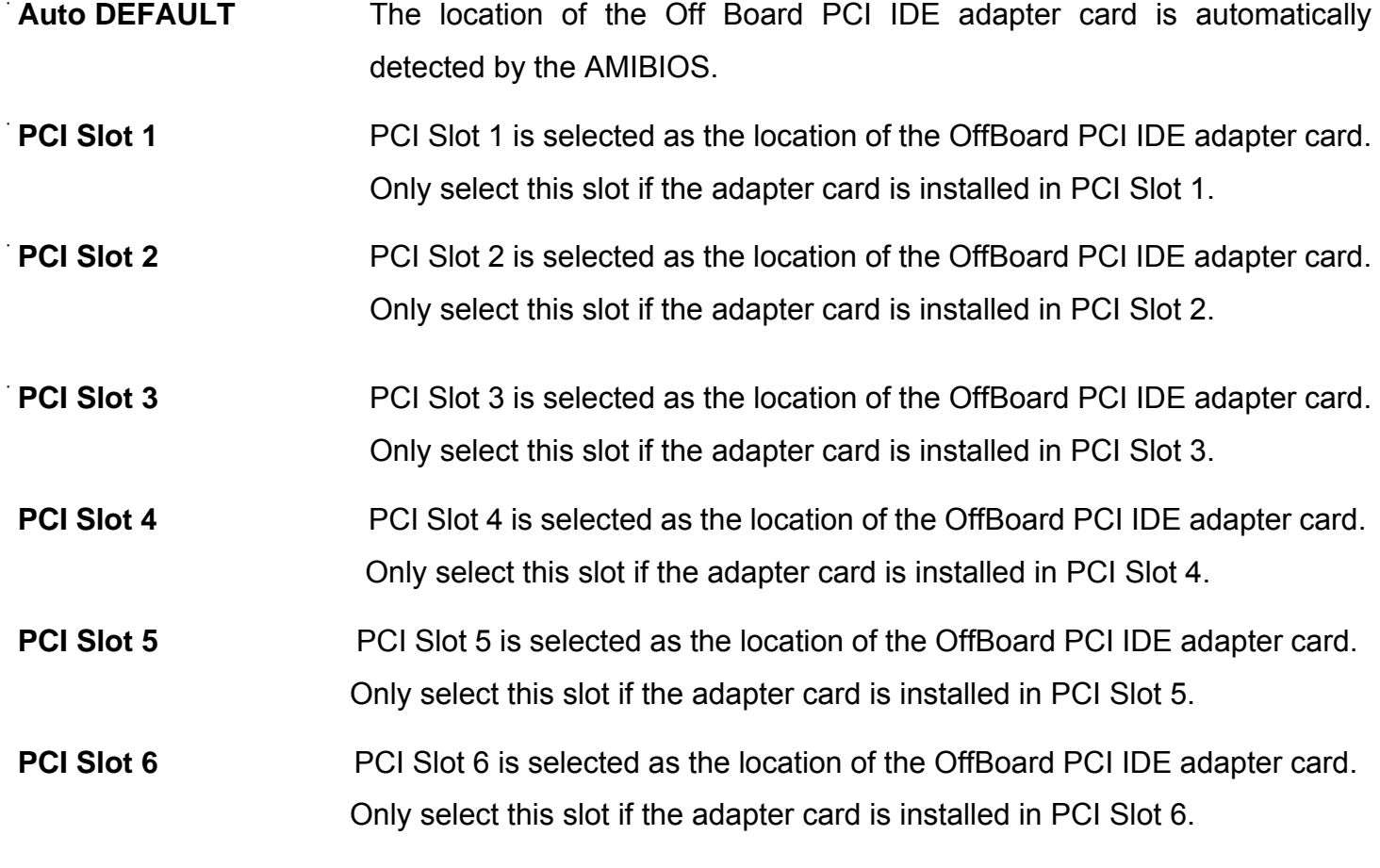

#### **IRQ# [Available]**

Use the **IRQ#** address to specify what IRQs can be assigned to a particular peripheral device.

Available DEFAULT The specified IRQ is available to be used by PCI/PnP devices

**Reserve**d The specified IRQ is reserved for use by Legacy ISA devices

Available IRQ addresses are:

- IRQ3
- IRQ4
- IRQ5
- IRQ7
- IRQ9
- IRQ10
- IRQ 11
- IRQ 14
- $IRQ$  15

#### **DMA Channel# [Available]**

Use the **DMA Channel#** option to assign a specific DMA channel to a particular PCI/PnP device.

> **Available DEFAULT** The specified DMA is available to be used by PCI/PnP devices **Reserved** The specified DMA is reserved for use by Legacy ISA devices

Available DMA Channels are:

- DM Channel 0
- DM Channel 1
- DM Channel 3
- DM Channel 5
- DM Channel 6
- DM Channel 7

#### **Reserved Memory Size [Disabled]**

APC-3580 User Manual 70 Use the **Reserved Memory Size** BIOS option to specify the amount of memory that should be reserved for legacy ISA devices.

j **Disabled DEFAULT** No memory block reserved for legacy ISA devices **16K** 16KB reserved for legacy ISA devices 32K 32KB reserved for legacy ISA devices 64K 54KB reserved for

legacy ISA devices

# **4.5 Boot**

Use the **Boot** menu (**BIOS Menu 17**) to configure system boot options.

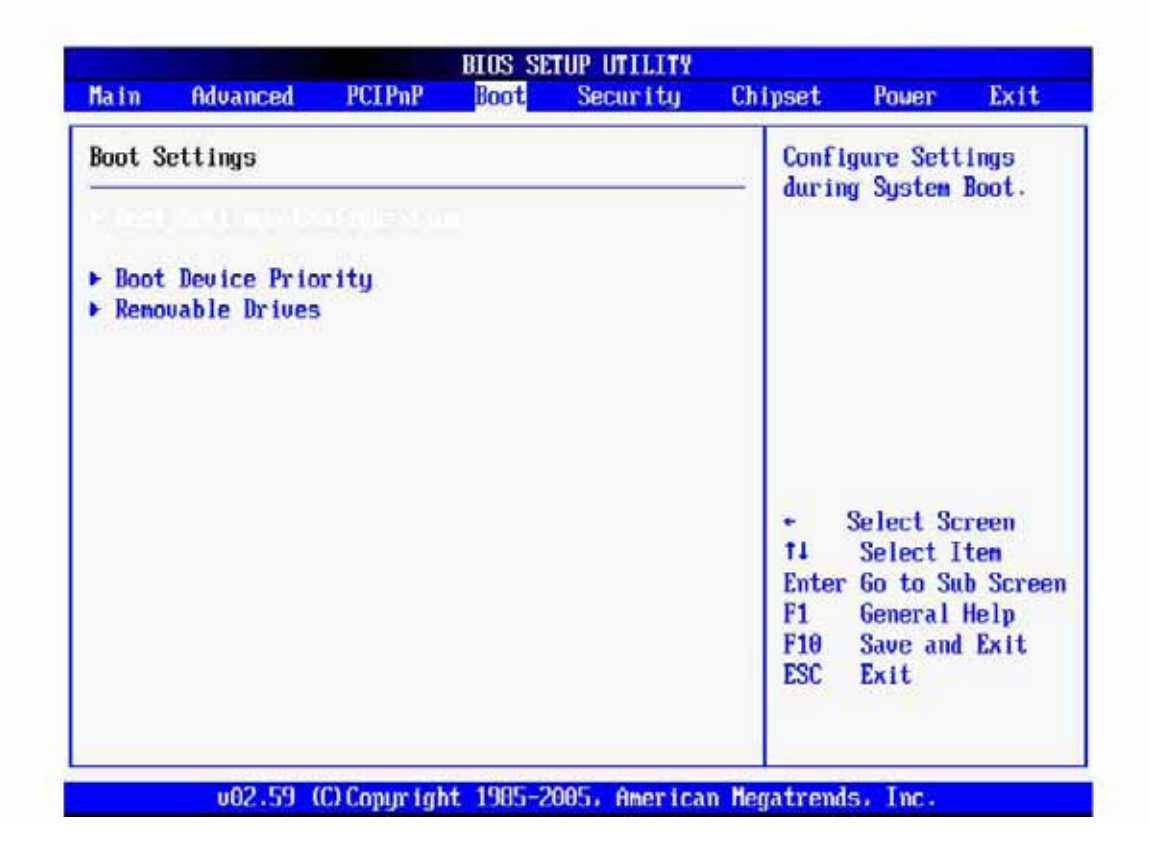

#### **BIOS Menu 17: Boot**

#### **4.5.1 Boot Settings Configuration**

Use the **Boot Settings Configuration** menu (**BIOS Menu 18**) to configure advanced system boot options.

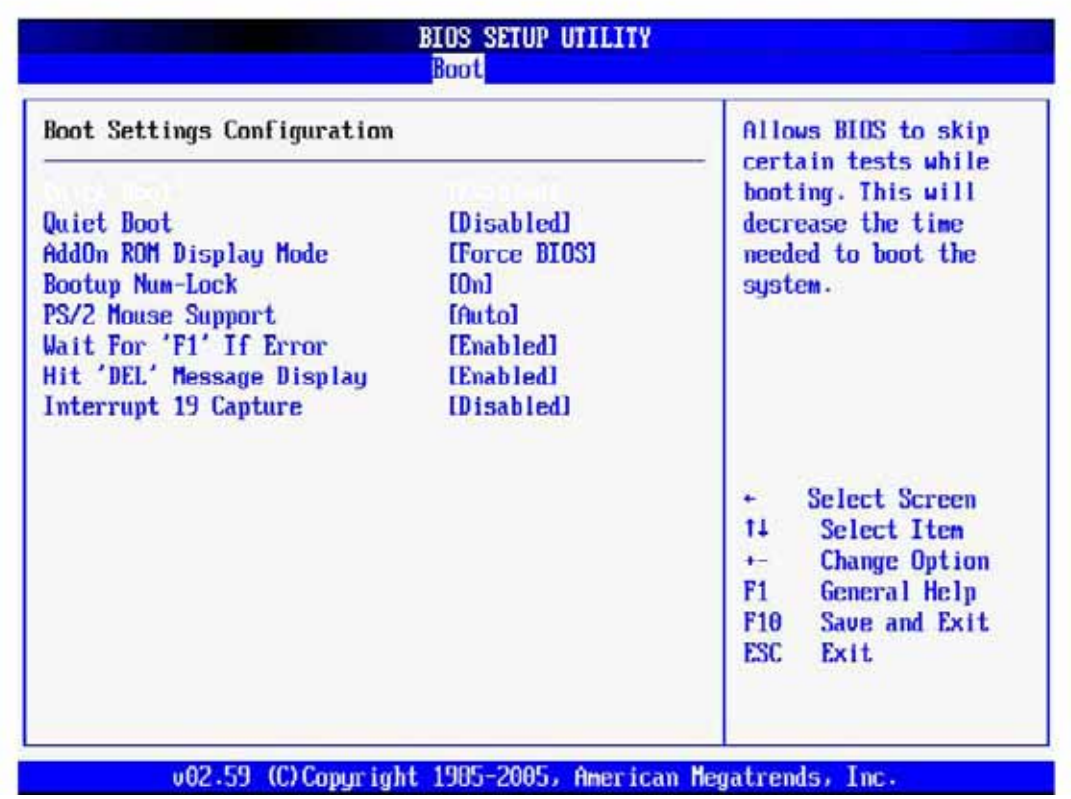

**BIOS Menu 18: Boot Settings Configuration** 

**Quick Boot [Enabled]** Use the **Quick Boot** BIOS option to make the computer speed up the boot

process.

**Disabled** No POST procedures are skipped **Enabled DEFAULT** Some

POST procedures are skipped to decrease the system boot time

**Quiet Boot [Disabled]** Use the **Quiet Boot** BIOS option to select the screen display when the system

boots.

ı **Disabled DEFAULT** Normal POST messages displayed **Enabled** OEM Logo displayed instead of POST messages

#### **AddOn ROM Display Mode [Force BIOS]**

Use the **AddOn ROM Display Mode** option to allow add-on ROM (read-only memory) messages to be displayed.

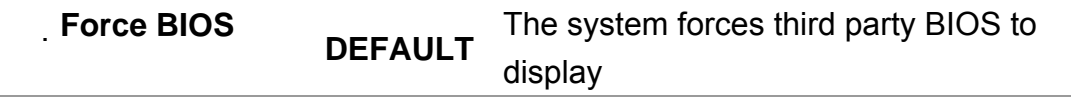
during system boot. **Keep Current The system displays normal** information during system boot.

#### **Bootup Num-Lock [On]**

Use the **Bootup Num-Lock** BIOS option to specify if the number lock setting must be modified during boot up.

- **Off Does not enable the keyboard Number Lock automatically. To use the 10-keys on the keyboard, press the Number Lock key located on the upper left-hand corner of the 10-key pad. The Number Lock LED on the keyboard lights up when the Number Lock is engaged.**
- **On DEFAULT** Allows the Number Lock on the keyboard to be enabled automatically when the computer system boots up. This allows the immediate use of the 10-key numeric keypad located on the right side of the keyboard. To confirm this, the Number Lock LED light on the keyboard is lit.

#### **PS/2 Mouse Support [Auto]**

Use the **PS/2 Mouse Support** option adjusts PS/2 mouse support capabilities.

**Disabled** PS/2 mouse support is disabled and prevented from using system resources.

**Enabled Enabled** Allows the system to use a PS/2 mouse.

**Auto DEFAULT** Allows the system to automatically detect if a PS/2 mouse is being used.

#### **Wait For 'F1' If Error [Enabled]**

Use the **Wait For 'F1' if Error** option to specify how the system responds when the system detects an error on boot up.

**Disabled** If there is an error when booting up, the system does not wait for user intervention but continues to boot up in the operating system. Only use this setting if there is a known reason for a BIOS error to appear. An example would be a system administrator must remote boot the system. The computer system does not have a keyboard currently attached.

**Enabled DEFAULT** If there is an error during boot up, the system waits for a user to press "F1" and enter the BIOS to rectify the problem. The BIOS can then be adjusted to the correct settings.

### **Hit 'DEL' Message Display [Enable]**

Use the **Hit "DEL" Message Display** option to specify whether the instruction to hit the delete button to enter BIOS during POST appears or not.

ı Disabled **No message displayed during POST** 

**Enabled DEFAULT** Displays "**Press DEL to run Setup**" message in POST

# **Interrupt 19 Capture [Disabled]**

Use the **Interrupt 19 Capture** option to allow optional ROMs such as network controllers to trap BIOS interrupt 19.

. **Disabled DEFAULT** Does not allow optional ROM to trap interrupt 19 **Enabled** Allows optional

ROM to trap interrupt 19

# **4.6 Security**

Use the **Security** menu (**BIOS Menu 19**) to set system and user passwords.

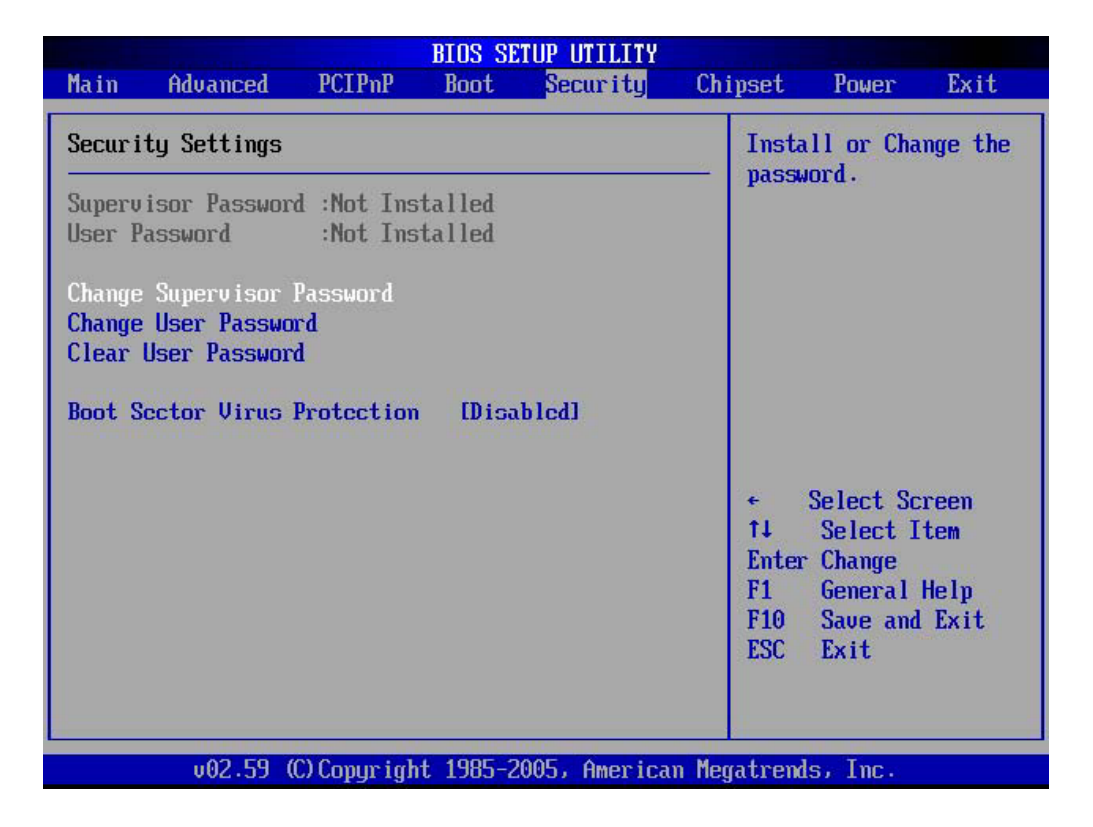

### **BIOS Menu 19: Security**

#### **Change Supervisor Password**

Use the **Change Supervisor Password** to set or change a supervisor password. The default for this option is **Not Installed**. If a supervisor password must be installed, select this field and enter the password. After the password has been added, **Install** appears next to **Change Supervisor Password**.

#### **Change User Password**

Use the **Change User Password** to set or change a user password. The default for this option is **Not Installed**. If a user password must be installed, select this field and enter the password. After the password has been added, **Install** appears next to **Change User Password.** 

#### **Clear User Passwor**d

Use the **Clear User Password** to clear a user password.

#### **Boot Sector Virus Protection [Disabled**]

**Disabled DEFAULT** Disables the boot sector virus protection

**Enabled** Enables the boot sector virus protection

# **4.7 Chipset**

Use the **Chipset** menu (**BIOS Menu 20**) to access the NorthBridge and SouthBridge configuration menus

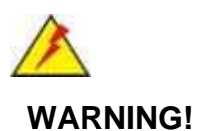

# Setting the wrong values for the Chipset BIOS selections in the Chipset BIOS menu may cause the system to malfunction.

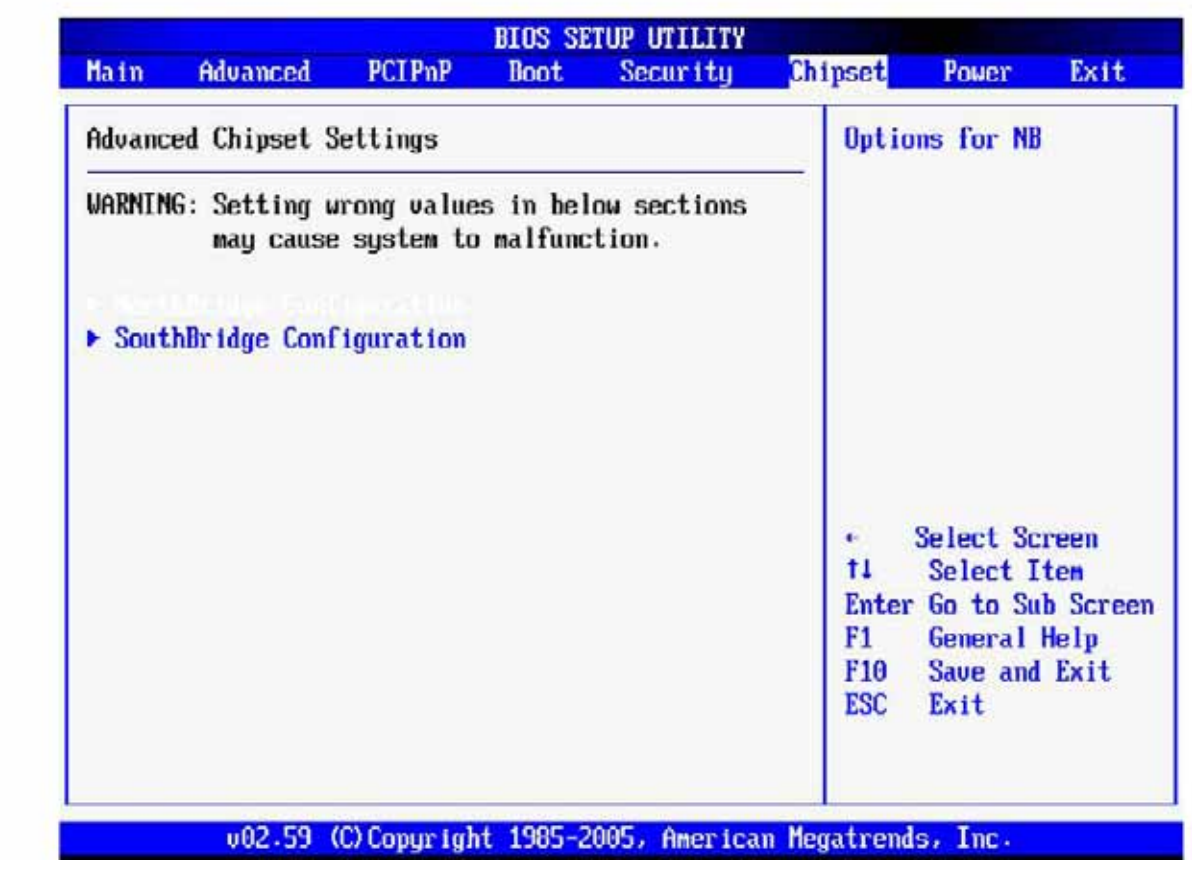

# **BIOS Menu 20: Chipset**

# **4.7.1 NorthBridge Configuration**

Use the **NorthBridge Configuration** menu (**BIOS Menu 21**) to configure the northbridge

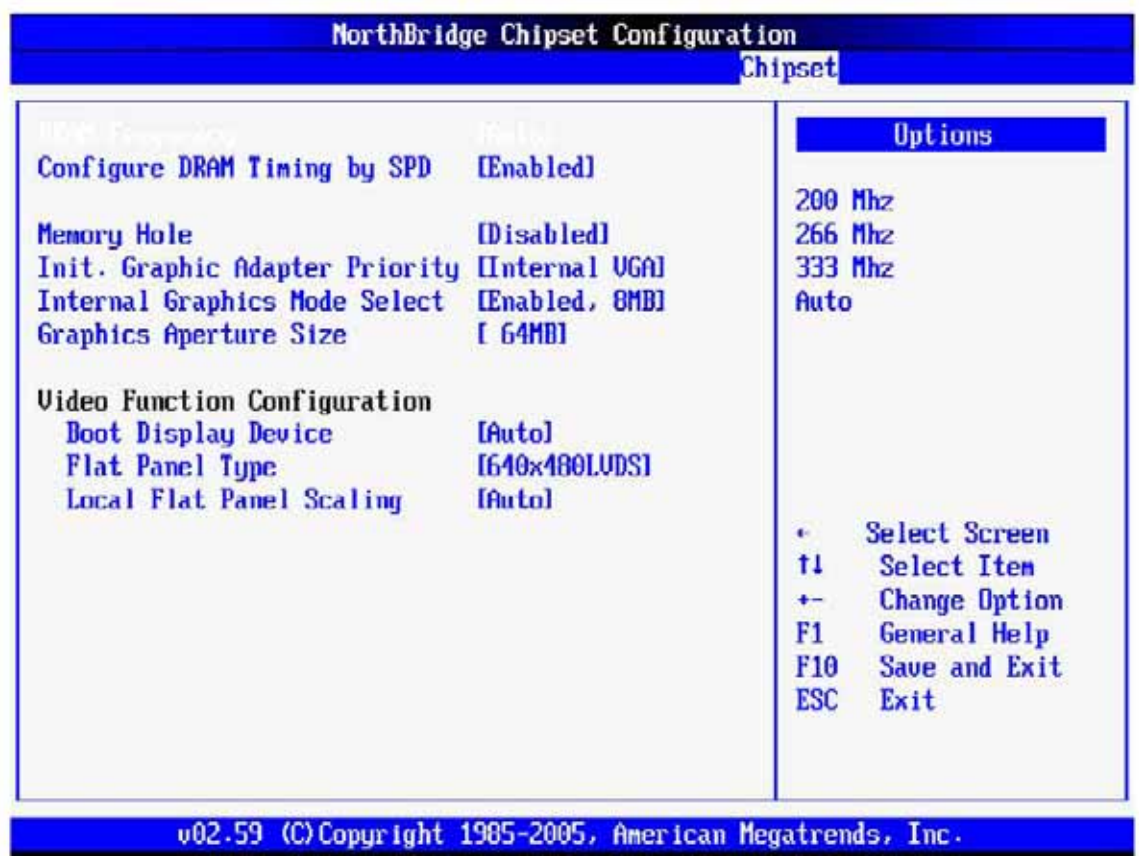

# **BIOS Menu 21:NorthBridge Chipset Configuration**

### **DRAM Frequency [Auto]**

Use the **DRAM Frequency** option to specify the DRAM frequency or allow the system to automatically detect the DRAM frequency.

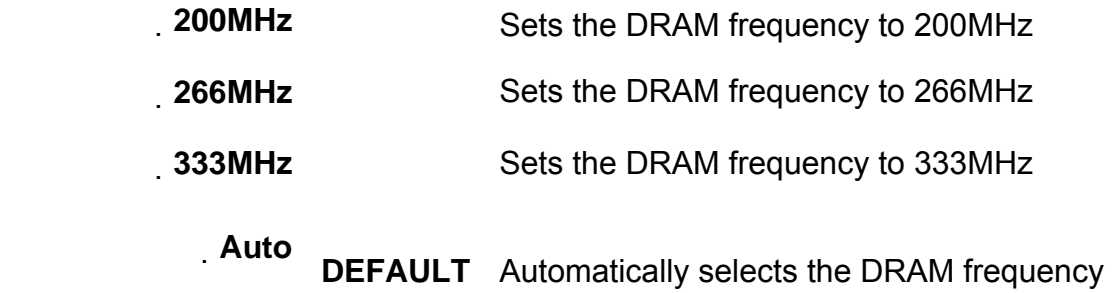

### **Configure DRAM Timing by SPD [Enabled]**

Use the **Configure DRAM Timing by SPD** option to determine if the system uses the SPD (Serial Presence Detect) EEPROM to configure the DRAM timing. The SPD EEPROM contains all necessary DIMM specifications including the speed of the individual components such as CAS and bank cycle time as well as valid settings for the module and the manufacturer's code. The SPD enables the BIOS to read the spec sheet of the DIMMs on boot-up and then adjust the memory timing parameters accordingly.

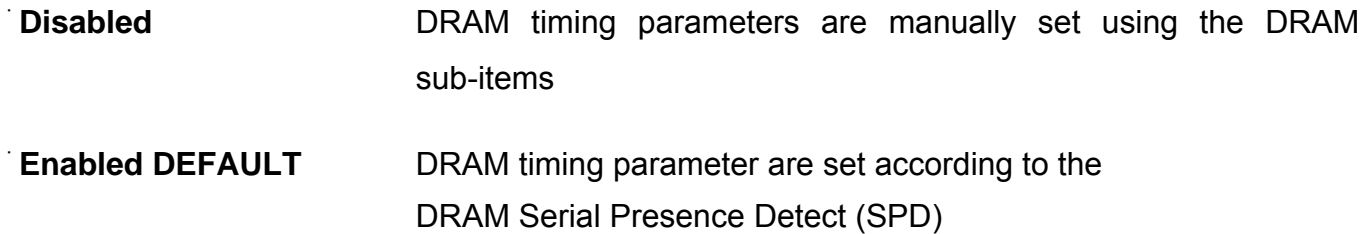

If the **Configure DRAM Timing by SPD** option is disabled, the following configuration options appear.

DRAM CAS# Latency [3]

DRAM RAS# to CAS# Delay [5 DRAM Clocks]

DRAM RAS# Precharge [5 DRAM Clocks]

DRAM RAS# Activate to Precha [15 DRAM Clocks]

#### **Memory Hole [Disabled]**

Use the **Memory Hole** option to reserve memory space between 15MB and 16MB for ISA expansion cards that require a specified area of memory to work properly. If an older ISA expansion card is used, please refer to the documentation that came with the card to see if it is necessary to reserve the space.

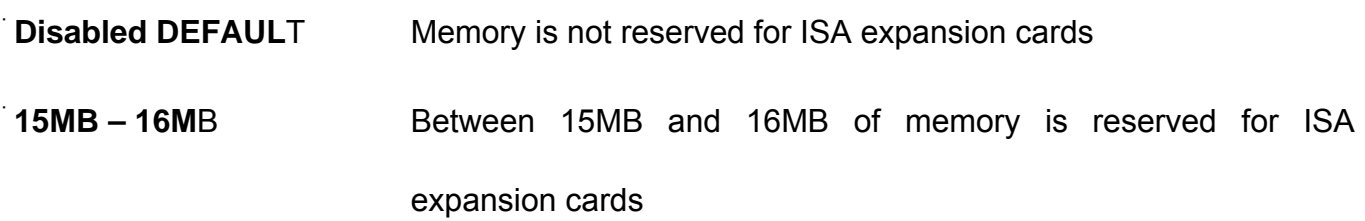

#### **Init. Graphic Adapter Priority [Internal VGA]**

The **Init. Graphic Adapter Priority** option selects the graphics controller the system uses as a primary boot device. The options are:

Internal VGA

PCI/Int-VGA

# **Internal Graphics Mode Select [Enable, 8MB]**

Use the **Internal Graphic Mode Select** option to specify the amount of system memory that can be used by the Internal graphics device.

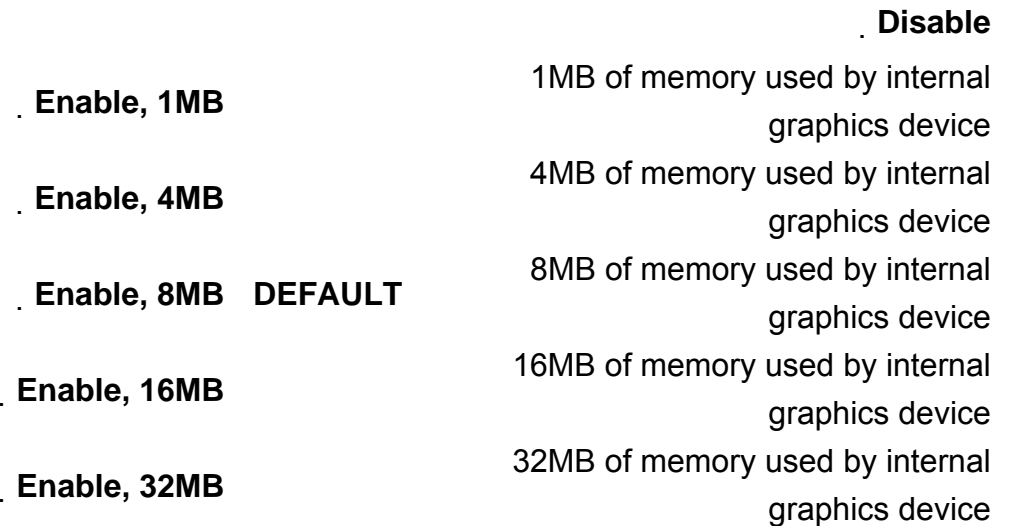

### **Graphics Aperture Size [64MB]**

The **Graphics Aperture Size** option selects the size of the AGP aperture. The aperture is a portion of the PCI memory address range dedicated as graphics memory address space.

**64MB DEFAULT** Graphics aperture size set as 64MB

**128MB** Graphics aperture size set as 128MB

**256MB** Graphics aperture size set as 256MB

# **Boot Display Device [Auto]**

The **Boot Display Device** BIOS option selects the display device the system uses when it boots. The available options are listed below:

CRT on Port 0 LFP on Port 2 LFP on Port 3 DFP on Port 2 DFP on Port 3 TV on Port 2 TV on Port 3 CRT-Port 0 & CRT-Port 2 CRT-Port 0 & CRT-Port 3 CRT-Port 0 & LFP-Port 2 CRT-Port 0 & LFP-Port 3 CRT-Port 0 & DFP-Port 2 CRT-Port 0 & DFP-Port 3 DFP-Port 2 & DFP-Port 3

# **Flat Panel Type [640x480 18bit LVDS]**

The **Flat Panel Type** BIOS option specifies the flat panel PC type being used.

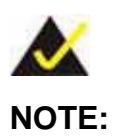

Please refer to the technical documents that came with the flat panel PC to ensure the correct settings are selected.

The following options are available:

- 640x480 LVDS (Default)
- 800x600 LVDS
- 1024x768 24bit LVDS
- 1280x1024 LVDS
- 1024x768 18 bit LVDS
- 1600x1200 LVDS
- 800x600 24bit LVDS
- 800x600 18bit LVDS
- 1024x768 36bit LVDS
- Type 12
- Type 13
- $.$  Type 14

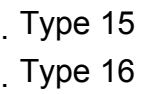

# **Local Flat Panel Scaling [Auto]**

The **Local Flat Panel Scaling** option selects the mode of the local flat panel scaling.

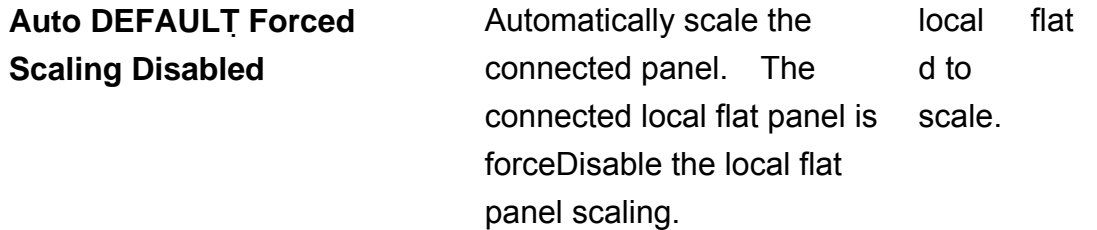

# **5.7.2 SouthBridge Configuration**

The **SouthBridge Intel ICH4 Configuration** menu (**BIOS Menu 22**) the southbridge chipset to be configured.

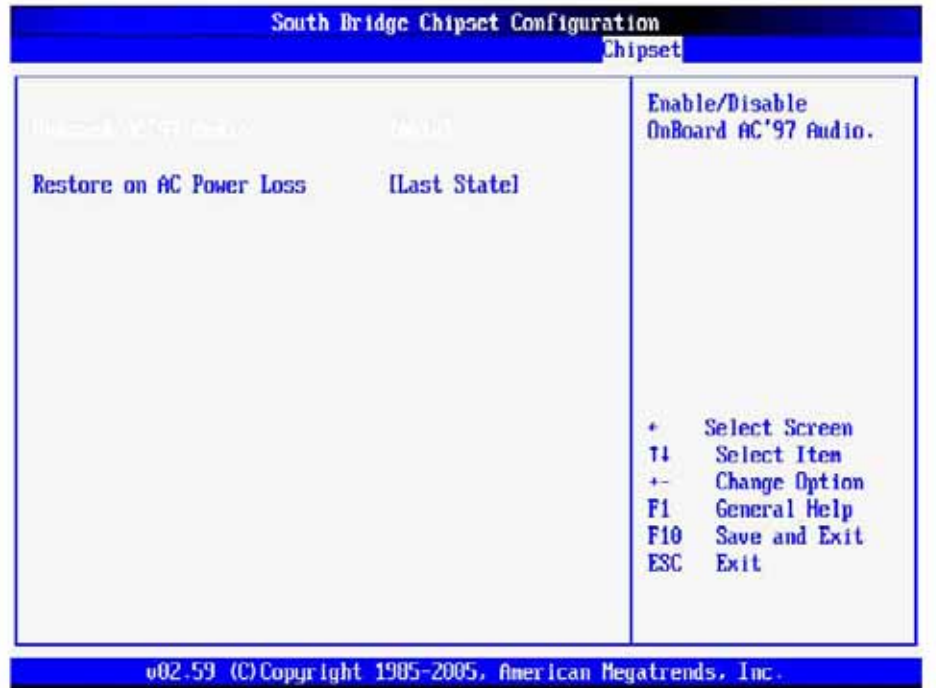

**BIOS Menu 22:SouthBridge Chipset Configuration** 

# **OnBoard AC97 Audio DEVIC**E

The **OnBoard AC97 Audio DEVICE** option enables or disables the AC'97 CODEC.

**Auto DEFAULT** The onboard AC'97 automatically detected and enabled **Disabled** The

onboard AC'97 is disabled

#### **Restore on AC Power Loss [Last State]**

The Restore on AC Power Loss BIOS option specifies what state the system returns to if there is a sudden loss of power to the system.

**Power Off** The system remains turned off Power On The system turns on Last State

**DEFAULT** The system returns to its previous state. If it was on, it turns itself on. If it was off, it remains off.

# **4.8 Power Key**

The **Power** menu (**BIOS Menu 23**) allows the advanced power management options to be configured.

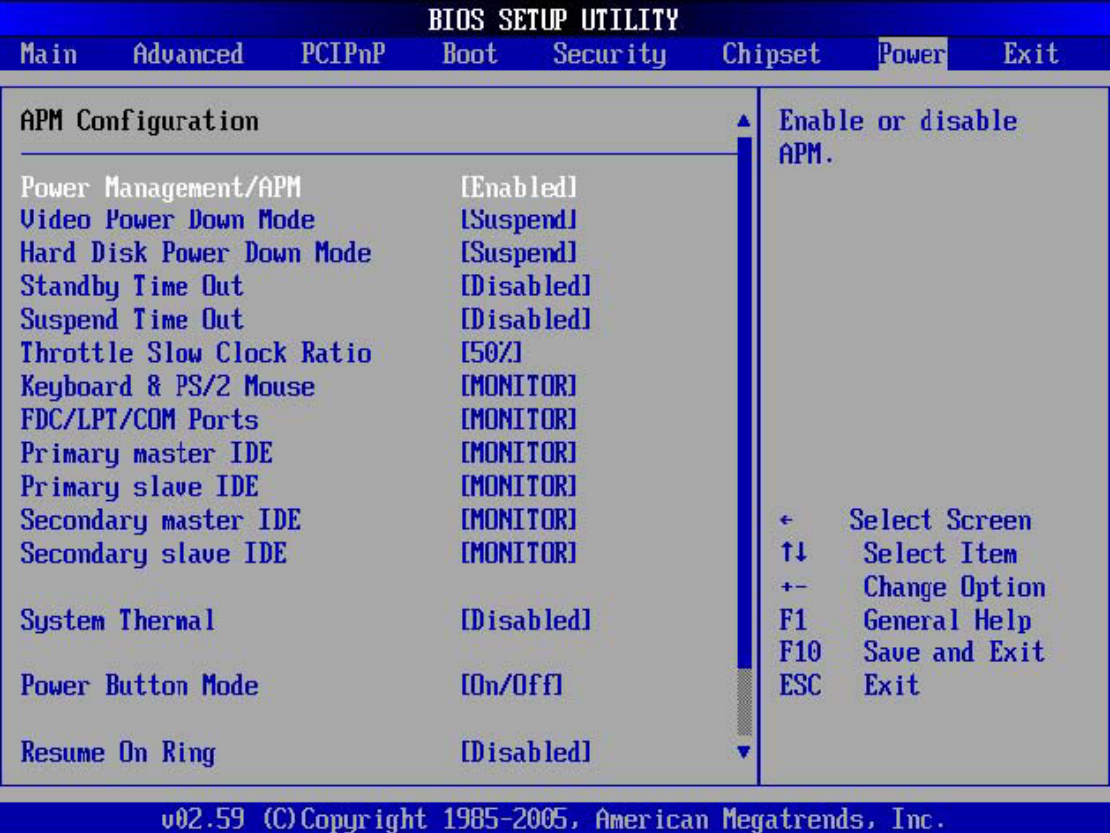

#### **BIOS Menu 23:Power**

#### **Power Management/APM [Enabled]**

The **Power Management/APM** BIOS option allows access to the advanced power management features. If this option is disabled, the only other option on the screen is the "**Resume On RTC Alarm**."

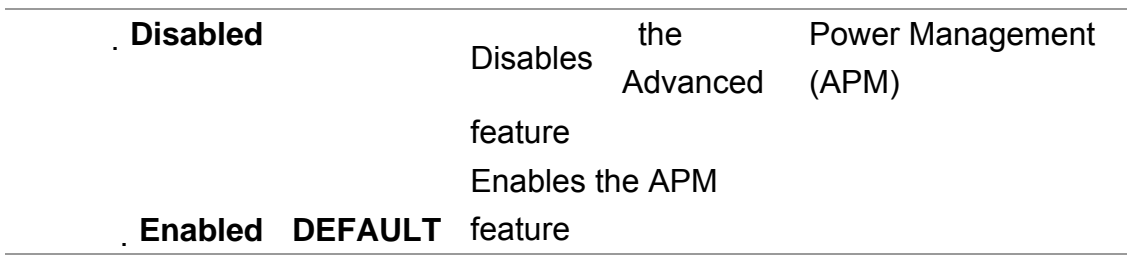

#### **Video Power Down Mode [Suspend]**

The **Video Power Down Mode** BIOS option specifies in what system mode the video device can be turned off.

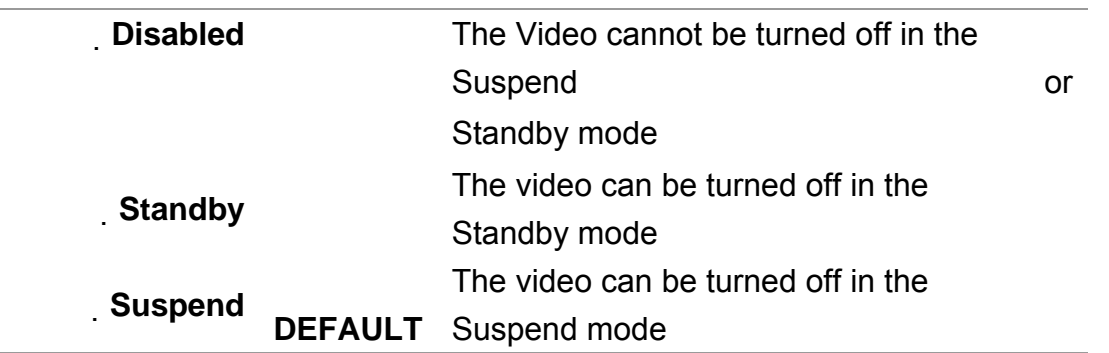

#### **Hard Disk Power Down Mode [Suspend]**

The **Hard Disk Power Down Mode** BIOS specifies in what system mode the hard disk device can be turned off.

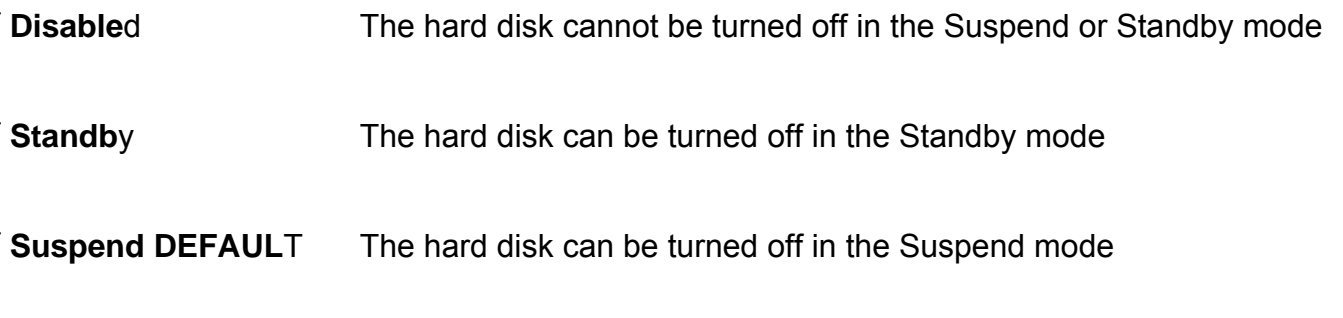

### **Standby Time Out [Disabled]**

The **Power Management/APM** option must be enabled in order to change this configuration option. The **Standby Time Out** option specifies what length of time without activity on certain components will place those components in a standby state. The options are:

- Disabled (Default)
- 1 Min
- 2 Min
- 4 Min
- 8 Min
- 10 Min
- 20 Min
- 30 Min
- 40 Min
- 50 Min
- 60 Min

### **Suspend Time Out [Disabled]**

The **Power Management/APM** option must be enabled in order to change this configuration option. The **Suspend Time Out** option specifies what length of time without activity on certain components will place those components in a suspended state. The options are:

- Disabled (Default)
- 1 Min
- 2 Min
- 4 Min
- 8 Min
- 10 Min
- 20 Min
- 30 Min
- 40 Min
- 50 Min
- 60 Min

### **Throttle Slow Clock Ratio [50%]**

The **Power Management/APM** option must be enabled in order to change this configuration option. The **Throttle Slow Clock Ratio** option allows the BIOS to throttle the CPU clock to reduce power consumption. For example, a throttle ratio of 50% means the BIOS throttles back the CPU clock to operate at 50% of its normal operational time. Throttle slow clock ratio options are:

- 87.5%
- 75%
- 62.5%
- 50% (default)
- 37.5%
- 25%
- 12.5%

## **Keyboard & PS/2 Mouse [MONITOR]**

The **Power Management/APM** option must be enabled in order to change this configuration option. The **keyboard & PS/2 mouse** option enables monitoring of activity on the keyboard and PS/2 mouse ports and rouses the system from a sleep or suspend state.

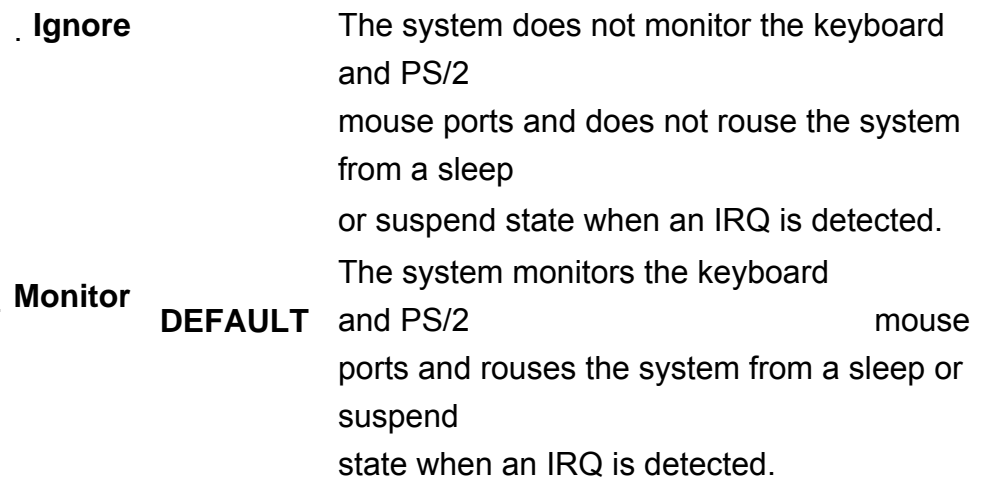

### **FDC/LPT/COM Ports [MONITOR]**

The **Power Management/APM** option must be enabled in order to change this configuration option. The **FDC/LPT/COM Ports** option enables monitoring of activity on the FDC/LPT/COM ports and rouses the system from a sleep or suspend state.

**Ignore** The system does not monitor the FDC/LPT/COM ports and does not rouse the system from a sleep or suspend state when an IRQ is detected.

 $\overline{a}$ **Monitor DEFAULT** The system monitors the FDC/LPT/COM ports and rouses the system from a sleep or suspend state when an IRQ is detected.

#### **Primary master IDE [MONITOR]**

The **Power Management/APM** option must be enabled in order to change this configuration option. The **Primary Master IDE** option enables monitoring of activity of the primary master IDE device and rouses the system from a sleep or suspend state.

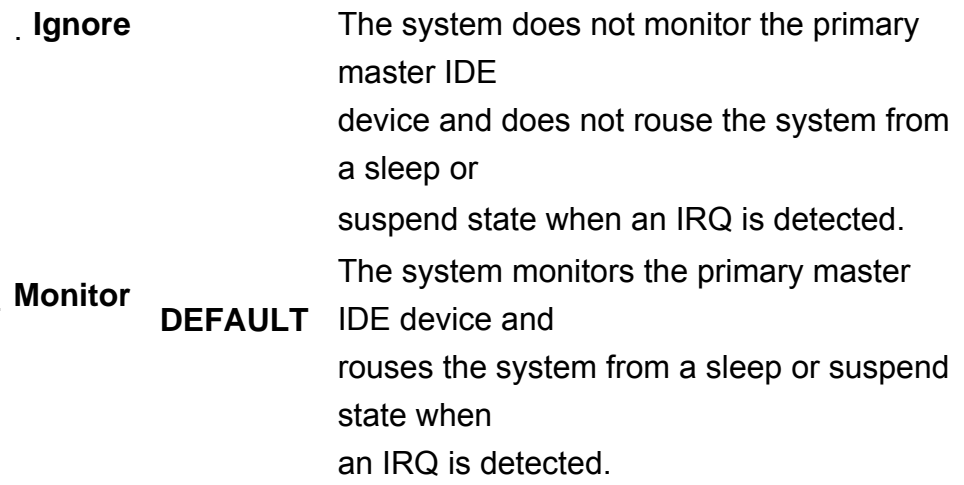

#### **Primary slave IDE [MONITOR]**

The **Power Management/APM** option must be enabled in order to change this configuration option. The **Primary Slave IDE** option enables monitoring of activity of the primary slave IDE device and rouses the system from a sleep or suspend state.

**Ignore** The system does not monitor the primary slave IDE device and does not rouse the system from a sleep or suspend state when an IRQ is detected.

**Monitor DEFAULT** The system monitors the primary slave IDE device and rouses the system from a sleep or suspend state when an IRQ is detected.

#### **Secondary master IDE [MONITOR]**

The **Power Management/APM** option must be enabled in order to change this configuration option. The **Secondary Master IDE** option enables monitoring of activity of the secondary master IDE device and rouses the system from a sleep or suspend state.

j **Ignore** The system does not monitor the secondary master IDE device and does not rouse the system from a sleep or suspend state when an IRQ is detected.

l, **Monitor DEFAULT** The system monitors the secondary master IDE device and rouses the system from a sleep or suspend state when an IRQ is detected.

#### **Secondary slave IDE [MONITOR]**

The **Power Management/APM** option must be enabled in order to change this configuration option. The **Secondary Slave IDE** option enables monitoring of activity of the secondary slave IDE device and rouses the system from a sleep or suspend state.

- l **Ignore DEFAULT** The system does not monitor the secondary slave IDE device and does not rouse the system from a sleep or suspend state when an IRQ is detected. l,
- **Monitor** The system monitors the secondary slave IDE device and rouses the system from a sleep or suspend state when an IRQ is detected.

#### **System Thermal [Disabled]**

The **System Thermal** BIOS option enables the manual setting of the **Thermal Active Temperature** and the **THRM throttle Ratio** BIOS options.

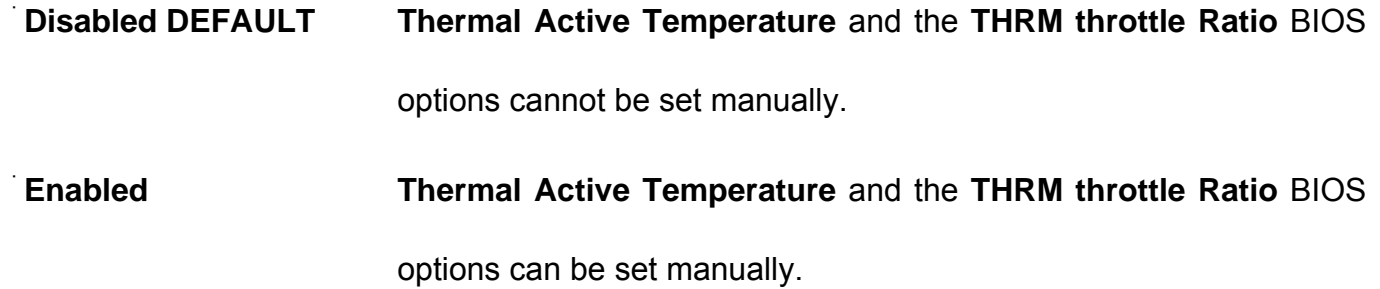

#### **Power Button Mode [On/Off]**

The **Power Button Mode** BIOS specifies how the power button functions.

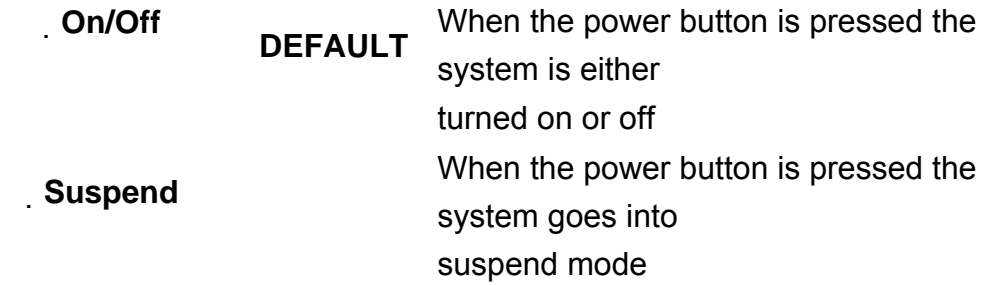

**Resume on Ring [Disabled]** The **Resume on Ring** BIOS option specifies if the system will be roused from a suspended or standby state when there is activity on the RI (ring in) modem line. That is,

the system will be roused by an incoming call on a modem. **Disabled DEFAULT** Wake event not generated by an incoming call **Enabled** Wake event generated by an incoming call

**Resume on Lan [Disabled]** The **Resume on Lan** BIOS option specifies if the system is roused from

a suspended or

standby state when there is activity on the LAN. **Disabled DEFAULT** Wake event not generated by LAN activity **Enabled** Wake event generated by LAN activity

**Resume on PME# [Disabled]** The **Resume on PME#** BIOS option

specifies if the system will be roused from a suspended or standby state when there is activity on the PCI PME (power management event) controller. **Disabled DEFAULT** Wake event not generated by PCI PME controller activity **Enabled**  Wake event generated by PCI PME controller activity

### **Resume On RTC Alarm [Disabled]**

The **Resume On RTC Alarm** determines when the computer is roused from a suspended state.

**Disabled DEFAULT** The real time clock (RTC) cannot generate a wake event

l **Enabled** If selected, the following appears with values that can be selected:

**RTC Alarm Date (Days)** 

### **System Time**

After setting the alarm, the computer turns itself on from a suspend state when the alarm goes off.

# **4.9 Exit**

The **Exit** menu (**BIOS Menu 24**) loads default BIOS values, optimal failsafe values and to save configuration changes.

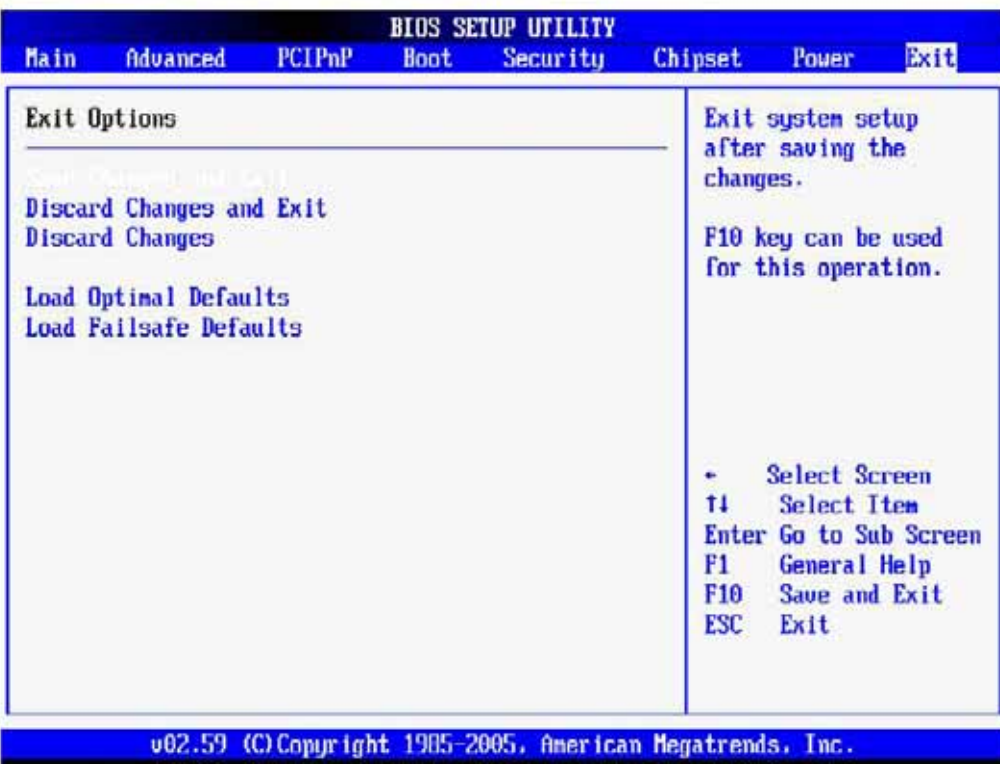

#### **BIOS Menu 24:Exit**

#### **Save Changes and Exit**

If configuration changes are complete, select this option to save them and exit the BIOS menus.

#### **Discard Changes and Exit**

If configuration changes are complete but do need to be saved, select this option to exit the BIOS menus.

#### **Discard Changes**

If configuration changes are complete but do need to be saved but BIOS still needs to be run , select this option.

#### **Load Optimal Defaults**

This option loads optimal default values for each of the parameters on the Setup menus.

**F9 key can be used for this operation.** 

# **Load Failsafe Defaults**

**This option loads failsafe default values for each of the parameters on the Setup menus.**

# **Chapter 5\_\_\_\_\_\_\_\_\_\_\_\_\_\_\_\_\_\_\_\_\_\_\_\_\_\_\_\_\_**

# **Software Drivers**

# **5.1 Available Software Drivers**

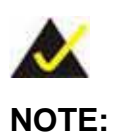

The contents of the CD may vary throughout the life cycle of the product and is subject to change without prior notice. Visit the IEI website or contact technical support for the latest updates.

The MOTHERBOARD board has five software drivers:

Chipset

Audio

LAN

VGA

SATA

All five drivers can be found on the CD that came with the MOTHERBOARD. To install the drivers please follow the instructions in the sections below

# **5.2 Chipset Driver Installation**

To install the chipset driver, please follow the steps below:

**Step 1:** Insert the APLEX Product CD into the system setup Autorun "in figure5-2-1

Click "intel ® chipset Software installation utility"

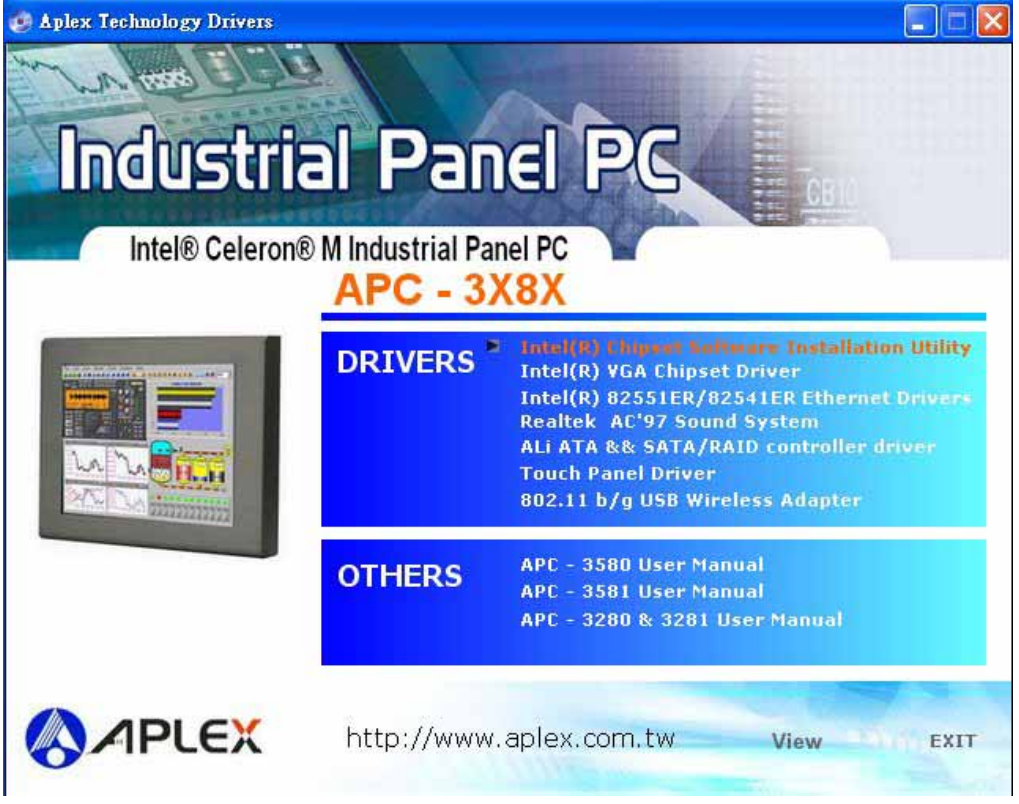

Figure 5-2-1

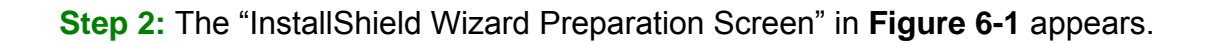

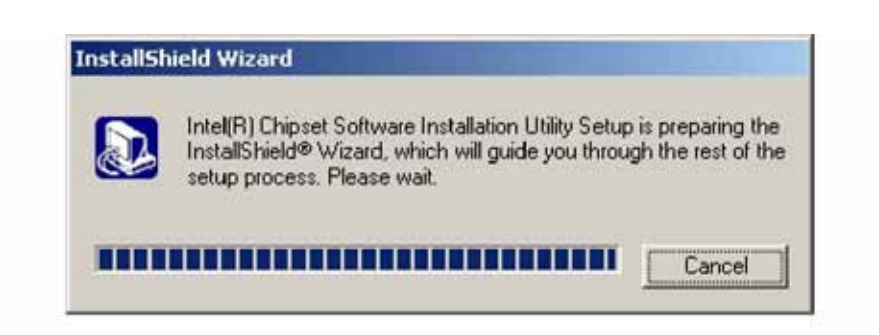

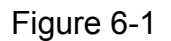

 **Step 3:** The "setup chipset software installation Utility" in **Figure 6-2** appears Click " Next"

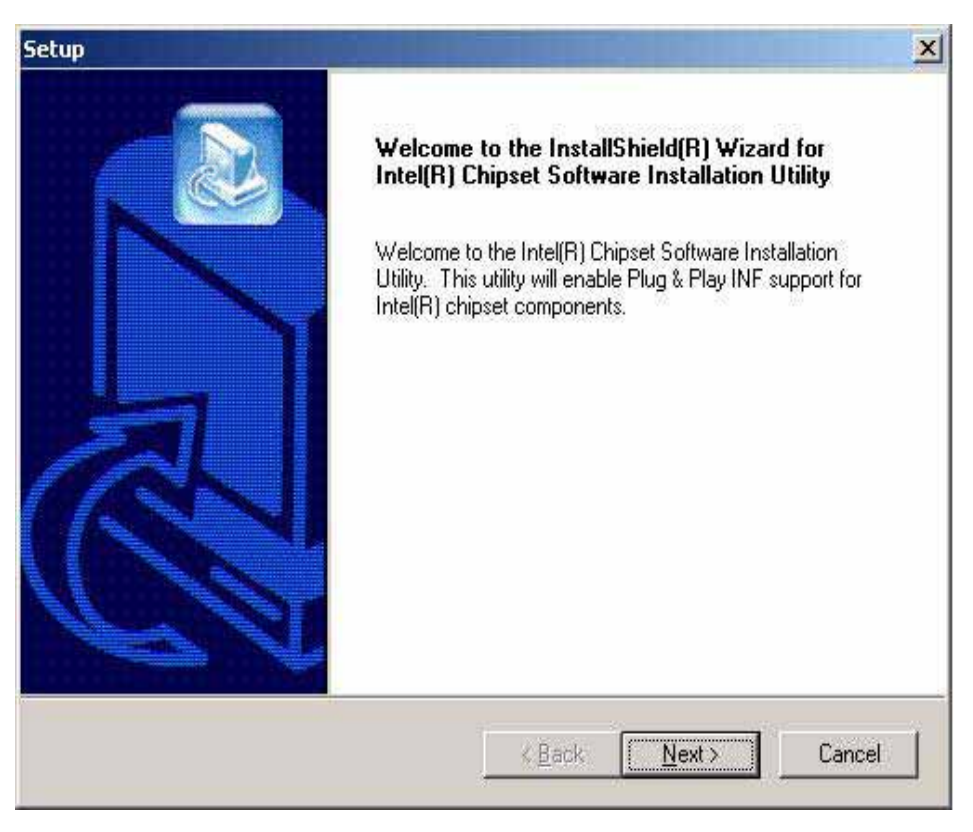

 **Figure 6-2: Welcome Scree**n

**Step 4:** Click "**Next**" and the license agreement shown in **Figure 6-3** appears.

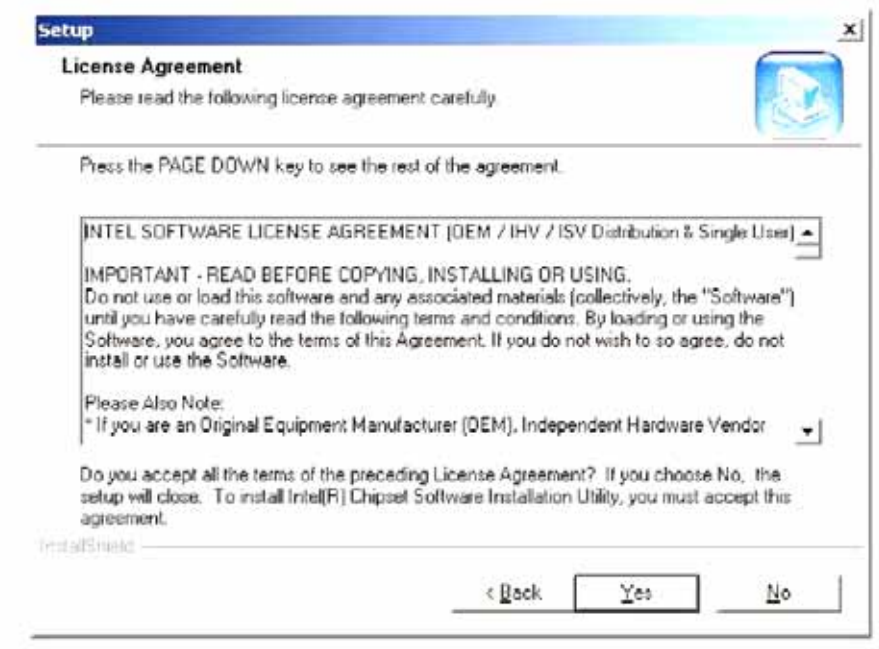

Figure 6-3: License Agreement

**Step 5**: Agree to the license terms by clicking "**Yes**". The "**Readme**" in **Figure 6-4** appears.

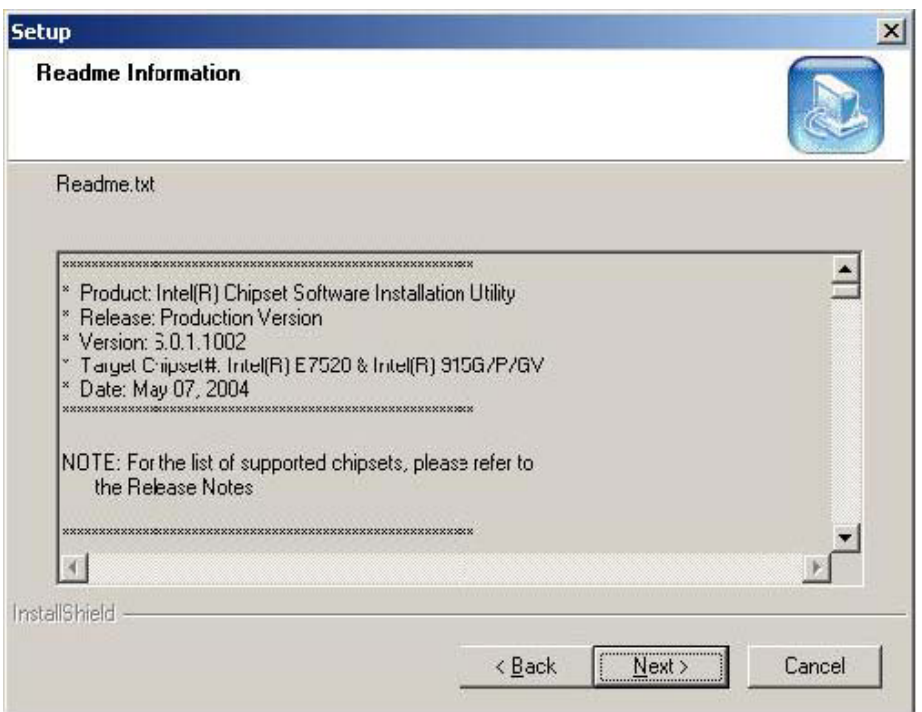

**Step 6**: Click "**Yes**". The driver is installed on the computer. After the installation is complete, the installation complete screen shown in **Figure 6-5** appears. Select the preferred option and click "**Finish**" to complete the installation process.

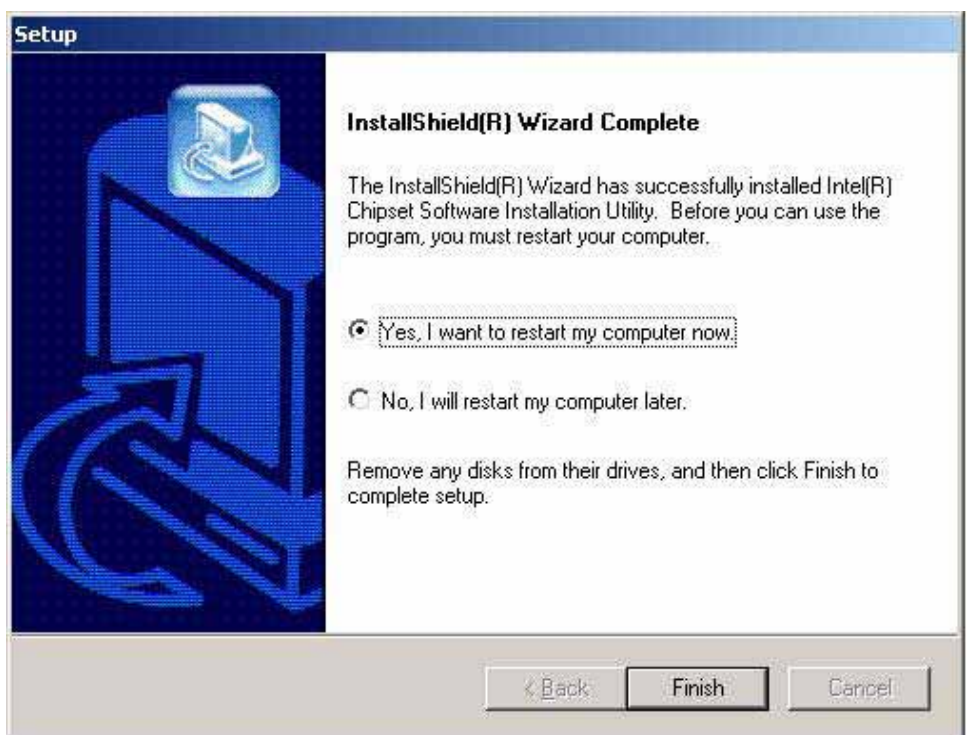

# **5.3 RealTek Audio Driver Installation**

To install the RealTek AC'97 Audio driver, please follow the steps below:

Step 1: Insert the APLEX Product CD into the system setup Autorun "in figure

Click "Realtek AC'97 Sound System"

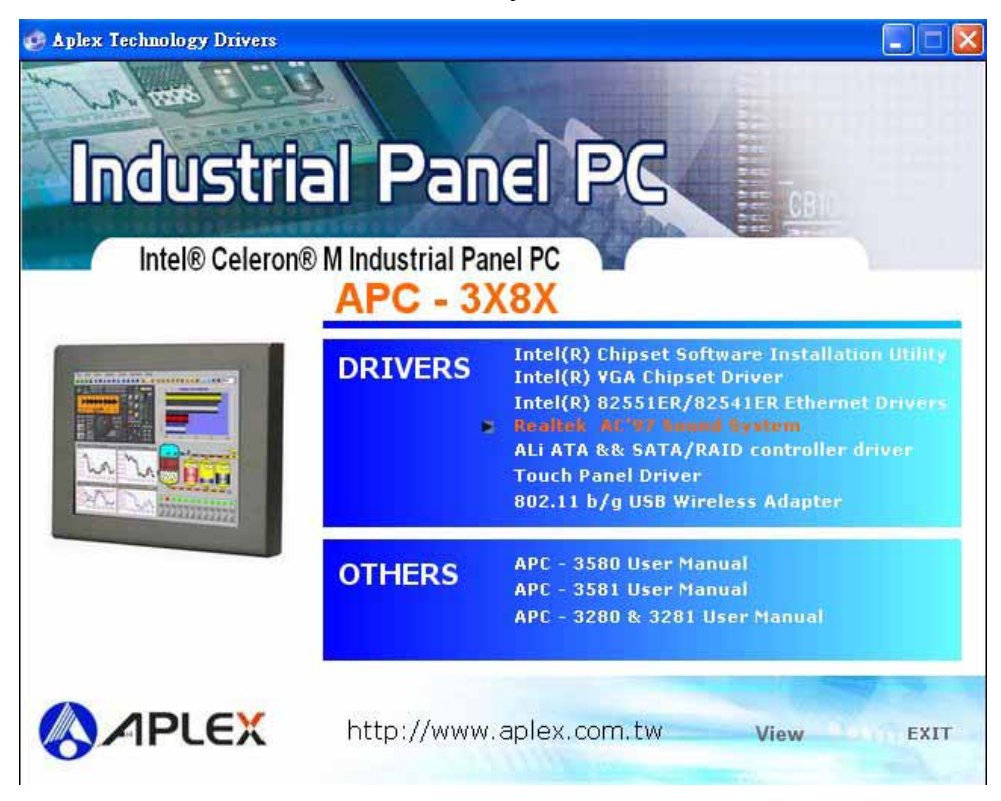

**Step 2**: Once double clicking the **Setup** icon, the install shield wizard for the audio driver starts. See **Figure 6-6.** 

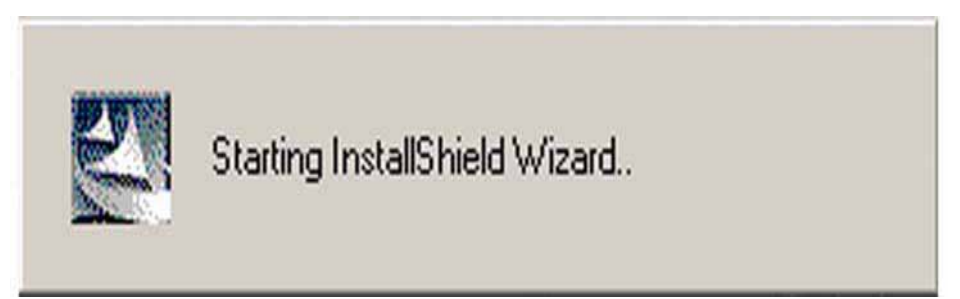

**Step 3:** The RealTek Audio Setup prepares the install shield to guide through the rest of the setup process. See **Figure 6-7**.

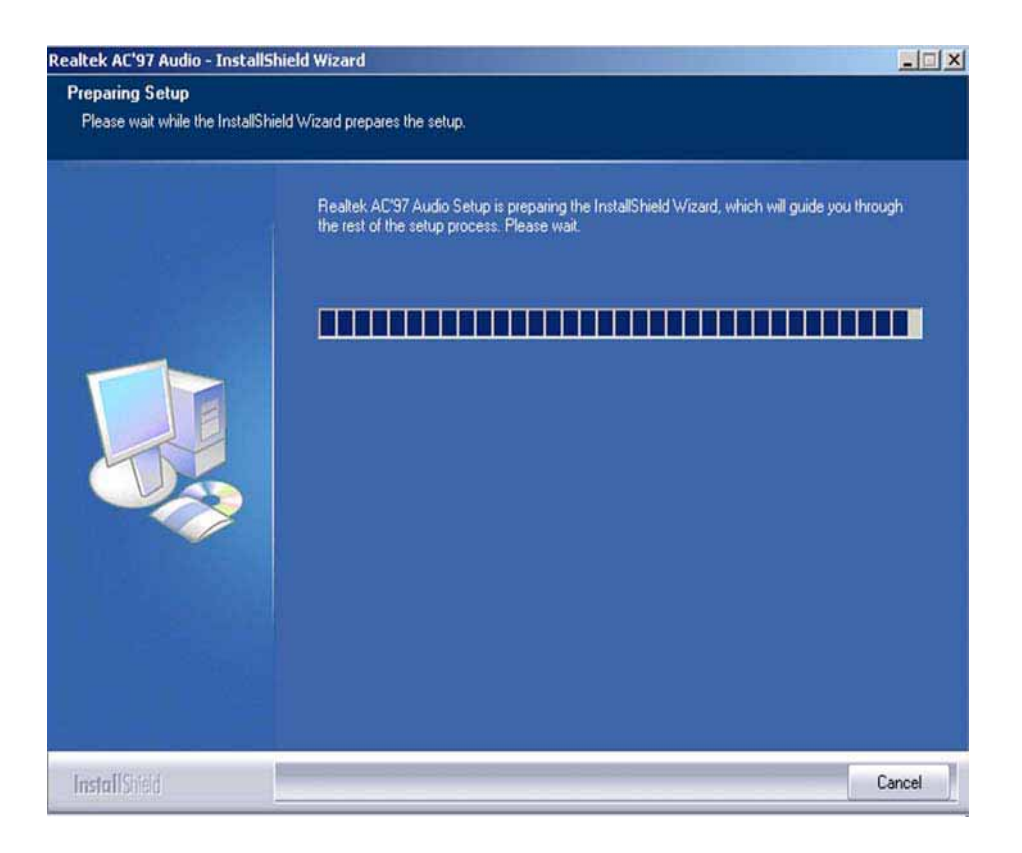

 **Step 4**: After install shield is prepared, the welcome screen shown in **Figure 6-8** appears. To continue the installation process, click the "**Next**" button. The install shield starts to configure the new software as shown in **Figure 6-9**.

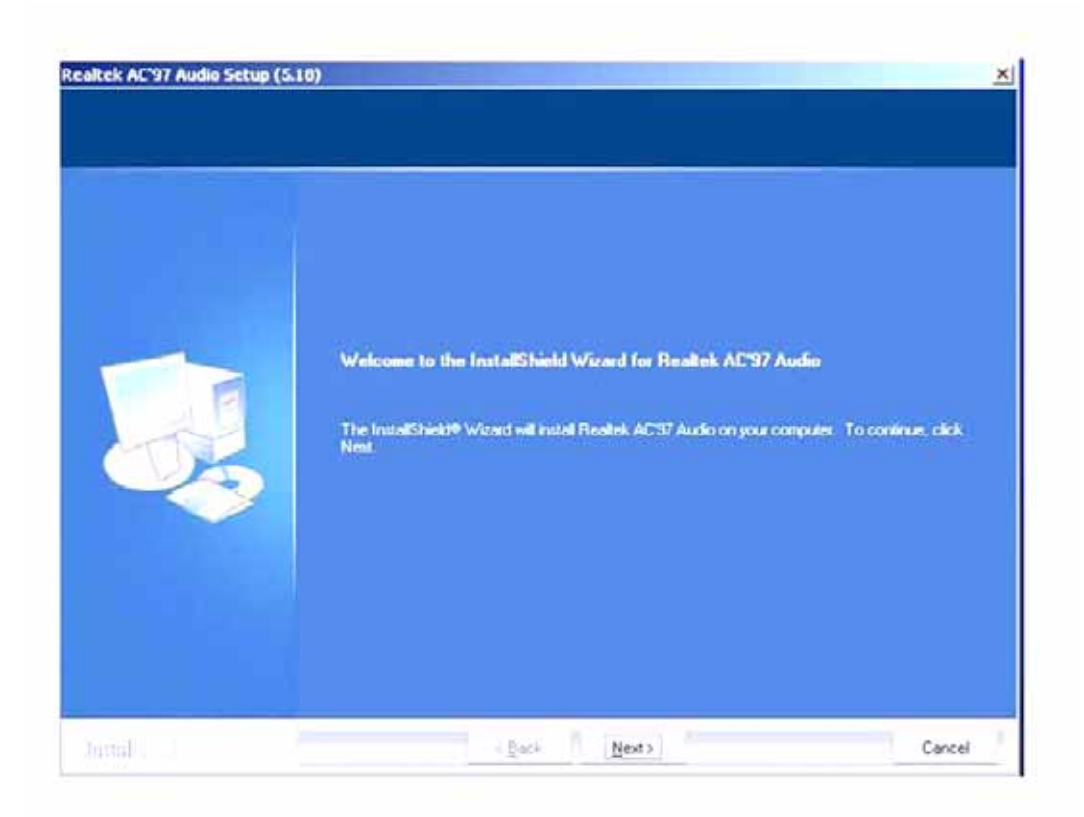

Figure 6-8: Audio Driver Welcome Screen

 **Step 5** To continue the installation process, click the "**Yes**" button. The installation notice shown below appears.

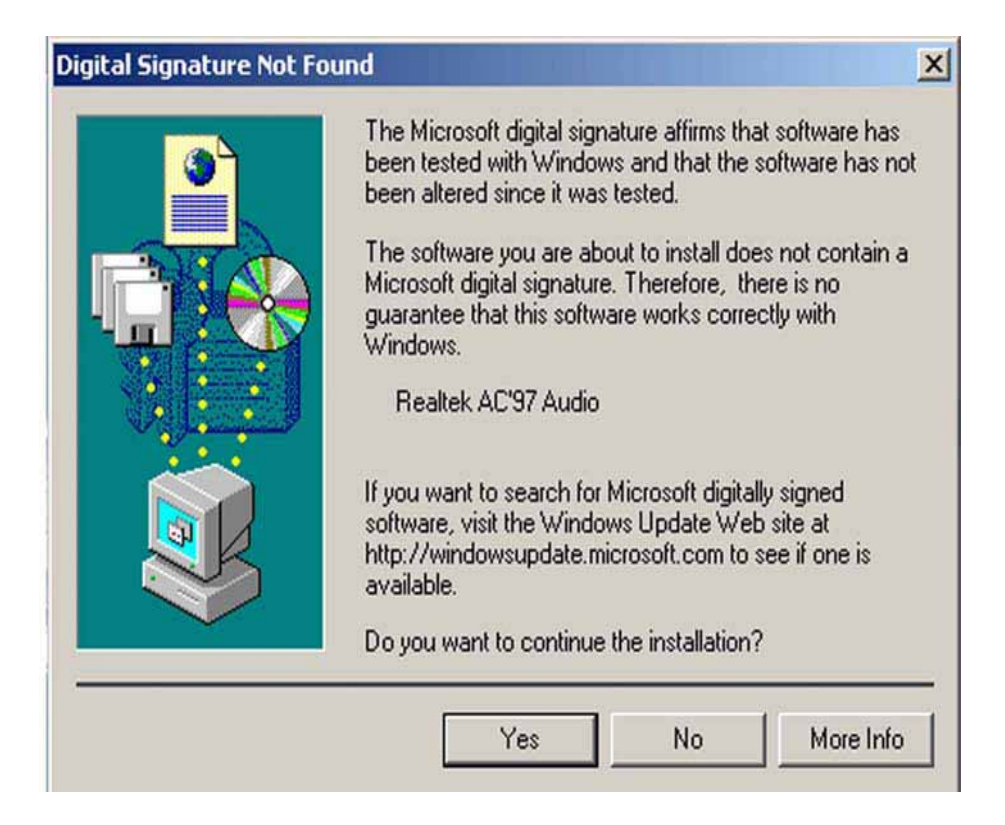

 **Step 6**: At this stage the clicking the "**Yes**" button in **Figure 6-10** appears, the installation of the driver begins. See **Figure 6-11**.

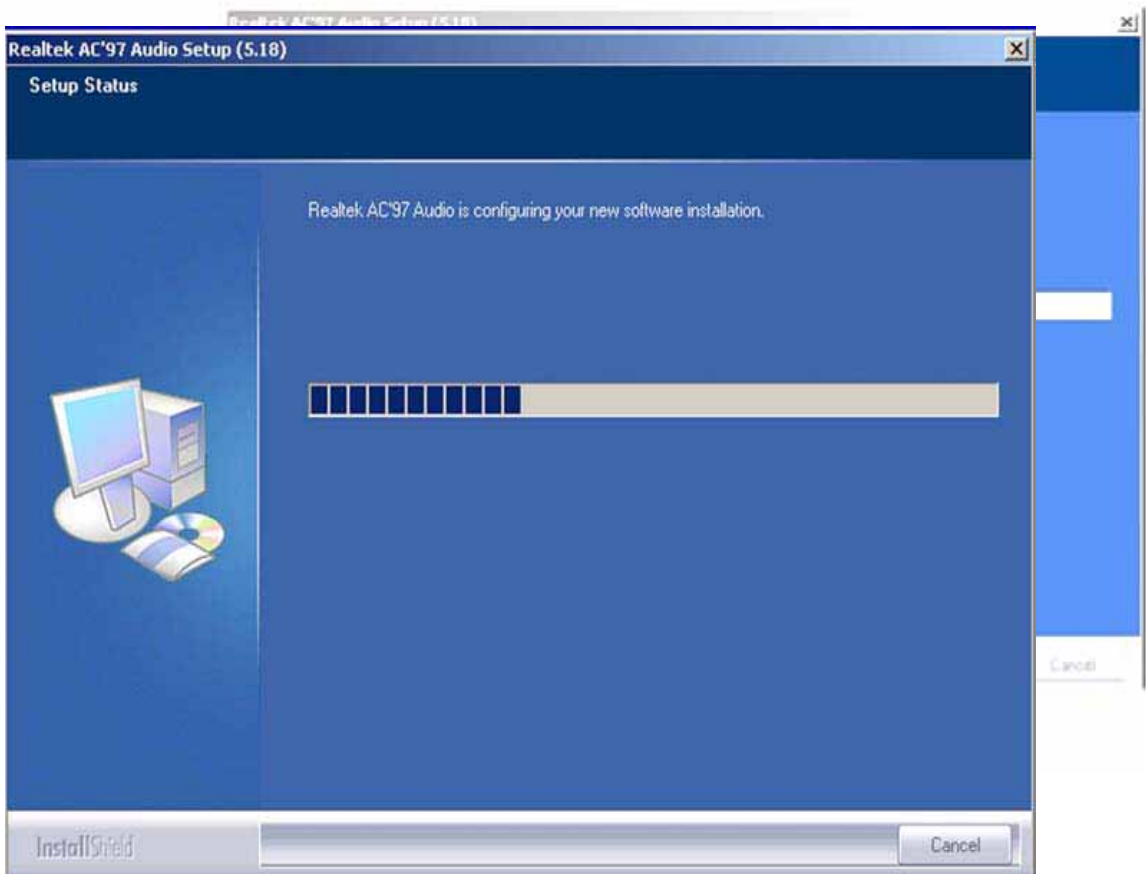

**Step 7**: After the driver installation process is complete, a confirmation screen shown in **Figure 6-12** appears

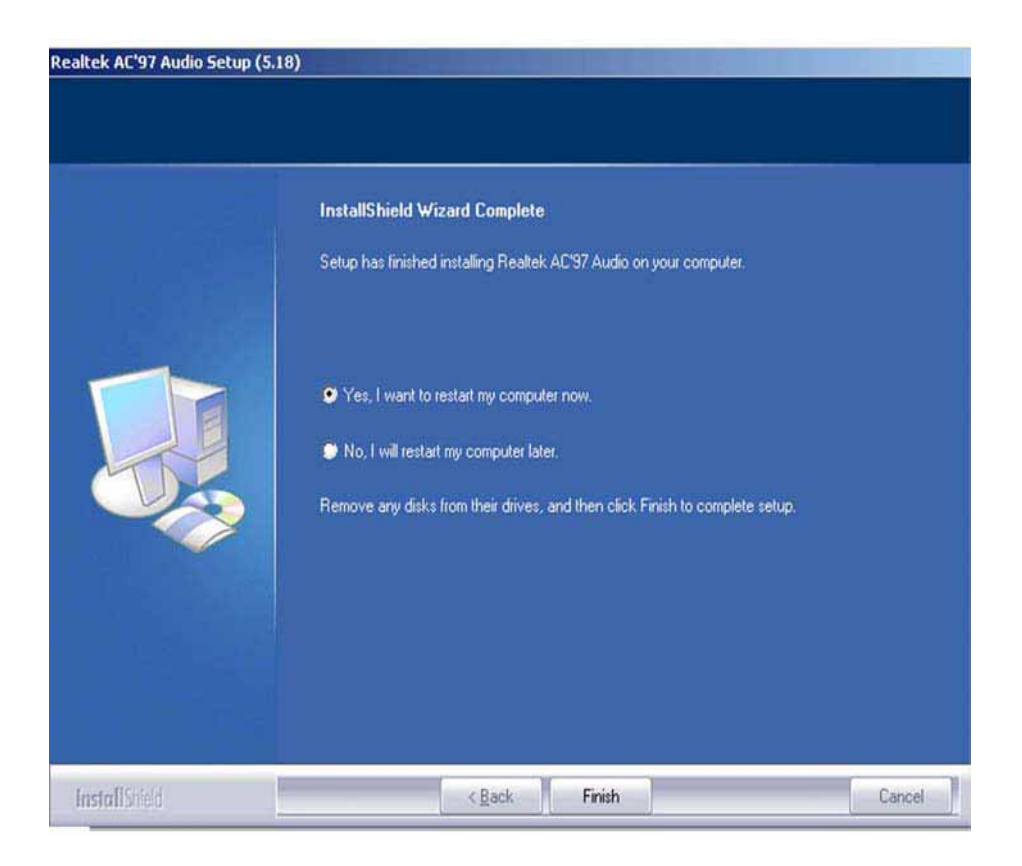

**Step 8**: The confirmation screen shown in **Figure 6-12** allows user to restart the computer immediately after the installation is complete or to restart the computer later. For the settings to take effect the computer must be restarted. Once decided when to restart the computer, click the "**Finish**" button.

# **5.4 Intel Graphics Media Accelerator Driver**

To install the GMA driver, please follow the steps below:

**Step 1**: Insert the APLEX Product CD into the system setup Autorun "in figure

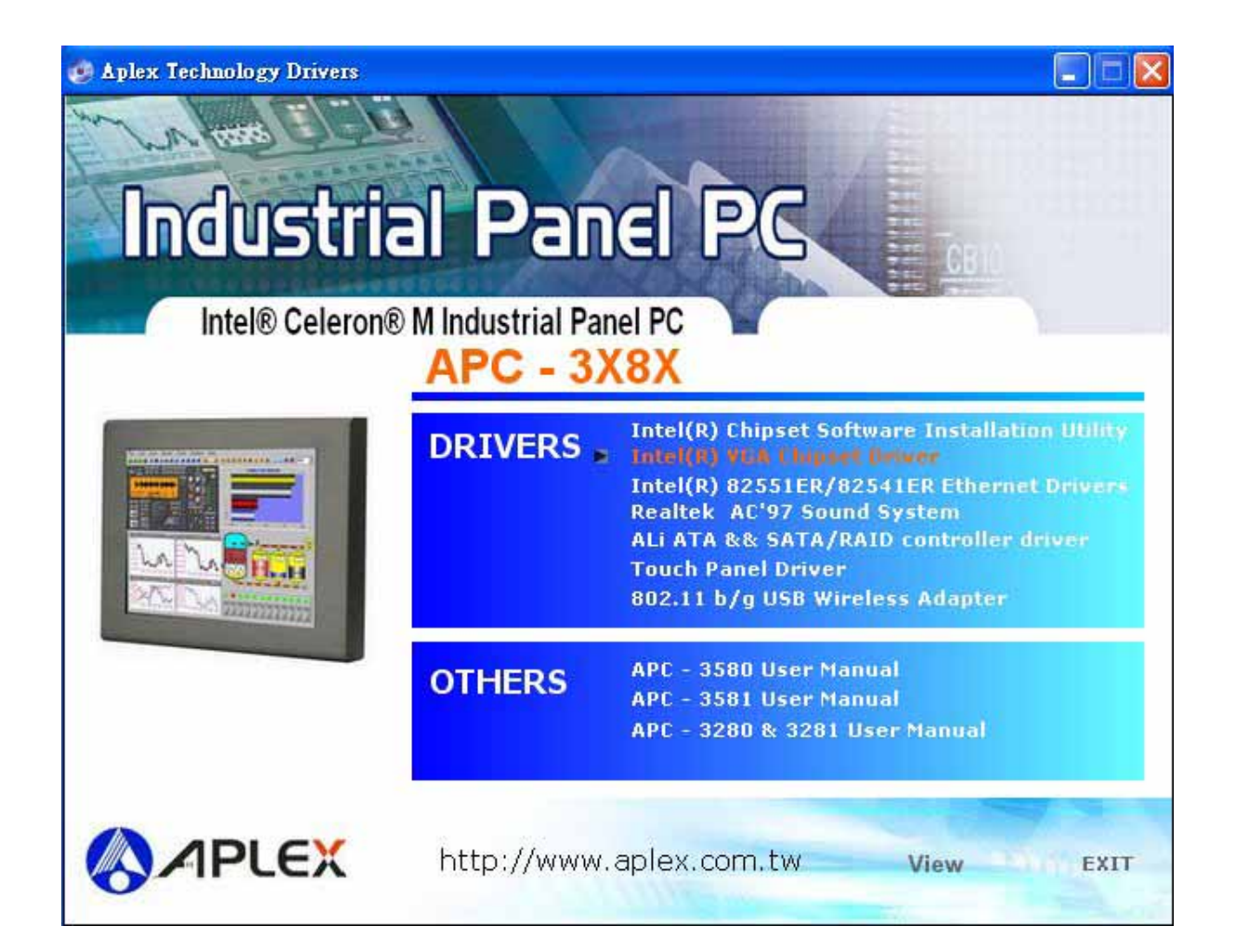

Click "Intel® VGA Chipset driver"

**Step 2**: Once double clicking the Setup icon, a Welcome screen shown in **Figure 6-13**  appears.

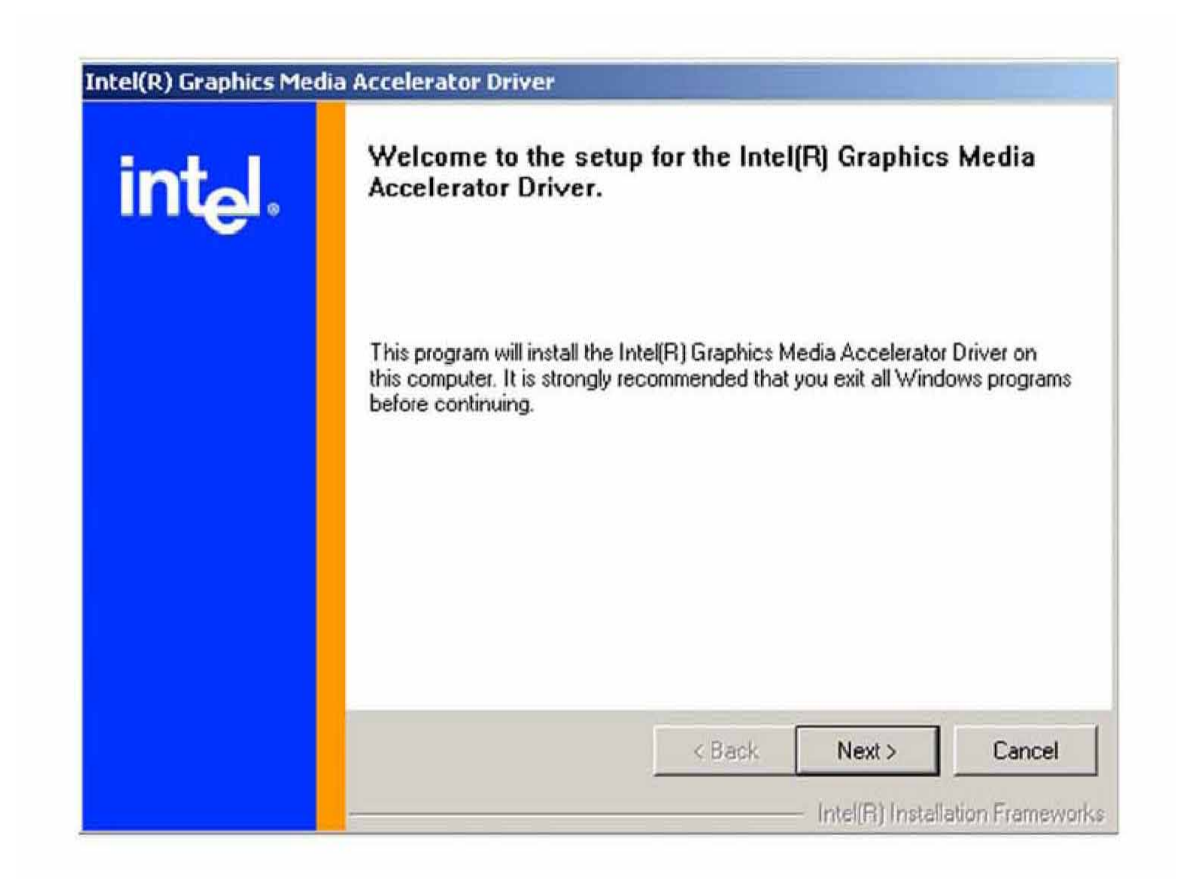

Figure 6-13: GMA Driver Installation Welcome Screen

**Step 3**: To continue installing click "**Next**" and a license agreement shown in **Figure 6-14** appears. Read through the license agreement.

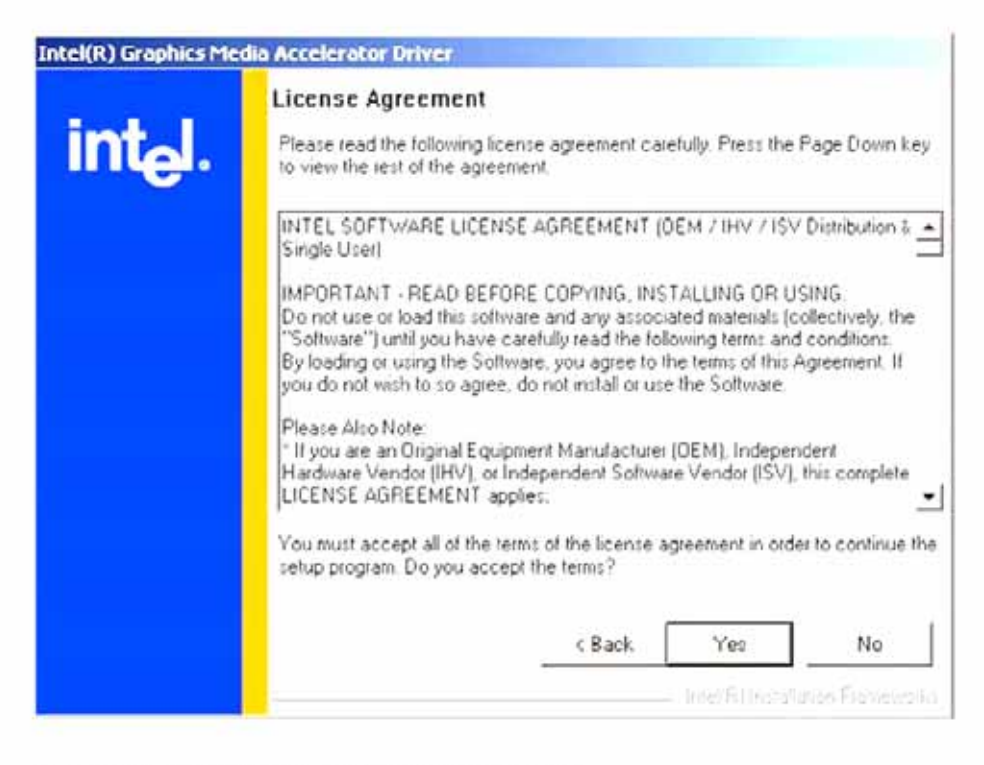

Figure 6-14: GMA Driver License Agreement

**Step 4**: Accept the terms and conditions stipulated in the license agreement by clicking the "**Yes**" button (**Figure 6-14**). The installation notice shown in **Figure 6-15** appears.

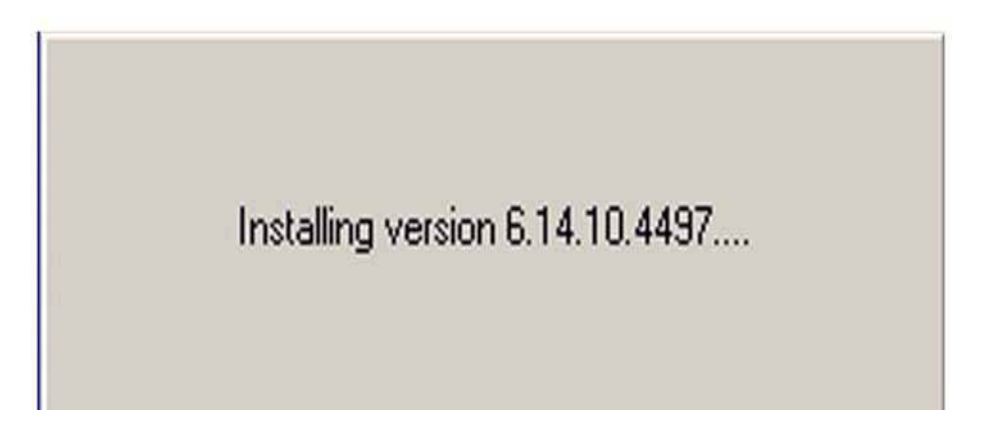

**Step 5**: After the driver installation process is complete, a confirmation screen shown in **Figure 6-16** appears.

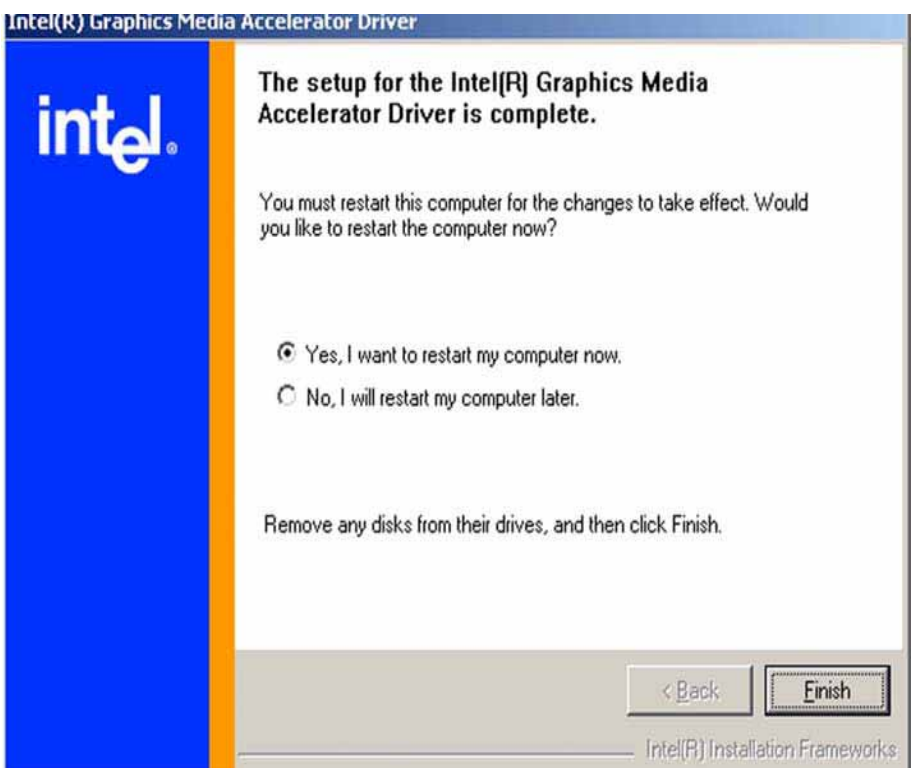

**Step 6**: The confirmation screen shown in **Figure 6-16** allows user to restart the computer immediately after the installation is complete or to restart the computer later. For the settings to take effect the computer must be restarted. Once decided when to restart the computer, click the "**Finish**" button.

# **5.5 LAN Driver Installation**

To install the LAN driver, please follow the steps below:

**Step 1:** Insert the APLEX Product CD into the system setup Autorun "in figure

Click "intel® 8255IER Ethernet Controller Drivers"

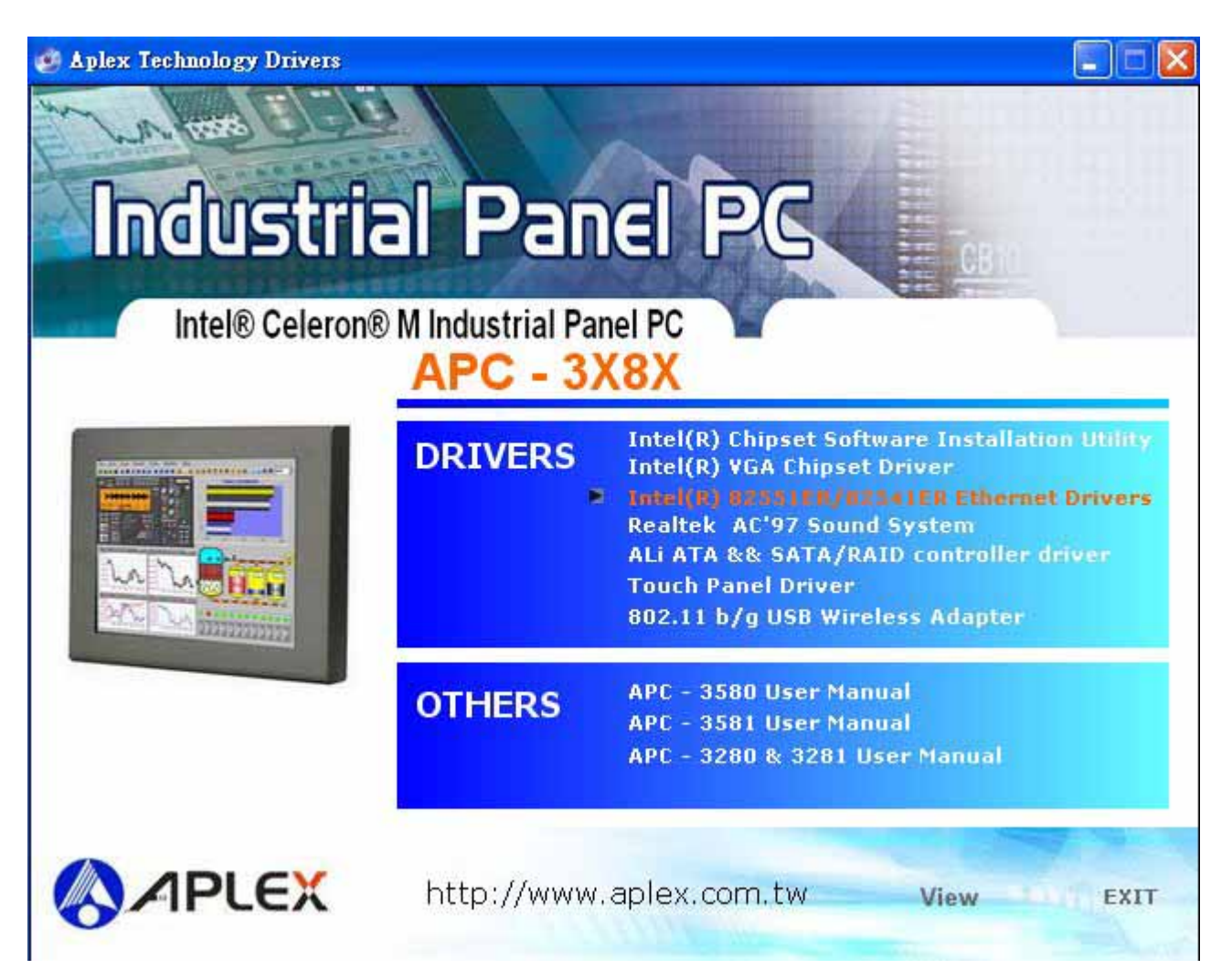

Step 2: Once double clicked the Setup icon, a LAN License Agreement screen shown in Figure 6-17 appears.

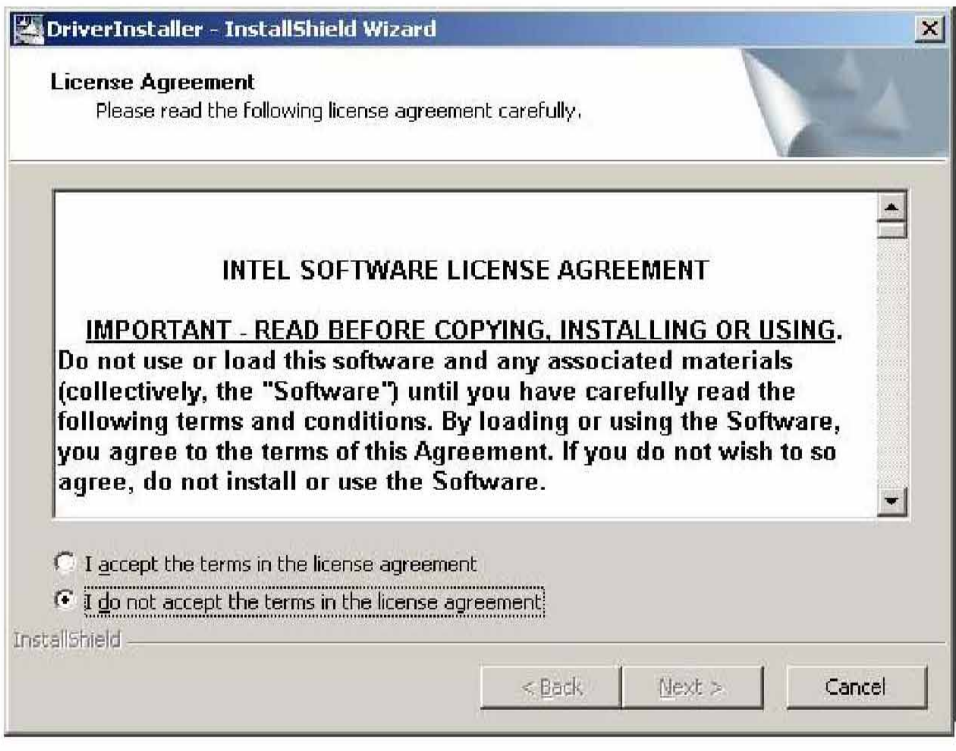

Figure 6-17: LAN License Agreement

Step 3: Accept the License Agreement by clicking "Next." The follow-up window prompts for the directory the driver is stored in (See Figure 6-18)

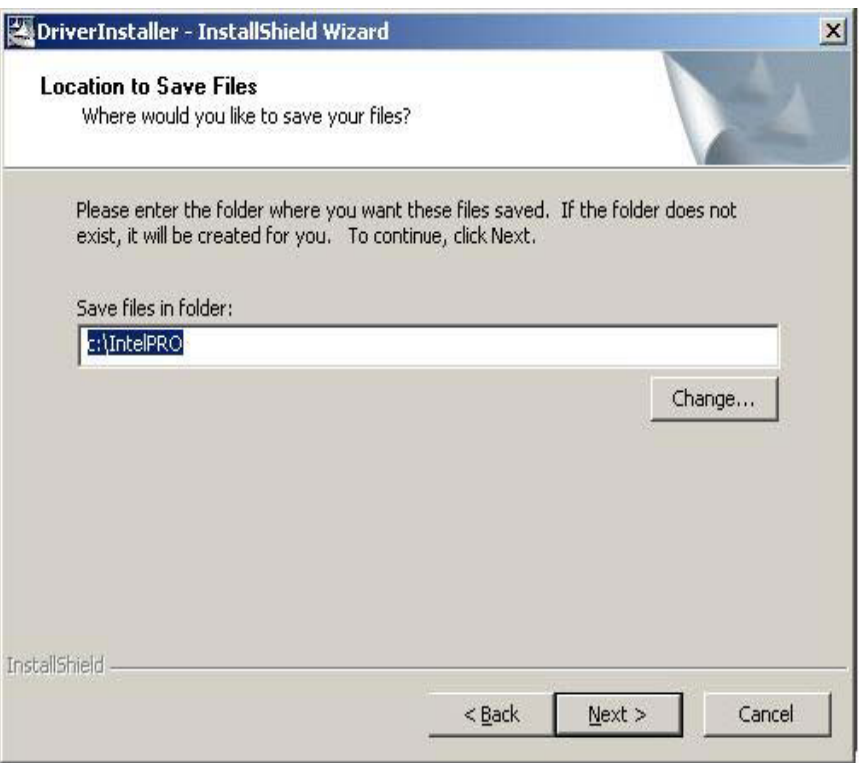

**Step 4:** After selecting the directory the driver is installed in, click "**Next**." The screen in **Figure 6-19** appears.

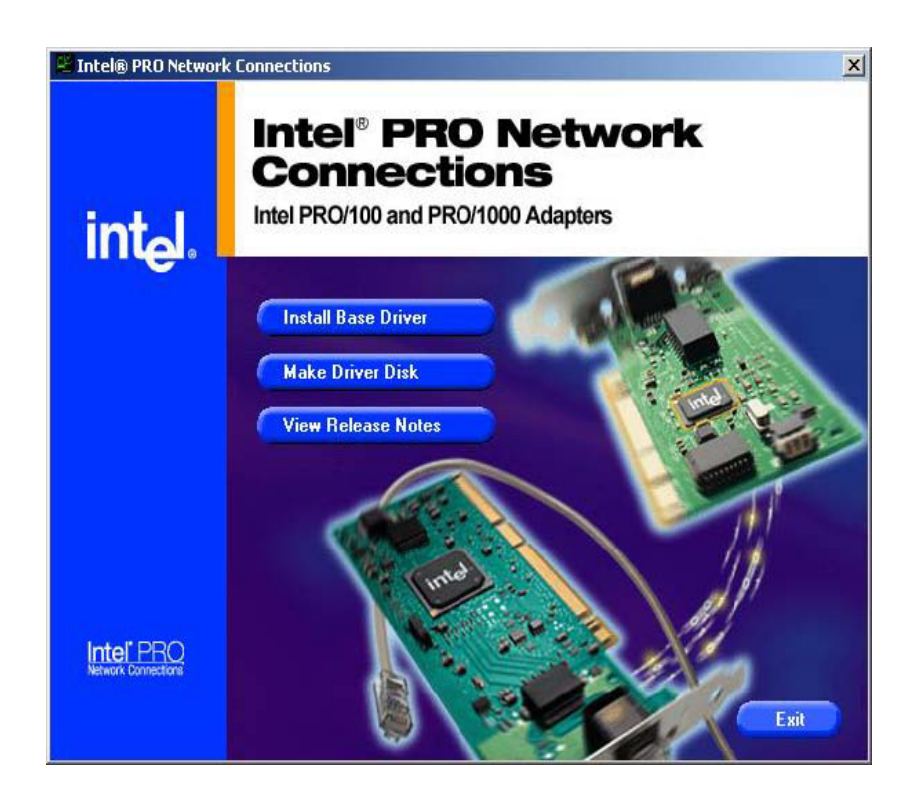

**Step 5:** In Figure 6-19, there are three options.

- Install Base Driver Installs the base driver
- Make Driver Disk Copies the driver to disk
- View Release Notes Opens word document of the release notes

# **5.6 SATA - ALi RAID Driver Installation**

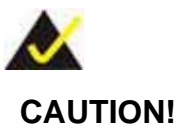

Because of the inherent limitations by Intel's ICH4 chipset, the ALi M5283 SATA and RAID controller is implemented as a device that requires device driver during the Windows installation process. To successfully install the device driver, please carefully read the following instructions.

The ALi driver is especially required if SATA drives are the only hard disk drives in the MOTHERBOARD system. Otherwise, the Windows installation program may fail to locate the hard drives whether configuring the SATA disk drives into RAID volumes or using them as individual disk drives.

The system BIOS can identify SATA disk drives, but cannot control their operation. The separately installed driver therefore is necessary.

### **5.6.1 Installation Steps During Windows XP Installation**

- **Step 1:** Enable SATA ROM using the BIOS configuration utility. The process has been detailed in Appendix E.
- **Step 2:** Locate the ALi installation driver folder within the Utility CD that came with the motherboard.
	- **Step 3:** Copy files under a sub-directory named "SATA50XX" (taking Windows XP installation as the example) to the root directory of floppy diskette (labeled driver diskette). The file names are listed below:

disk1

5283096D.bin

txtsetup.oem

Also copy the OS option directory "win98 me", "win nt", or "win xp", and related driver files in each directory.

- **Step 4:** Boot from Windows installation CD-ROM (set CD-ROM as the 1st Boot Device), when the Windows XP Setup blue screen appears and prompts users to Press F6. Please press the F6 key, if third-party SCSI or RAID driver installation is needed.
- **Step 5:** The setup program continues, later when the setup program prompts users to specify additional adapters, please press the **S** key.
- **Step 6:** The setup program prompts user to insert the driver diskette. Please insert the driver diskette, and press **ENTER** to continue.
- **Step 7:** The follow-up window lists out the installation choices, please select **ALi SATA/RAID Controller** for Windows XP and press **ENTER** to continue.
- **Step 8:** The follow-up window lists out the devices to be installed, in which selected ALi controller(s) should be included.
- **Step 9:** Repeat step 5, but select **ALi ATA/RAID Controller** at step 7. If both controllers are installed, go to next step.
- **Step**  If users want to install other devices, please operate at this time.
- **10:**  If all devices have been successfully installed, please go to next step.

### **Step**

**11:** Press **ENTER** to continue Windows XP setup.

# **5.6.2 Installation Steps under Existing Windows XP**

After Windows XP is started, Windows system automatically finds the newly installed adapter and prompts user to install its driver. Please follow these steps to install the driver:

**Step 1**: When the Found New Hardware Wizard windows appear (Mass Storage Controller), select Install from a list or specify location (Advanced) and click **Next** to continue.

**Step 2**: In the follow-up window, please select "**Don't search, I will choose the driver to install**",
then click **Next** to continue.

**Step 3**: In the follow-up window, please select SCSI and RAID controllers, and then click

#### **Next** to continue.

- **Step**  In the follow-up window, click **Have Disk**, then insert the driver
- **4:**  diskette and type in the driver location: e.g., a CD-ROM, then click OK to continue.
- **Step**  In the follow-up window, select **ALi SATA/RAID Controller**,
- **5:**  then click **Next** to continue.
- **Step**  Confirm the follow-up windows and click the **Finish** button to
- **6:**  continue.
- **Step**  Please "**confirm**" the Digital Signature Not Found window when
- **7:**  it appears, when finished, please restart the computer.

#### **Step**

**8:** Repeat step 1, but select **ALi ATA/RAID Controller** at step 4.

## **Introduction**

The MOTHERBOARD board comes with an onboard Realtek ALC655 CODEC. Realtek ALC655 is a 16-bit, full duplex AC'97 Rev. 2.3 compatible audio CODECwith a sampling rate of 48KHz.

## **D.1.1 Accessing the AC '97 CODEC**

The CODEC is accessed through one 16-pin header including:

- 1 A LINE input shared with surround output
- 2 A MIC input shared with Center and LFE output
- 3 A LINE output
- 4 A MIC input line.

## **D.1.2 Driver Installation**

The driver installation has been described in **Chapter 6**, **Section 6.3**.

After rebooting the sound effect configuration utility appears in the Windows Control Panel (see

**Figure 6-20**). If the peripheral speakers are properly connected, sound effects should be heard.

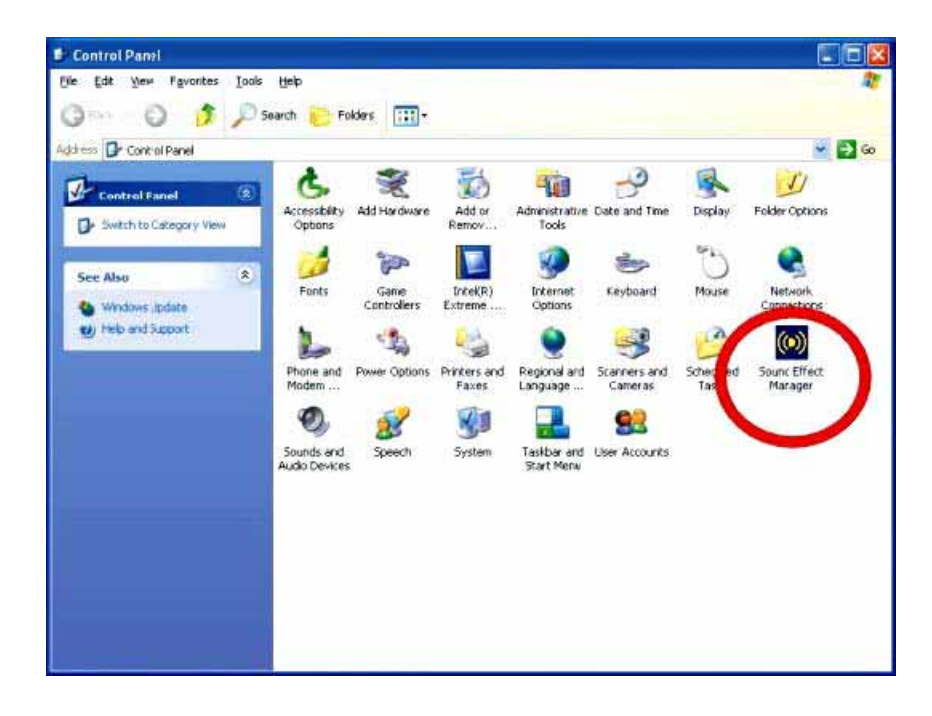

**Figure 6-20: Sound Effect Manager con** 

## **D.2 Sound Effect Configuration**

**D.2.1 Accessing the Sound Effects Manage**r

To access the **Sound Effects Manager**, please do the following:

**Step 9: Install the audio CODEC driver.** 

Step 10: Click either:

The **Sound Effect Manager** icon in the **Notification Area** of the system task bar (see **Figure 6-21**), or

The **Sound Effect Manager** icon in the Control Panel (**Figure 6-22**).

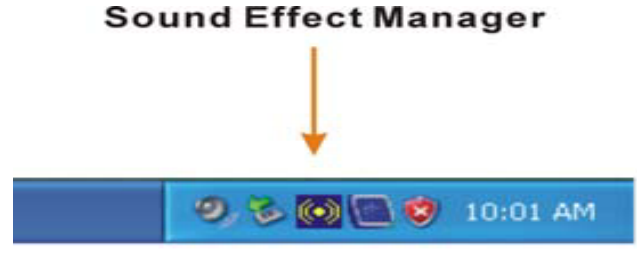

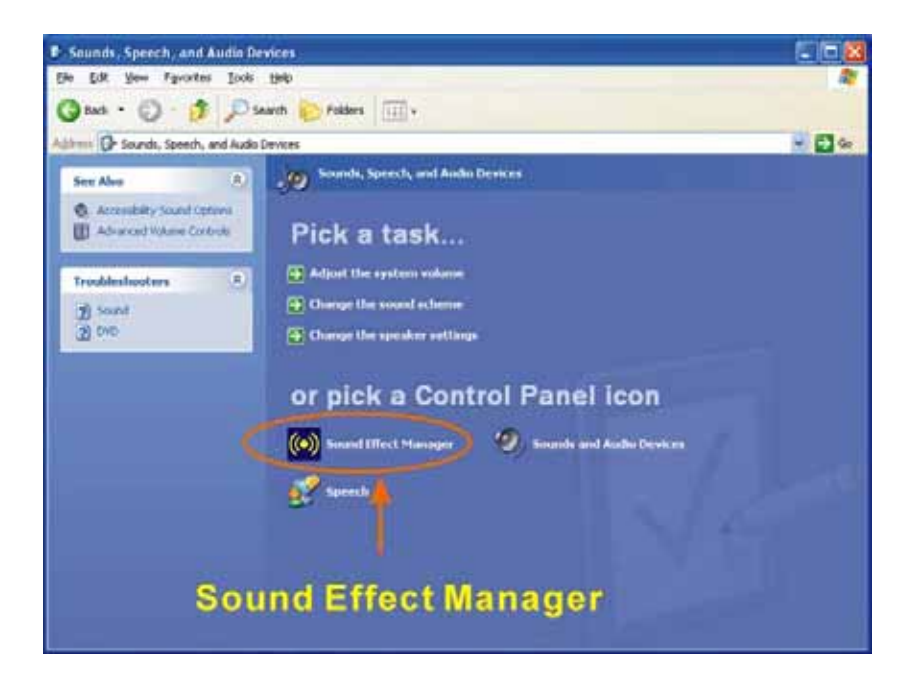

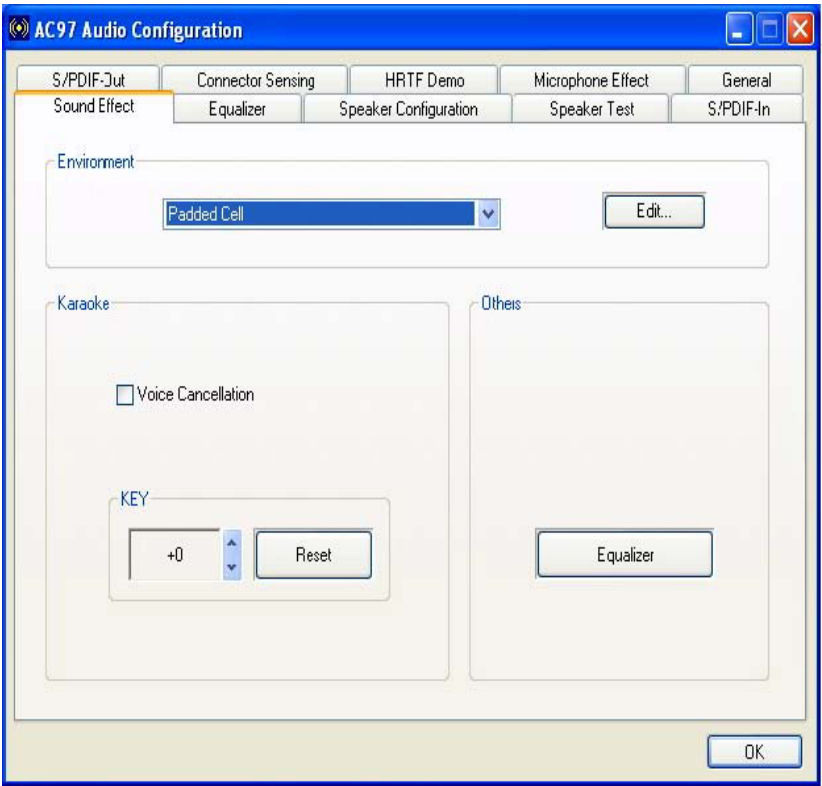

**Figure 6-23: Sound Effects Manager (ALC655)**

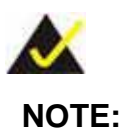

The Sound Effect Manager shown in **Figure 6-23** is for the RealTek ALC655 audio CODEC. Different CODECs may have different sound manager appearances.

The following section describes the different configuration options in the Sound Effect Manager.

## **D.2.2 Sound Effect Manager Configuration Options**

The **Sound Effects Manager** enables configuration of the items listed below. To configure these items click the corresponding menu tab in the **Sound Effects Manager** in **Figure 6-23**.

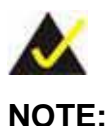

The **Karaoke Mode** is configured in the **Sound Effect** menu. To access Karaoke configuration settings, click on the **Sound Effect** menu tab.

- Sound Effect
- Karaoke Mode
- Equalizer
- Speaker Configuration
- Speaker Test
- S/PDIF-In
- S/PDIF-Out
- Connector Sensing
- HRTF Demo
- Microphone Effect
- General

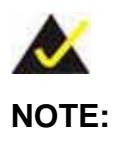

Not all RealTek **Sound Effect Managers** have all the above listed options. The Sound Effect Manager loaded onto the system may only have some of the options listed above.

Below is a brief description of the available configuration options in the **Sound Effects Manager**.

**Sound Effect**:- Select a sound effect from the 23 listed options in the drop down menu. Selected sound effect properties can be edited. To edit

the sound effect click "**EDIT**."

**Karaoke Mode**:- The **Karaoke Mode** is accessed in the Sound Effect

 window. The **Voice Cancellation** disables the vocal part of the music being played. The **Key adjustment** up or down arrow icons enables users to define a key that fits a certain vocal range.

**Equalizer Selection**:- Preset equalizer settings enable easy audio range settings. Ten frequency bands can be configured.

**Speaker Configuration:**- Multi-channel speaker settings are configured in this menu.

Configurable options include:

o Headphone

o Channel mode for stereo speaker output

o Channel mode for 4 speaker output

o Channel mode for 5.1 speaker output

o Synchronize the phonejack switch with speakers settings

**Speaker Test:-**Each speaker connected to the system is tested individually to see if the 4-channel or 6-channel audio operates properly.

**S/PDIF-In & S/PDIF-Out**:- These functions are currently not supported.

**Connector Sensing**:- Realtek ALC655 detects if an audio device is

 plugged into the wrong connector. If an incorrect device is plugged in a warning message appears.

**HRTF Demo**:- Adjust HRTF (Head Related Transfer Functions) 3D positional audio here before running 3D applications.

**Microphone Effect**:- Microphone noise suppression is enabled in this menu.

**General**:- General information about the installed AC'97 audio configuration utility is listed here.

# **6.1 Windows 2000/XP Driver Installation for Touch Screen**

Before installing the Windows 2000/XP driver software, you must have the Windows 2000/XP system installed and running on your computer. You must also have the 9036 PenMount Serial Interface controller board installed. Contents of the PenMount Windows 2000/XP driver folder are listed below:

**DMC9000.inf DMC9000.sys DMC9000.cat SETUP.EXE**

If you have an older version of the PenMount Windows 2000/XP driver installed in your system, please remove it first. Follow the steps below to install the PenMount Windows 2000/XP driver.

1. When the system first detects the controller board, a screen appears that shows "Unknown Device". Do not use this hardware wizard. Press Cancel.

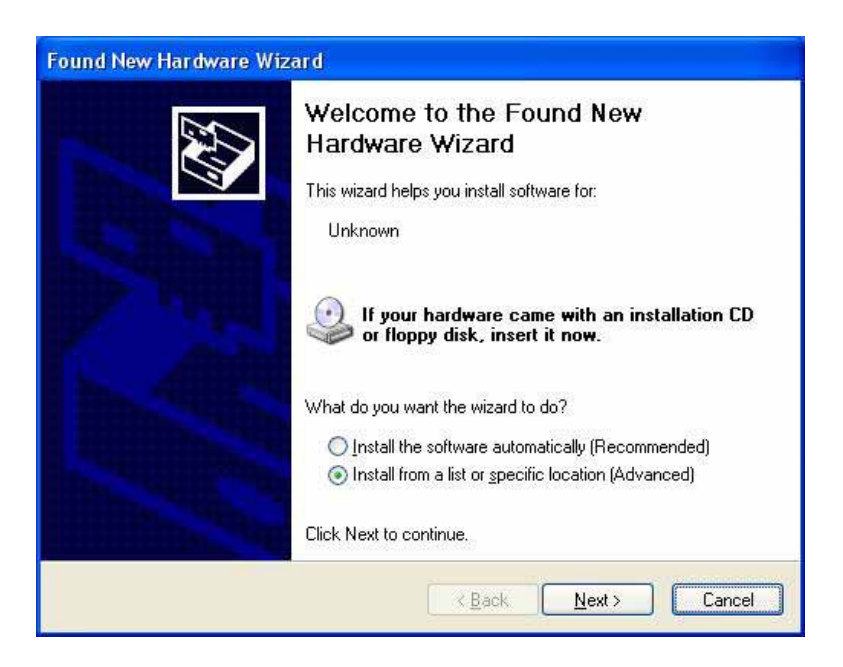

2. Insert the PenMount Driver CD-ROM. Go to the Windows 2000-XP Driver folder. Click **setup.exe**.

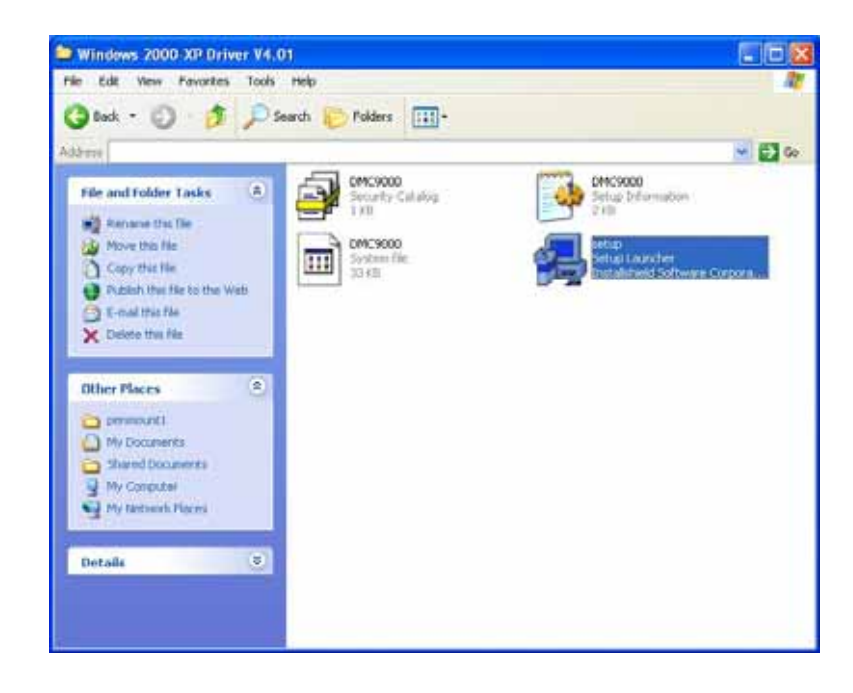

3. The screen displays the installation wizard for the PenMount software. Click "Next".

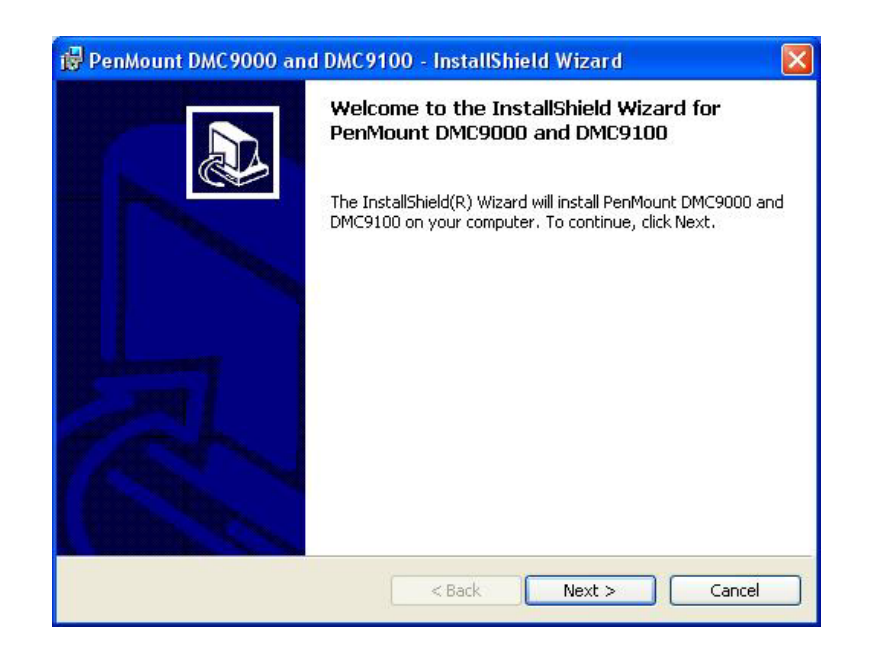

3. A License Agreement appears. Click "I accept…" and "Next".

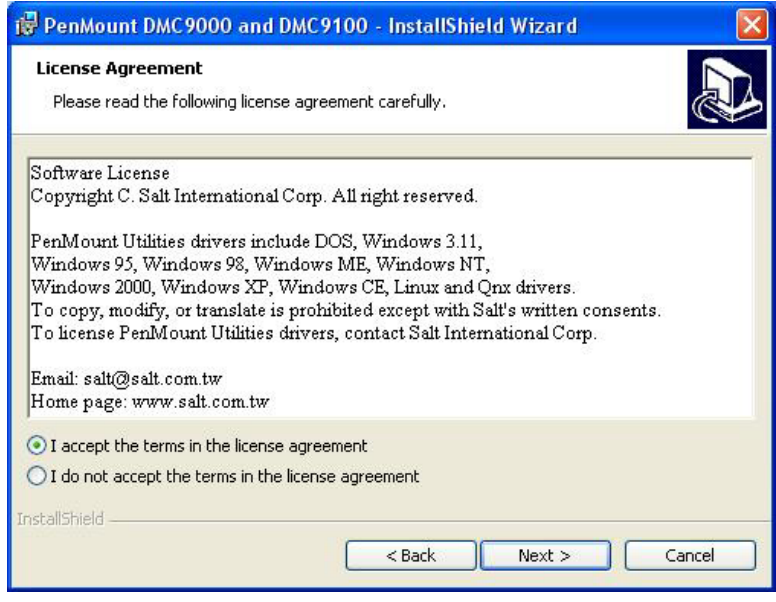

4. The "Ready to Install the Program" screen appears. Select "Install".

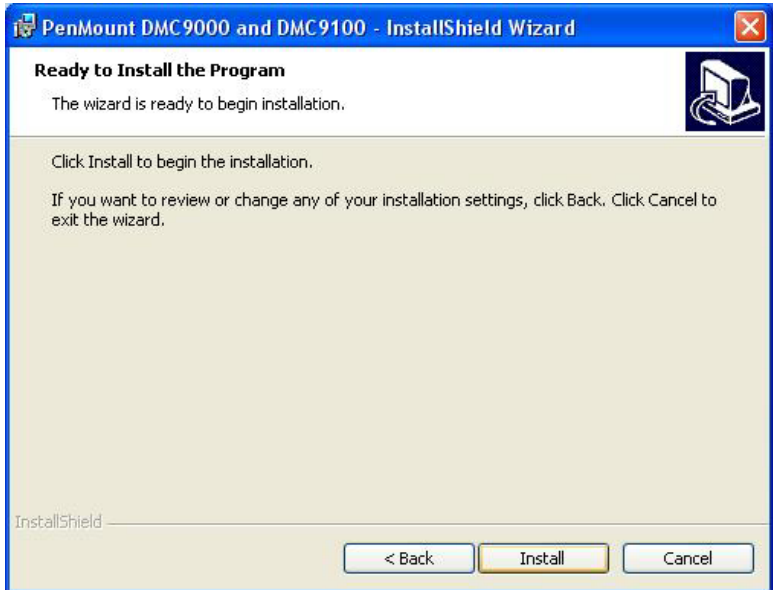

5. The next screen is "Hardware Installation". Select "Continue Anyway".

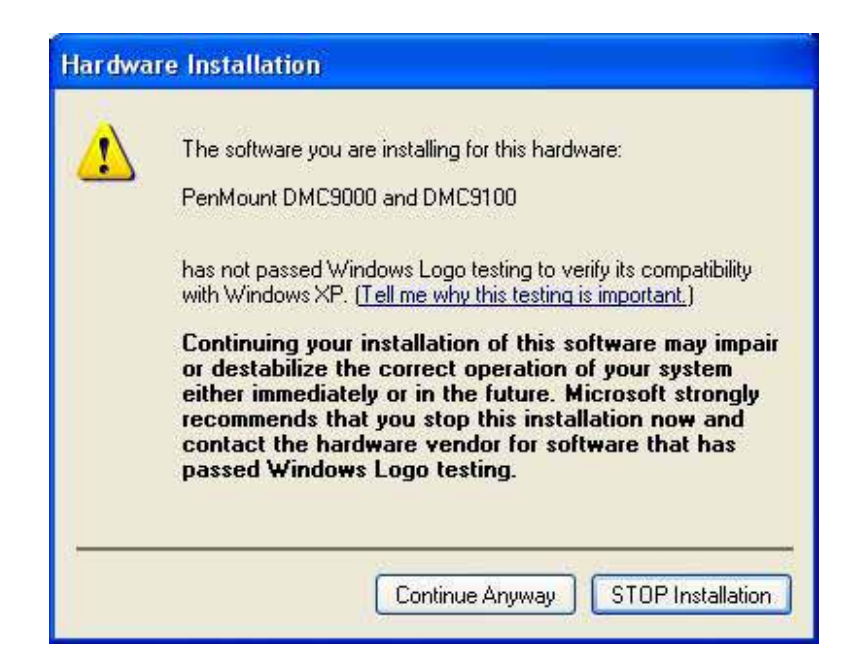

6. The "InstallShield Wizard Completed" appears. Click "Finish".

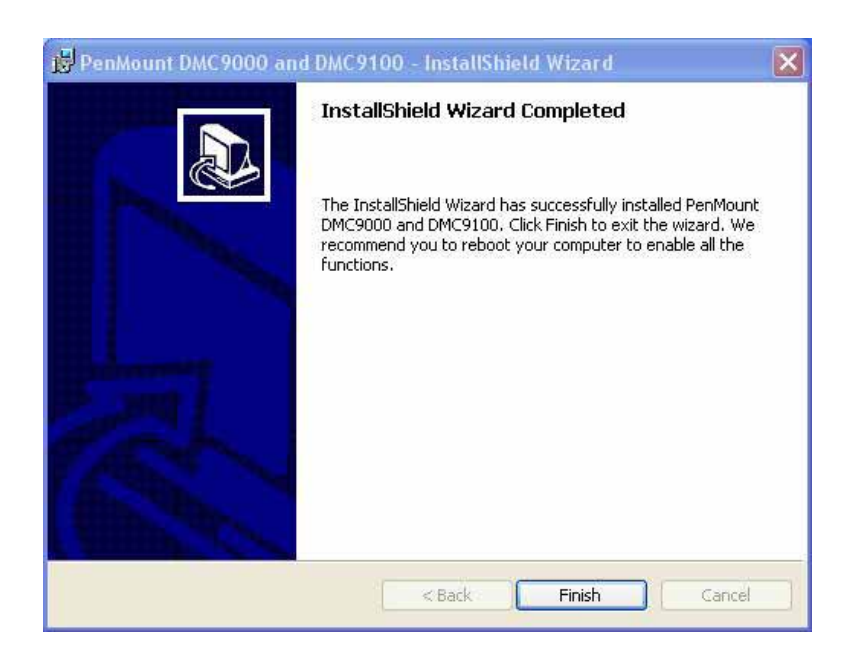

# **6.2 Configuring the PenMount Windows 2000/XP Driver**

Upon rebooting, the computer automatically finds the new 9036 controller board. The touch screen is connected but not calibrated. Follow the procedures below to carry out calibration.

- 1. After installation, click the PenMount Monitor icon "PM" in the menu bar.
- 2. When the PenMount Control Panel appears, click "Calibrate".

#### **PenMount Control Panel**

The functions of the PenMount Control Panel are **Calibrate**, **Draw**, **Multiple Monitors**, **Option**, and **About**, which are explained in the following sections.

#### **Calibrate**

This function offers two ways to calibrate your touch screen. "Standard Calibration" adjusts most touch screens. "Advanced Calibration" adjusts aging touch screens.

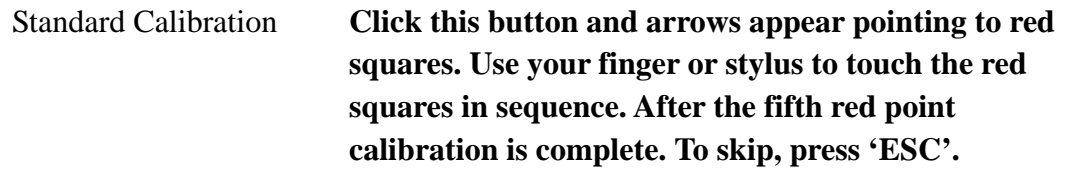

Advanced Calibration **Advanced Calibration uses 4, 9, 16 or 25 points to effectively calibrate touch panel linearity of aged touch screens. Click this button and touch the red squares in sequence with a stylus. To skip, press 'ESC'.** 

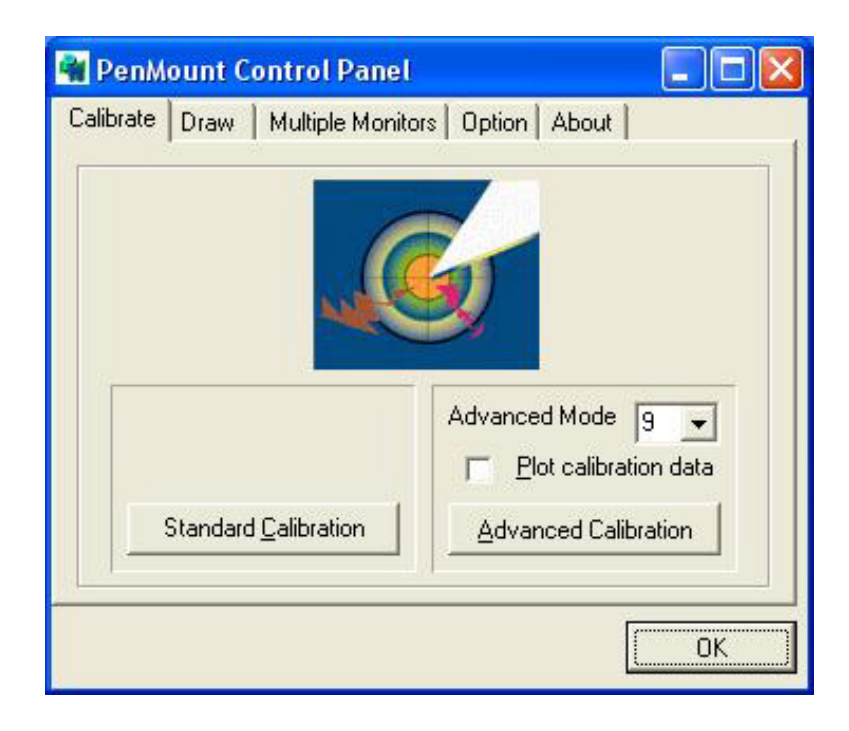

**NOTE:** The older the touch screen is, the more Advanced Mode calibration points you need for an accurate calibration. Use a stylus during Advanced Calibration for greater accuracy.

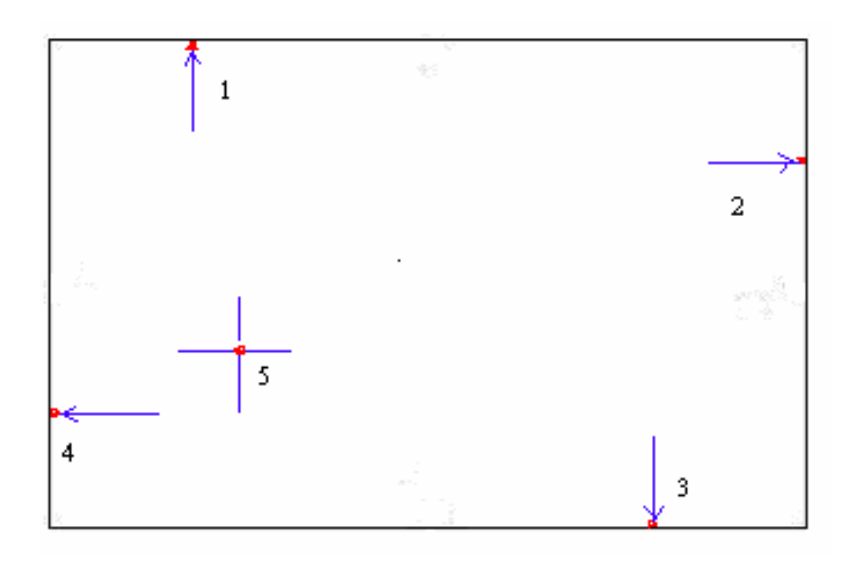

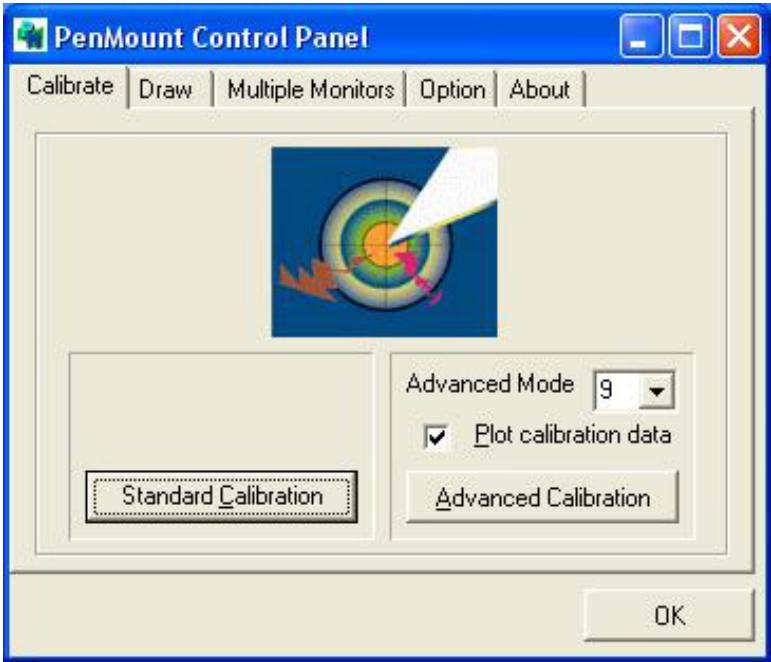

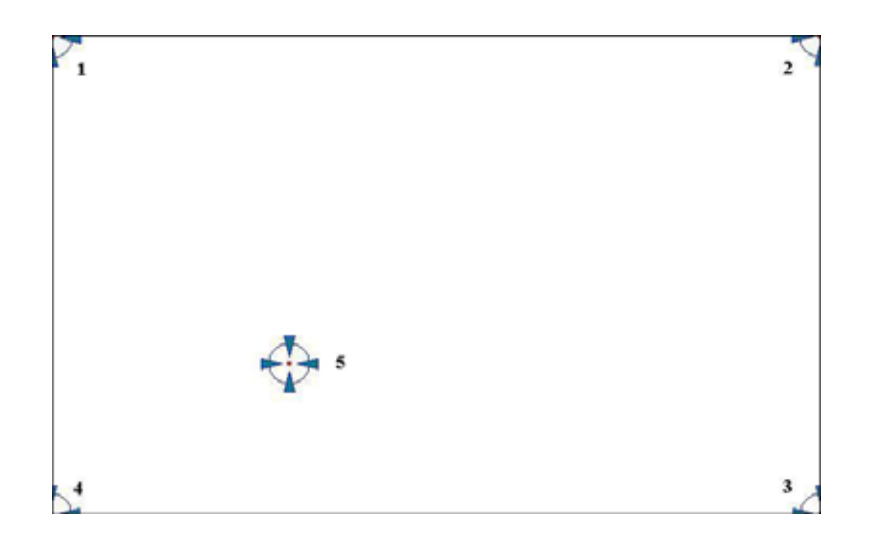

Plot Calibration Data **Check this function and a touch panel linearity comparison graph appears when you have finished Advanced Calibration. The blue lines show linearity before calibration and black lines show linearity after calibration.** 

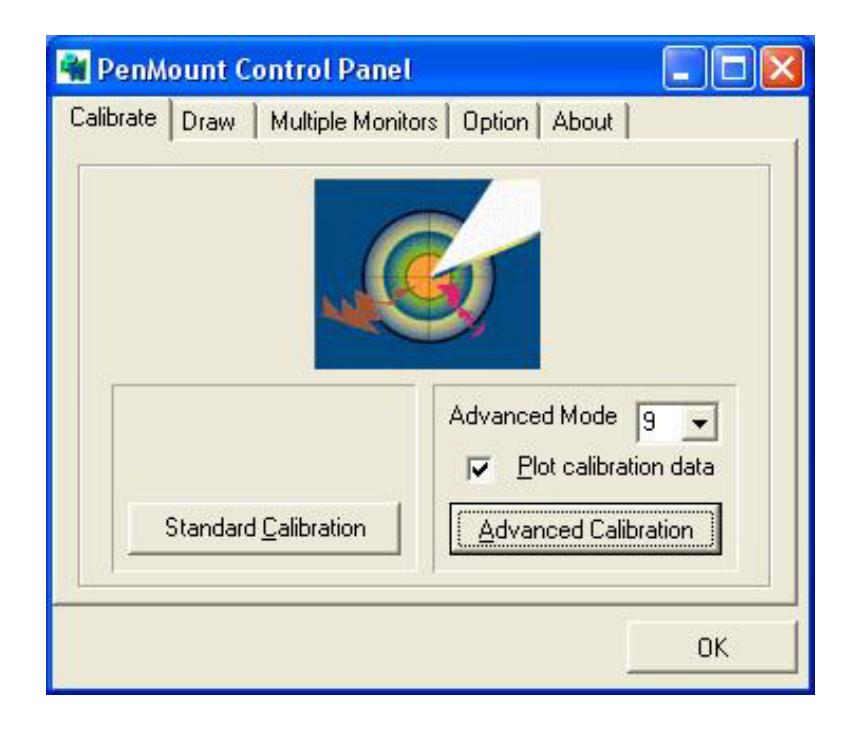

## **Draw**

Tests or demonstrates the PenMount touch screen operation. The display shows touch location. Click **Draw** to start. Touch the screen with your finger or a stylus and the drawing screen will register touch activity such as **left**, **right**, **up**, **down**, **pen up**, and **pen down**.

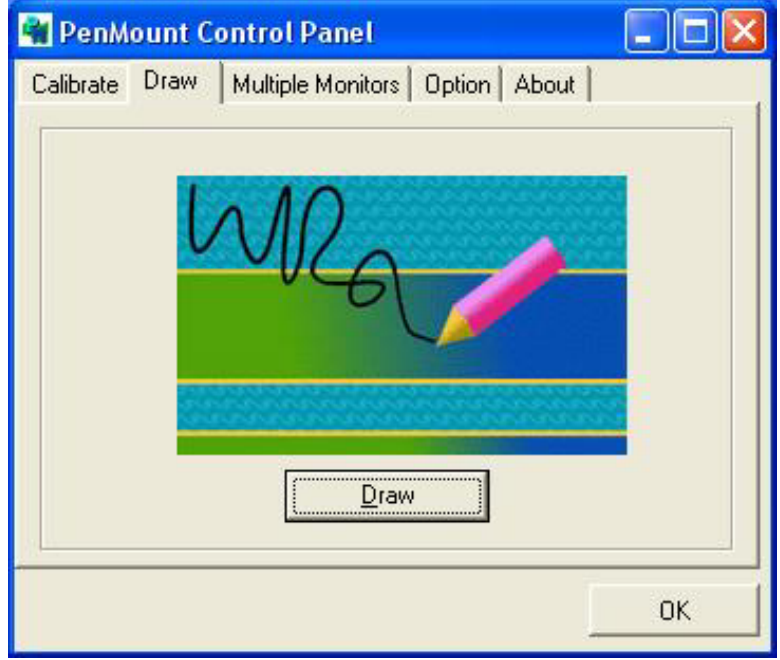

Touch the screen with your finger or a stylus and the drawing screen will register touch activity such as **left**, **right**, **up**, **down**, **pen up**, and **pen down**.

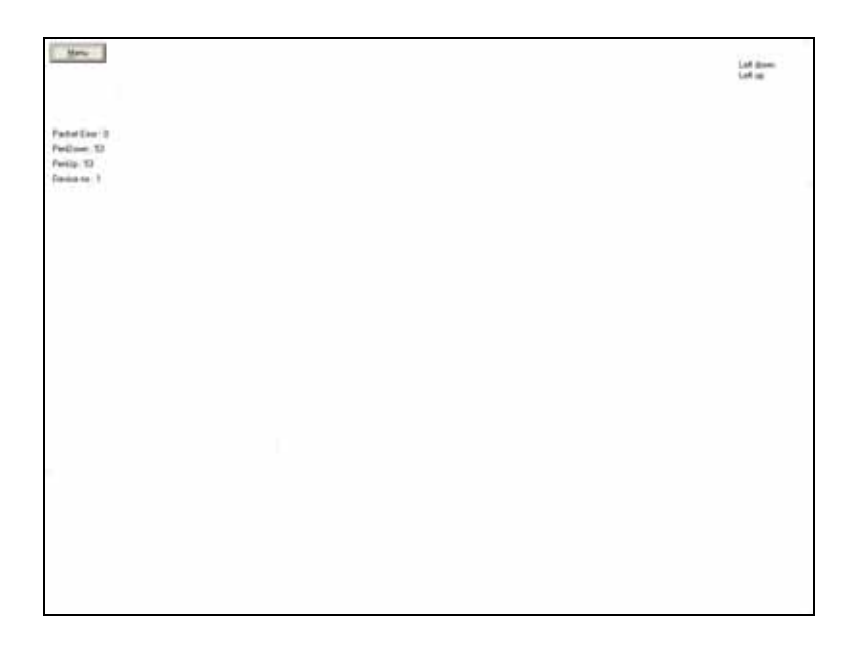

Click Clear Screen to clear the drawing.

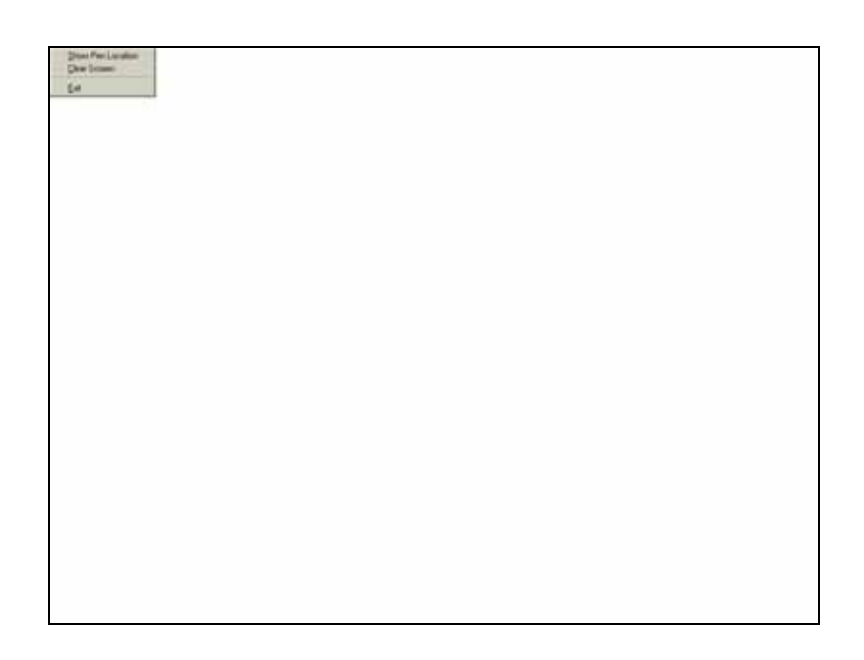

## **About**

This panel displays information about the PenMount controller and this driver version.

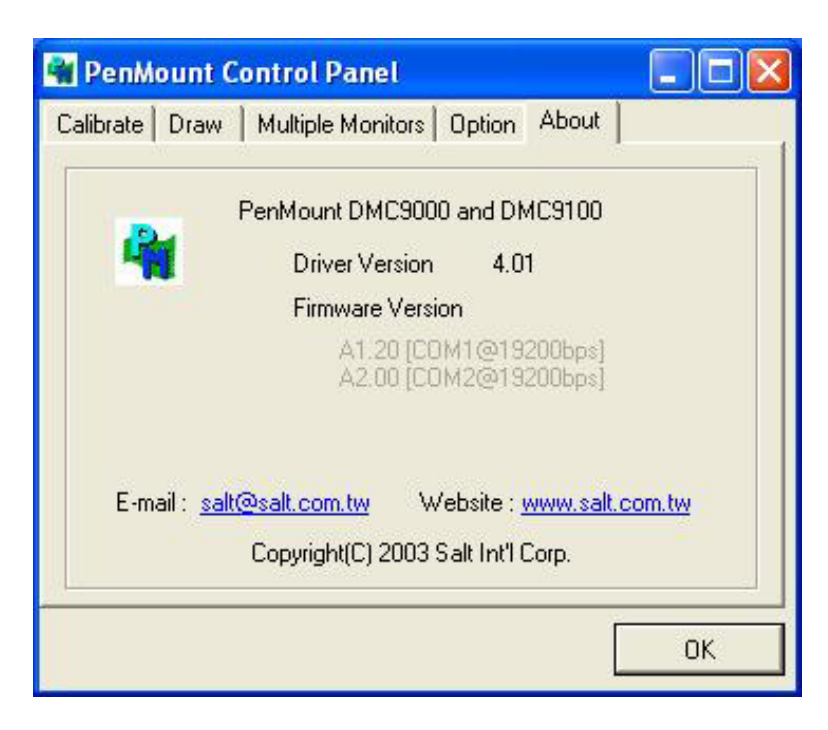

# **PenMount Monitor Menu Icon**

The PenMount monitor icon (PM) appears in the menu bar of Windows 2000/XP system when you turn on the PenMount Monitor in the PenMount Utilities.

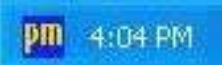

The PenMount Monitor has the following functions:

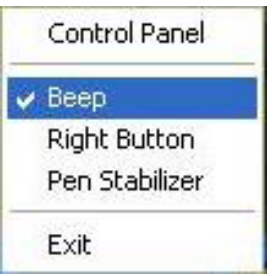

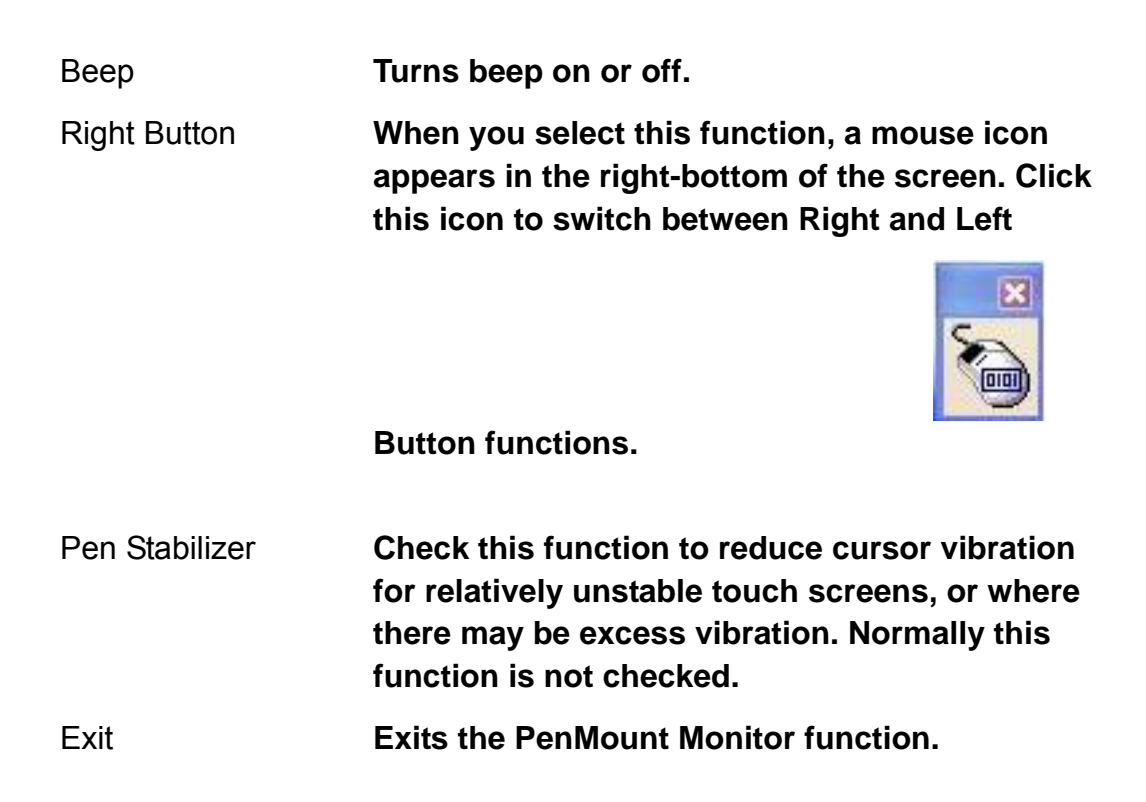

## **PenMount Rotation Functions**

The PenMount driver for Windows 2000/XP supports several display rotating software packages. The PenMount drivers for Windows 95, Windows 98/ME, Windows 2000/XP, as well as Windows 98 USB and Windows Me/2000/XP support display rotating software packages such as:

- Portrait's Pivot Screen Rotation Software
- ATI Display Driver Rotating Function
- nVidia Display Driver Rotating Function
- SMI Display Driver Rotating Function
- Intel 845G/GE Display Driver Rotating Function

# **Configuring the Rotation Function**

- 1. Install the rotation software package.
- 2. Choose the rotating function  $(0^\circ, 90^\circ, 180^\circ, 270^\circ)$  in the  $3^{rd}$  party software. The calibration screen appears automatically. Touch this point and rotation is mapped.

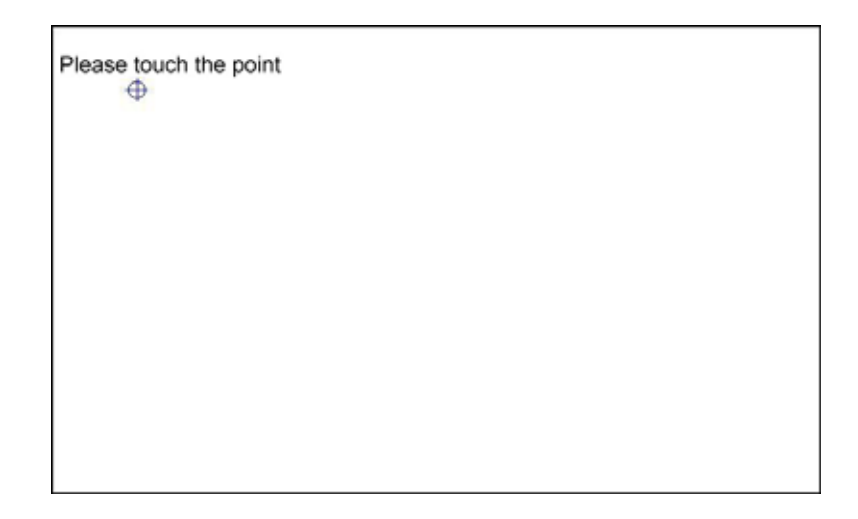

**NOTE:** The rotating function is disabled if you use Monitor Mapping

# **6.3 Uninstall the PenMount Windows 2000/XP Driver**

- 1. Exit the PenMount monitor (PM) in the menu bar.
- 2. Go to **Settings**, then **Control Panel**, and then click **Add/Remove program**. Select **PenMount DMC9000** and click the **Add/Remove** button.

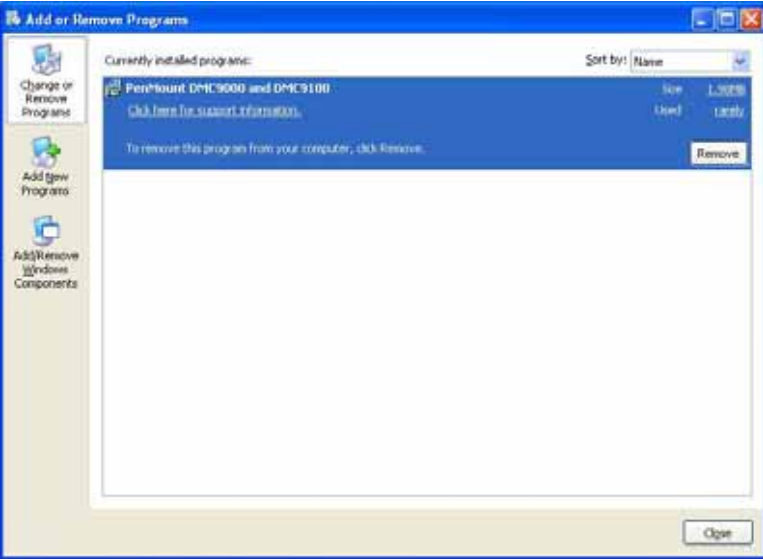

3. Select **PenMount DMC9000 and DMC9100**. Click the **Remove** button.

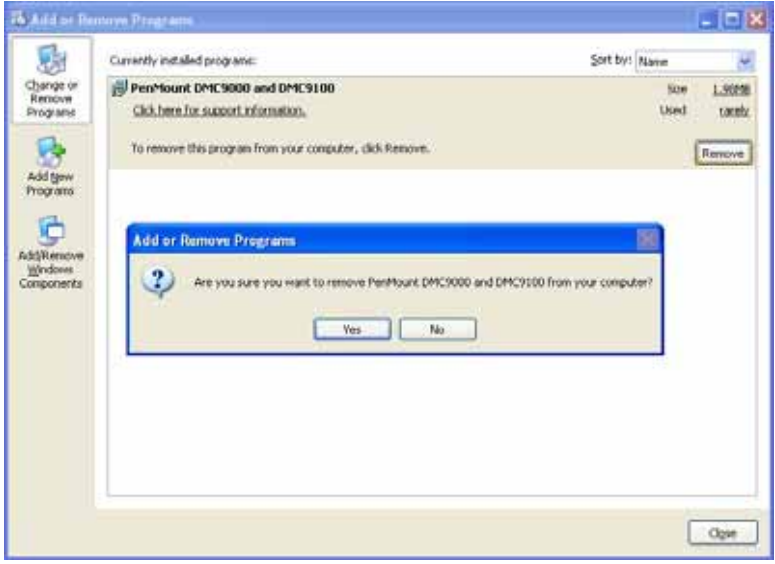

4. Select "Yes" and "Close" to remove the PenMount Windows 2000/XP driver, and reboot the system.

# **Appendix A: Watchdog Timer**

The Watchdog Timer is provided to ensure that standalone systems can always recover from catastrophic conditions that cause the CPU to crash. This condition may have occurred by software bug. When the CPU stops working correctly, hardware on the board will either perform a hardware reset (cold boot) to bring the system back to a known state.

A BIOS function call (INT 15H) is used to control the Watchdog Timer:

z **INT 15H**:

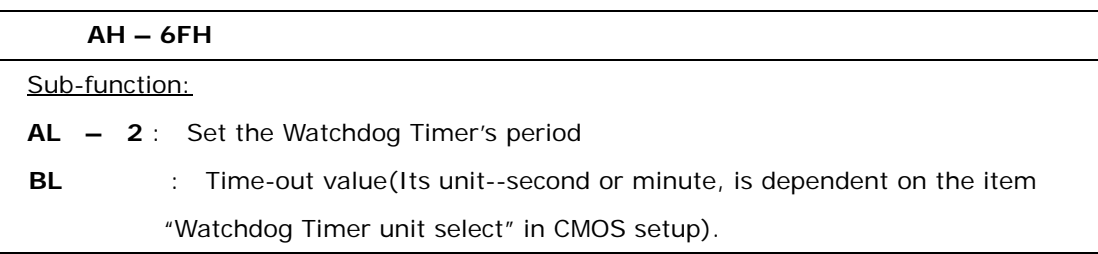

You have to call sub-function 2 to set the time-out period of Watchdog Timer first. If the time-out value is not zero, the Watchdog Timer will start counting down. While the timer value reaches zero, the system will reset. To ensure that this reset condition does not occur, the Watchdog Timer must be periodically refreshed by calling sub-function 2. However the Watchdog timer will be disabled if you set the time-out value to be zero.

A tolerance of at least 10% must be maintained to avoid unknown routines within the operating system (DOS), such as disk I/O that can be very time-consuming.

Notes: This function is applied by Winbond W83627HF chipset, if partners have further questions about it, please refer to the original datasheets or contact with our customer service department.

**Note:** When exiting a program it is necessary to disable the Watchdog Timer, otherwise the system will reset.

**Example Program:**

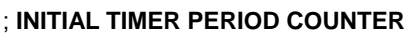

W\_LOOP:

;

MOV AX, 6F02H ;setting the time-out value

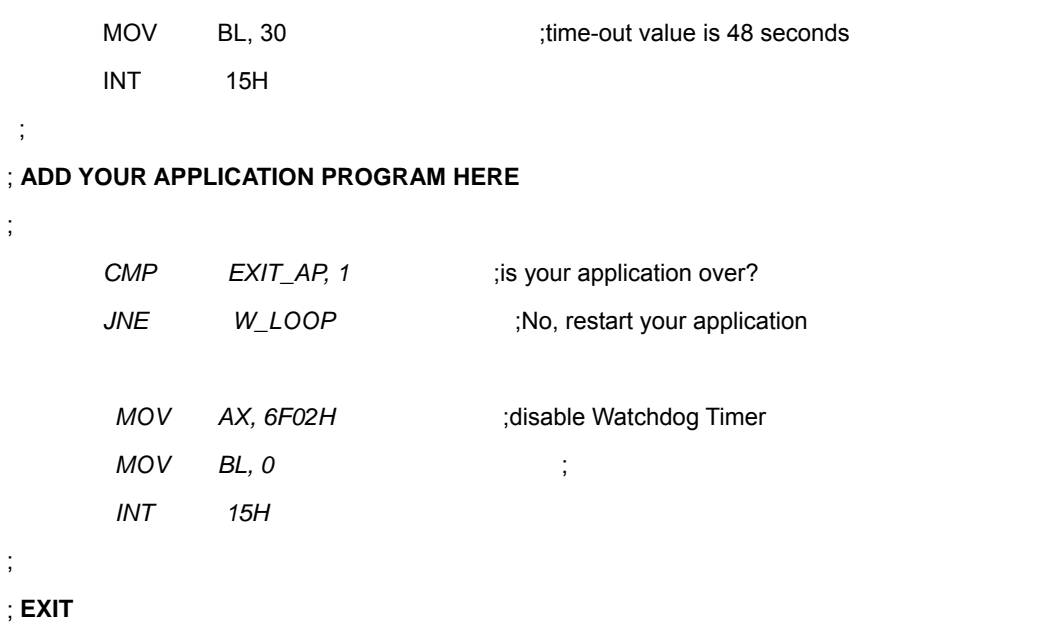

# **Appendix B: Digital I/O**

One characteristic of digital circuit is its fast response to high or low signal. This kind of response is highly needed for harsh and critical industrial operating environment. That's why we design 4-bit digital inputs and 4-bit digital outputs on the MOTHERBOARD.

Digital Input and Output, generally, are control signals. You can use these signals to control external devices that needs On/Off circuit or TTL devices. You can read or write data to the selected address to enable the function of digital IO.

Notes: This function is applied by Winbond W83627HF chipset, if partners have further questions about it, please refer to the original datasheets or contact with our customer service department.

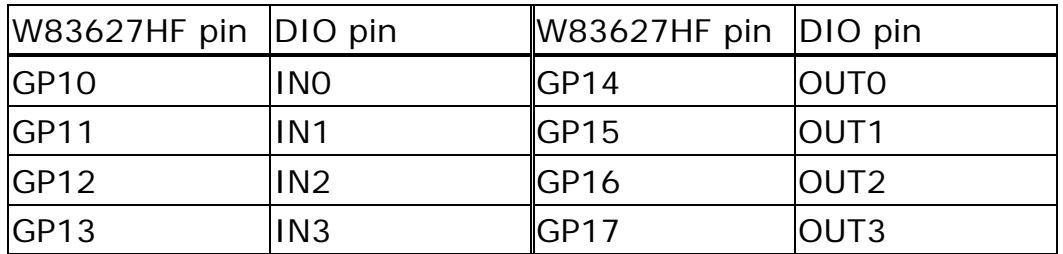

A BIOS function call (INT 15H) is used to control Watchdog Timer:

INT 15H:

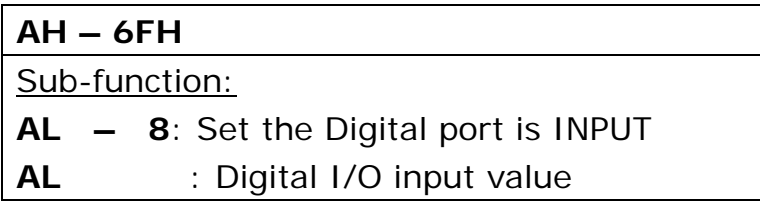

## **Example program:**

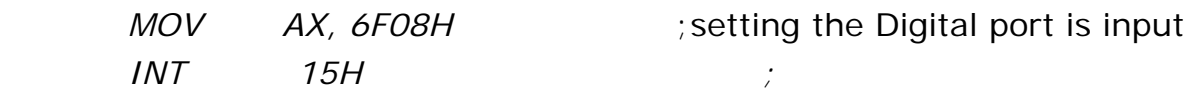

## **AL low byte = value**

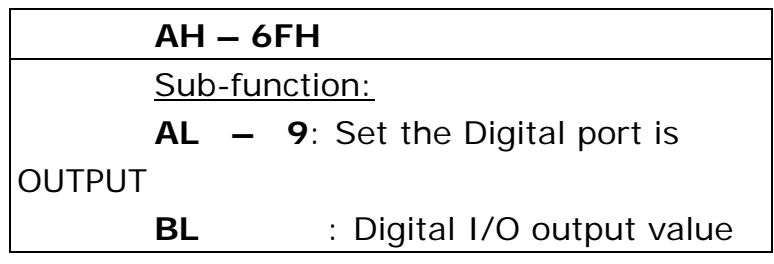

#### **Example program:**

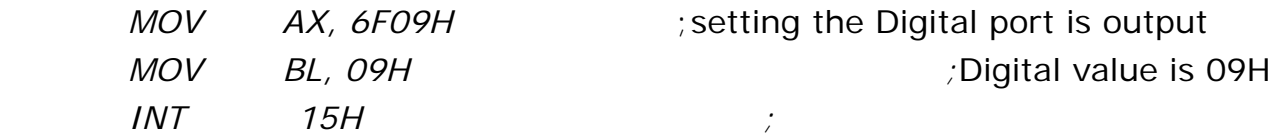

**Digital Output is 1001b**Appendix C: I/O Address Map

# z **I/O ADDRESS MAP**

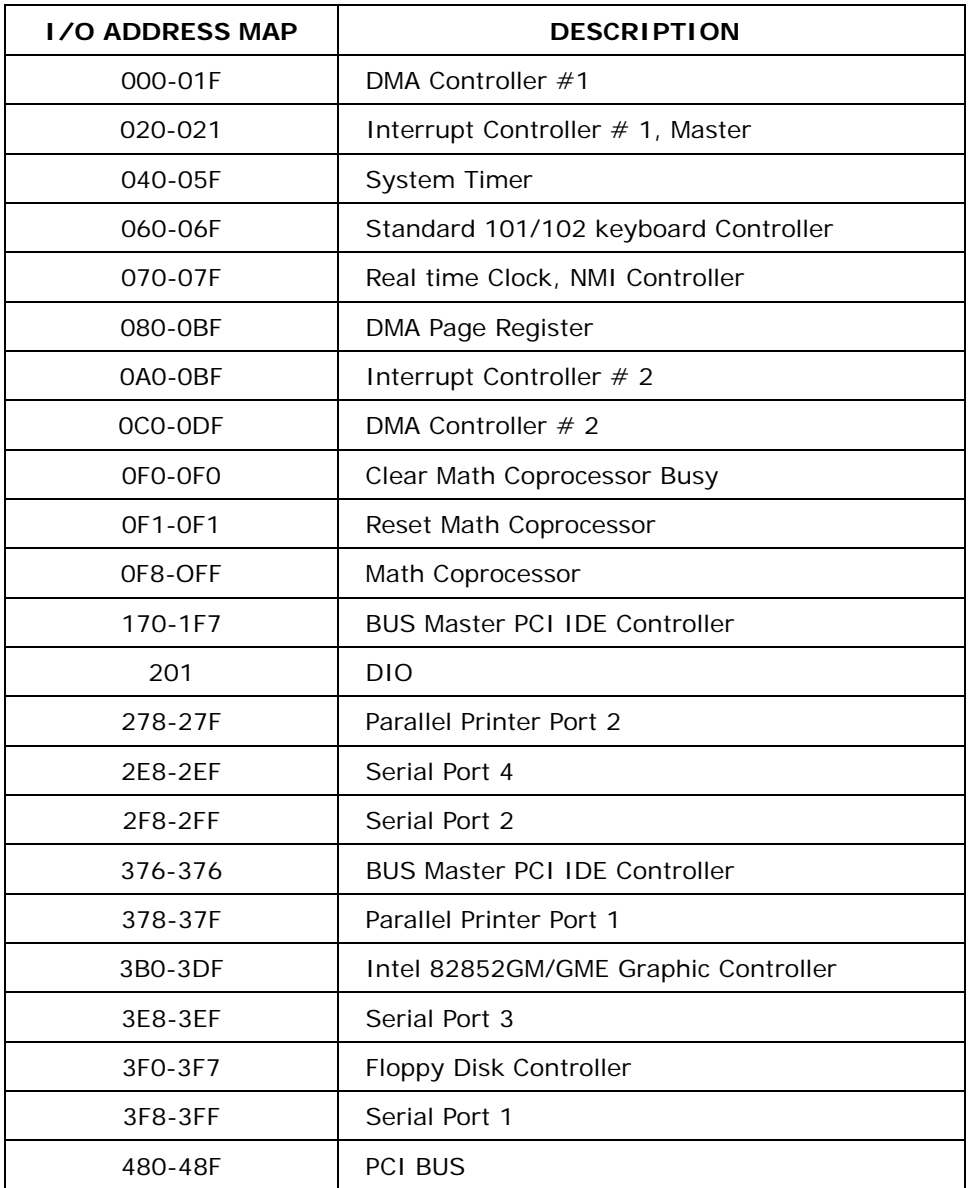

# **• 1st MB Memory Address Map**

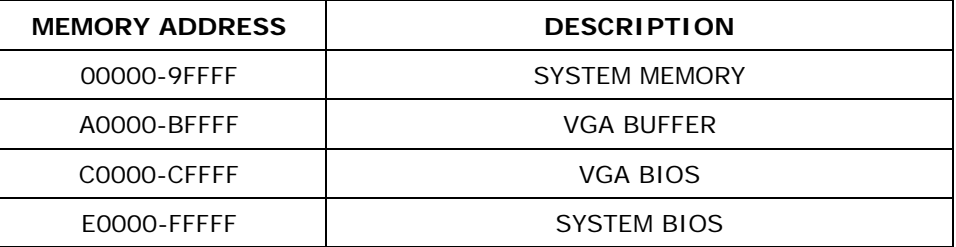

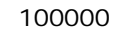

# z **IRQ Mapping Chart**

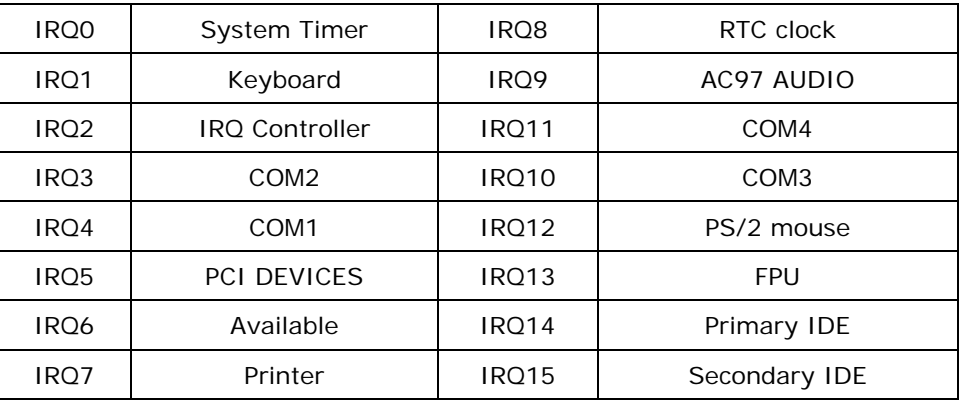

# **• DMA Channel Assignment**

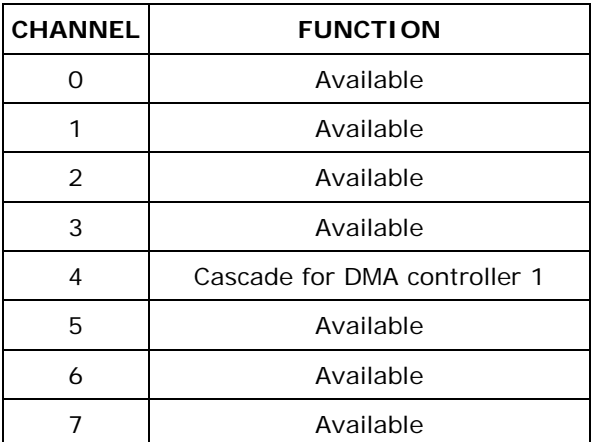

# **Appendix C\_\_\_\_\_\_\_\_\_\_\_\_\_\_\_\_\_\_\_\_\_\_\_\_\_\_\_**

# **VESA Mounting**

The APC-3580 display monitor is mounted by means of VESA. Just carefully mount the arm onto the rear of the unit by fastening the given four screws as shown in Figure B.

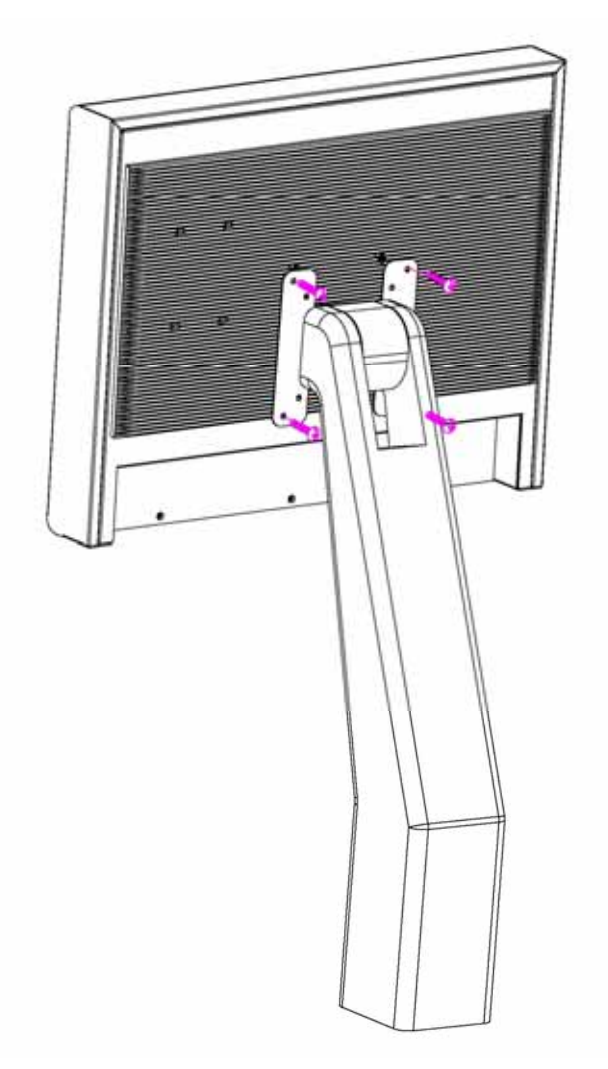

**Figure A: VESA Mounting of the APC-3580**